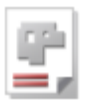

# *AV32*

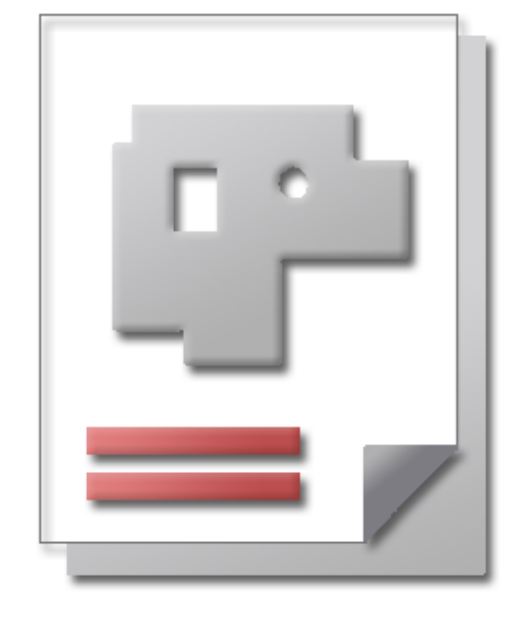

## Onlinehilfe BLECHCENTER Plus

## Admin AV32

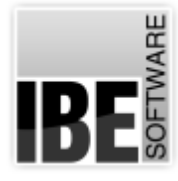

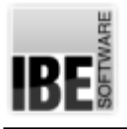

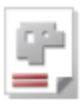

## Willkommen bei der Hilfe zu AV32

Allgemeine Hinweise zur Navigation

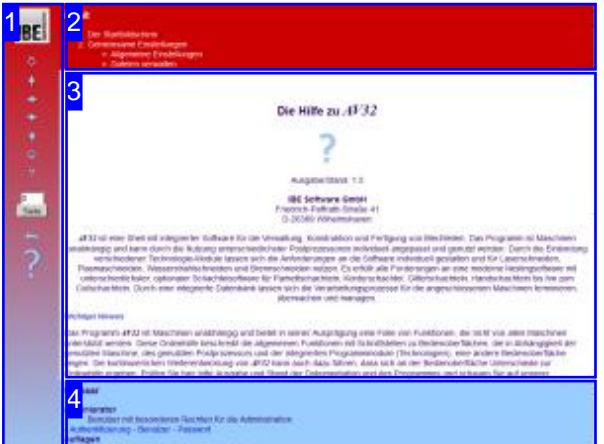

Wahl der Steuerung

Sie haben die Wahl zwischen zwei Möglichkeiten durch die Hilfe von *AV32* zu navigieren.

1. Dieinteraktive Nutzung.

über die sensitiven Rechtecke fahren und die dann <sub>interaktiv</sub> Hierbei können Sie selbst bestimmen, welche Texte Sie sehen möchten, indem Sie mit der Maus erscheinenden Details studieren.

oder **fortlaufend** 2. Infortlaufender Anzeige. In diesem Modus werden Sie sequenziell durch das Dokument geführt. Alle Details werden nacheinander aufgezeigt. Mit einem Druck auf den 'nächste Seite' Knopf (Pfeil rechts) in der Navigationsleiste links [1] gelangen sie jeweils einen Schritt weiter.

#### Wichtiger Hinweis

Das Programm *AV32* ist Maschinen unabhängig und bietet in seiner Ausprägung eine Fülle von Funktionen, die nicht von allen Maschinen unterstützt werden. Diese Onlinehilfe beschreibt die allgemeinen Funktionen mit Schnittstellen zu Bedienoberflächen, die in Abhängigkeit der genutzten Maschine, des genutzten Postprozessors und der integrierten Programmmodule, eine andere Bedienoberfläche zeigen. Die kontinuierliche Weiterentwicklung von AV32 kann auch dazu führen, dass sich an der Bedienoberfläche Unterschiede zur Onlinehilfe ergeben. Prüfen Sie hier bitte Ausgabe und Stand der Dokumentation und des Programmes und schauen Sie auf unserer Internetseite nach einer eventuell neueren Version.

Der Bildschirm ist in 4 Bereiche aufgeteilt: Links das Menü [1] mit den Steuertasten zur Navigation durch das gesamte Dokument und einer Möglichkeit eine Seitennummer einzugeben und anzuwählen.

Oben ist das Inhaltsverzeichnis [2] des Dokumentes mit seinen Kapiteln; unten ein Glossar [4] mit den wichtigsten Schlagwörtern aus dem Dokument. Vom Glossar kann in einen Index gewechselt werden und vice versa. Durch eine Anwahl einer Zeile im Inhaltsverzeichnis, als auch durch einen Klick auf ein Schlagwort, gelangen Sie direkt zur entsprechenden Stelle im Dokument.

Der mittlere Rahmen zeigt Ihnen einen Dokumentenausschnitt [3].

Für die Nutzung der Onlinehilfe wählen Sie zwischen

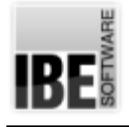

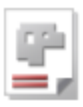

## Der Startbildschirm

Starten/beenden des Programmes; Navigation durch das Programm.

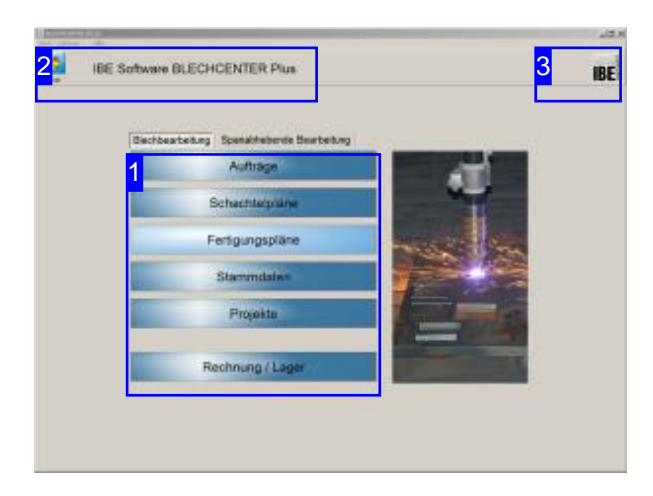

Dies ist die Startseite von AV32. Aus jeder Seite im Programmablauf gelangen Sie über den 'Start'-Knopf auf diese Seite.

Die Programmoberfläche kann durch Parameter beim Programmstart eingestellt werden.

Über das IBE Logo [3] können Sie auf die Internetseite von IBE Software GmbH gelangen. Voraussetzung hierfür ist eine bestehende Internetverbindung.

Beenden Siedas Programm überden Menüpunkt [Datei][beenden][2].

#### Wichtiger Hinweis

Um Fehler bei der Fertigung von Teilen zu vermeiden, müssenden Maschinen Materialgruppenzugeordnet werden. Die Materialgruppen erhalten Eigenschaften, die auf die technischen Möglichkeiten abgestimmt sind. Hierdurch werden die Maschinen vor Zerstörung geschützt. Die Beschreibung zur Bearbeitung der Materialgruppen ist Bestandteil dieser Onlinehilfe.

Das Programm AV32 bietet umfangreiche Möglichkeiten der Anpassung an die Erfordernisse der Anwender. Durch die unterschiedlichsten Bereiche der Nutzung und Anbindung an Verarbeitungsmaschinen werden individuelle Anpassungen an der Programmoberfläche durch die Einbindung von speziellen Modulen, erforderlich. Die Onlinehilfe beschreibt die allgemeinen Möglichkeiten der Programmeinstellungen und Datenbankeinstellungen. Durch diese Einstellungen wird sich das Erscheinungsbild der Bedienoberfläche an einigen Stellen ändern und nicht der Darstellung in diese Beschreibung entsprechen.

Für die Datenhaltung nutzt *AV32* eine SQL-Datenbank. Diese kann lokal auf einem Einzelplatz oder auch in einem Netz eingerichtet sein. Als Datenbankserver wird ein SQL-Server von Microsoft® (Version abhängig vom benutzten Betriebssystem) benötigt. Informationen zu den Datenbankeinstellungen finden Sie im gleichnamigen Kapitel.

Die Software ist geschützt durch einen Dongle. Bei Programmstart und während der Laufzeit des Programms wird geprüft, ob Sie eine Berechtigung für die Nutzung des Programms durch eine Freischaltung in einem Dongle besitzen. Informationen zur Freischaltung finden Sie im Kapitel Individuelle Einstellungen.

Das Progamm kann durch Voreinstellungen für bestimme Einsätze in einem festgelegten Mode arbeiten. Durch entsprechende Markierungen wird das Programm dann in dieser Version ausgeführt. Diese Einschränkungen können auch an einen Nutzer gebunden werden.

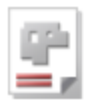

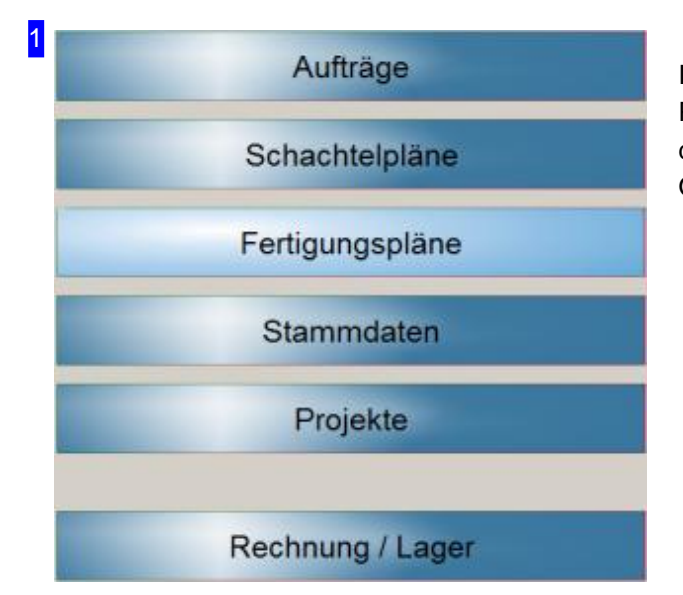

In der Bearbeitung können Sie jeden beliebigen Programmpunkt direkt ansteuern. Informationen zu den einzelnen Punkten erhalten Sie in der Onlinehilfezu *AV32.*

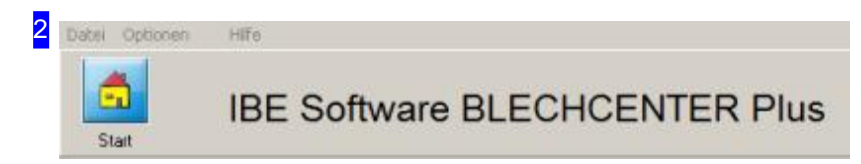

Der 'Start'-Knopf bringt Sie immer zurück auf diese Seite.

In der Menüleiste haben Sie einige Möglichkeiten der Programmsteuerung. Unter [Datei] beenden Sie das Programm.

Um Grundeinstellungen an Ihrem Programm vorzunehmen oder Eigenschaften der Datenbank-Anbindung zu sehen, wählen Sie [Optionen]. Hier lassen sich individuelle Einstellungen für jeden Nutzer eintragen, sowie Einstellungen vornehmen, die für alle Nutzer gemeinsam ihre Gültigkeit haben.

Um Informationen über das Programm zu erhalten wählen Sie [Hilfe]. Hier finden Sie auch Informationen für die Programmeinstellung beim Start. Wählen Sie [Hilfe][Inhalt]:Kommandozeile.

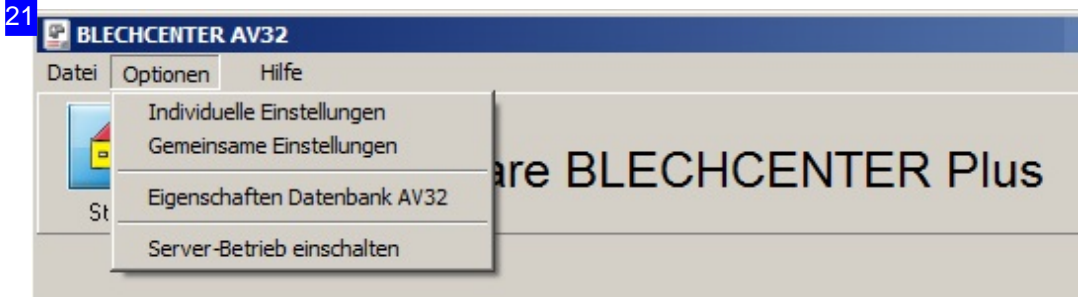

#### *Admin AV32*

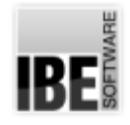

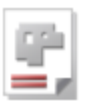

Um individuelle Einstellungen für einzelne Nutzer einzutragen, wählen Sie [Individuelle Einstellungen]. Hier legen Sie fest, welche Programmanteile und welche Formulare für einen Arbeitsplatz gelten.

Für Einstellungendiefüralle Anwender Gültigkeithabensollen, wählen Sie[Gemeinsame Einstellungen]. Alle Anwender die mit dem Programm im Netzwerk arbeiten, erhalten hier die gleichen Grundeinstellungen und Voraussetzungen.

Um Informationen über die Datenbank zu erhalten wählen Sie [Eigenschaften Datenbank AV32]; es öffnet sich ein Dialog mit den Verbindungseigenschaften der Datenbank.

Mit der Option 'Server-Betrieb' versetzen Sie das Programm in einen Mode, in dem es als Dienstleister für externe Programme zur Verfügung steht.

In der weiteren Programmnutzung erweitern sich die Optionen für das Programm.

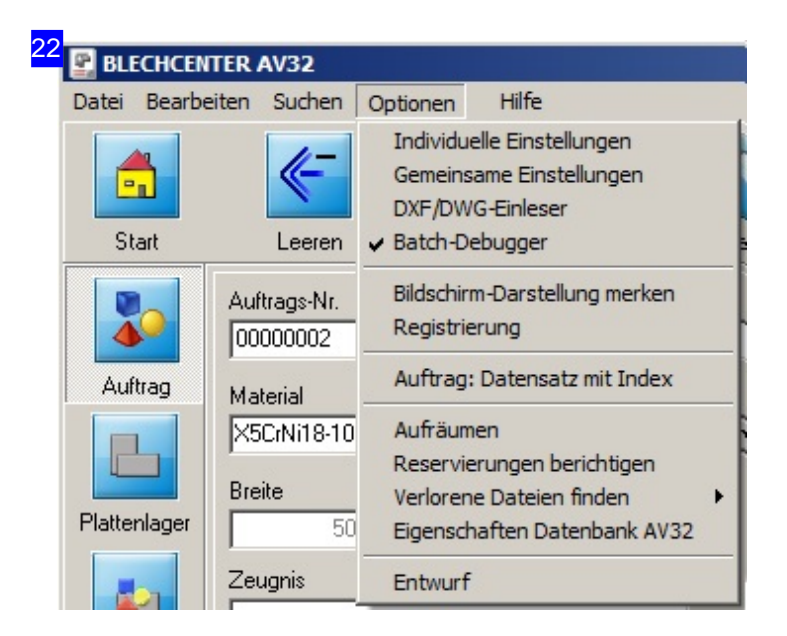

Das erweiterte Optionenmenüdes Programmes. Vor Ausführung der folgenden Funktionen sollten Sie unbedingt eine Datensicherung vornehmen, da die Funktionen endgültig sind!

- Batch-Debugger: Haben Siedie Optimierungvon Schachtelplänendurcheinen Batchlaufausgewählt, können Sie sich in den Schachtelfenstern ein zusäzliches Debugfenster anzeigen lassen, um die Schachtelvorgänge zu kontrollieren. Schalten Sie hierzu die Option 'Batch-Debugger' ein; das Debugfenster wird dann beim Schachteln automatisch angezeigt.
- Aufräumen:Löschtalletemporären Dateien. NähereInformationenerhalten Sieinder Dialog-Hilfe.
- o Reservierungen berichtigen: Alle Auftragsreservierungen werden anhand der Fertigung neu ermittelt. Wird zusätzlich die <Strg>-Taste gedrückt, werden nur die gerade im Suchfilter der Aufträge sichtbaren Datensätze berichtigt, nicht die Platten. Dies ist eine exklusive Funktion; alle anderen Anwender müssen sich vorher abmelden.
- o Verlorene Dateien finden: Hier lassen sich aus der Liste der 'verlorenen' Dateien, selektiv oder gesamt neue Datensätze anlegen bzw. die Dateien löschen.
- o Mit der Option 'CAD-Import' können Sie gezielt und kontrolliert DXF-Zeichnungen einlesen und filtern.

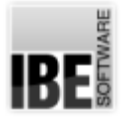

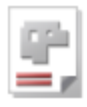

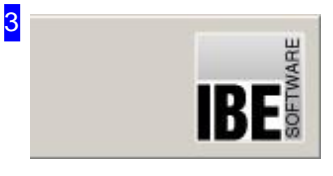

Ein Klick auf das Icon öffnet einen Dialog, mit Informationen über das Programm und der Möglichkeit, die Internetseite von IBE Software GmbH anzuwählen.

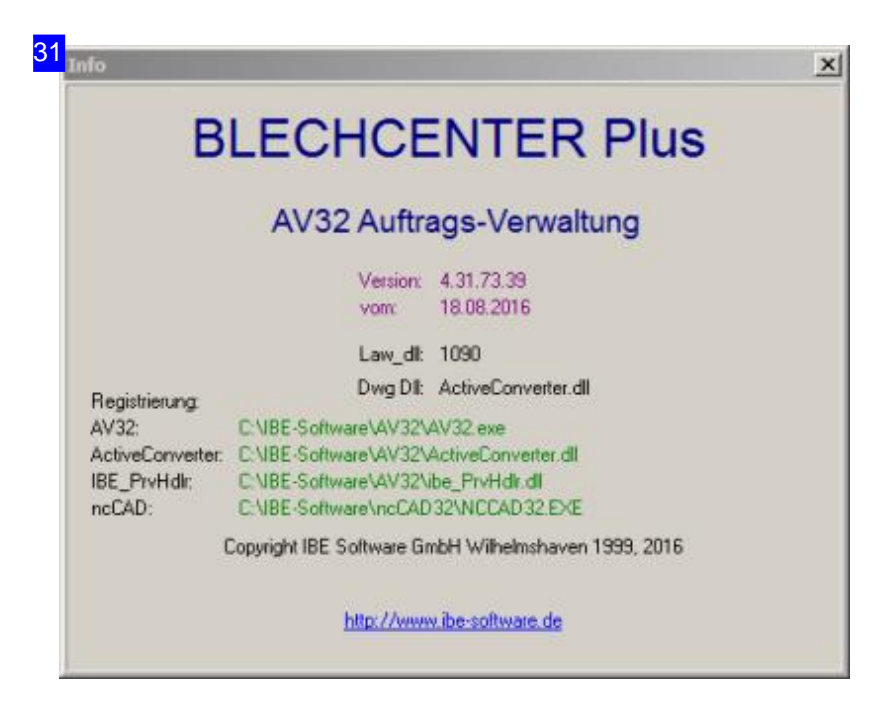

Infodialog von *AV32* . Mit dem Link unten gelangen Sie auf die Internetseite von IBE Software GmbH; wir freuen uns auf Ihren Besuch.

Die Software ist geschützt durch einen Dongle. Bei Programmstart und während der Laufzeit des Programms wird geprüft, ob Sie eine Berechtigung für die Nutzung des Programms durch eine Freischaltung in einem Dongle besitzen. Wollen Sei zusätzliche Optionen zum Programm erwerben, können Sie diese über das Lizenzprogramm freischalten lassen bzw. den Dongle tauschen. Informationen zur Freischaltung finden Sie im Kapitel 'Individuelle Einstellungen'.

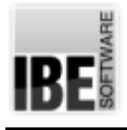

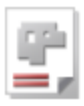

## Gemeinsame Einstellungen

#### Programmeinstellungen

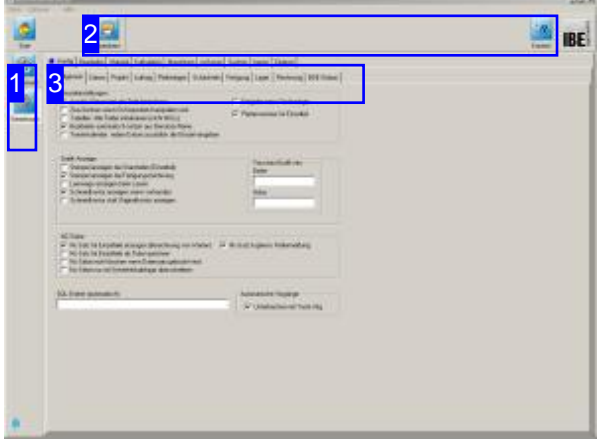

Das Programm *AV32* lässt sich an die Laufzeitumgebung und in der Bearbeitung allgemein gültig und individuell anpassen. In diesem Arbeitsfeld nehmen Sie die gemeinsamen Einstellungen vor.

Einstellungen die für alle Anwender Gültigkeit haben sollen, werden in diesem Arbeitsbereich [Optionen][Gemeinsame Einstellungen] vorgenommen. Alle Anwender, die mit dem Programm im Netzwerk arbeiten, erhalten somit die gleichen Grundeinstellungen und Voraussetzungen.

Die wichtigsten und zwingend erforderlichen Einstellungen für die Fertigung betreffen:

- 1. Maschinen
- 2. Postprozessoren
- 3. Materialgruppen

Eine Übersichtüber weitere Einstellmöglichkeiten finden Sieim Kapitel 'Allgemeine Einstellungen'.

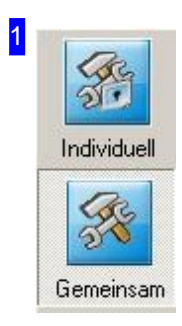

In der Navigationsleiste haben Sie Knöpfe für die allgemeine Steuerung durch die Formulare.

- Mitdem oberen Knopfgelangen Siezudenindividuellen Einstellungen.
- Der Knopf'Gemeinsam'bringt Sieimmer zudiesem Arbeitsfeld,dengemeinsamen Einstellungen.

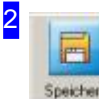

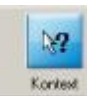

Der linke Knopf 'Speichern' speichert die Einstellungen für die weitere Nutzung. Beim nächsten

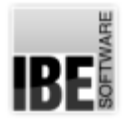

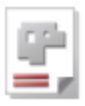

Programmaufruf werden diese Einstellungen wieder übernommen.

Die Kontextanzeige hilft Ihnen bei der Bearbeitung der einzelnen Formulare. Drücken Sie zuerst auf den rechten Knopf 'Kontext' und anschließend auf das Element des Formulares, über das Sie mehr erfahren möchten. Ist ein Kontext vorhanden, wird er in einem Dialog dargestellt.

Die Kontextanzeige gibt Ihnen in vielen Fällen genaue Angaben für die Eingaben in Formularfelder.

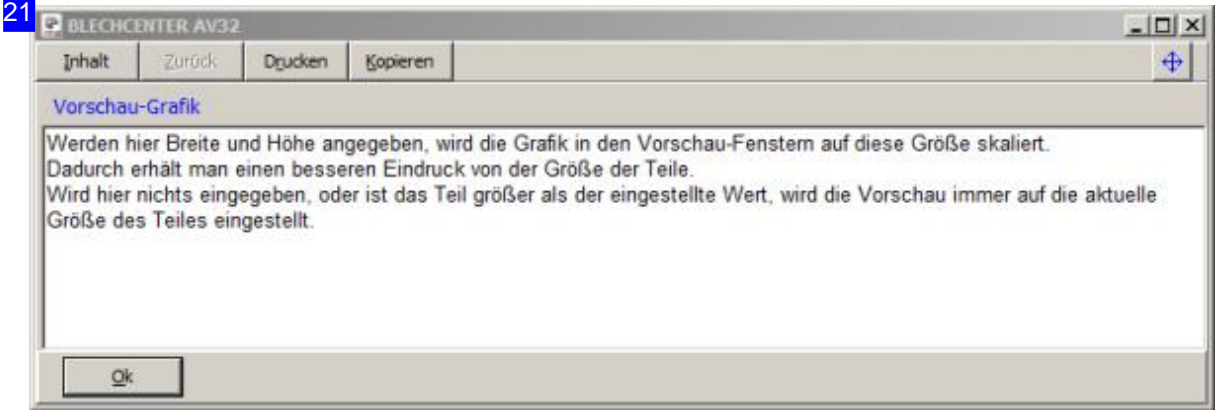

Ist ein Kontext zu einem Eingabefeld vorhanden, erhalten Sie in vielen Fällen genaue Erklärungen zu den Einstellmöglichkeiten.

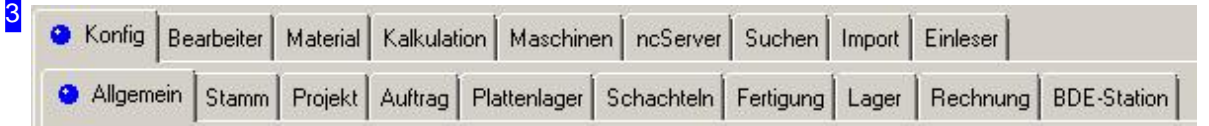

In der oberen Tabreihe werden Tabs angeboten, die zu den unterschiedlichen Themen im Programm führen. Entsprechend der Themenwahl werden in der zweiten Tabreihe Themen abhängige Tabs angeboten, die Ihnen das Bearbeitungsfeld mit den Einstellmöglichkeiten für das Programm zu dem jeweiligen Themaöffnen.

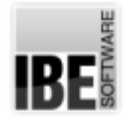

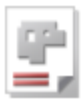

#### Allgemeine Einstellungen

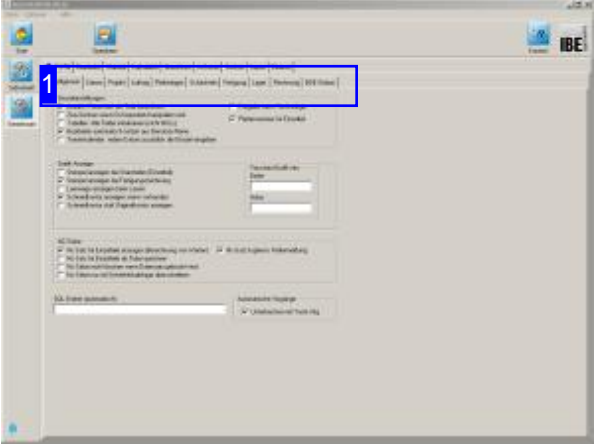

In diesem Kapitel werden die Tabs aus den 'Gemeinsamen Einstellungen' aufgelistet, um die Suche nach bestimmten Begriffen gezielt zu verbinden und aufzuzeigen. Die Einstellmöglichkeiten in den jeweiligen Bereichen werden in den Kontext-Hilfen angezeigt.

Die folgende Liste beschreibt die kaskadierenden Tabsheets für ergänzende, allgemeine Einstellungen. Bei der Suche durch die Index-Liste oder das Glossar des Dokuments werden Sie auf den entsprechenden Tab geleitet.

- 'Konfig'
- o |--'Allgemein'
- |--'Stamm'
- o |--|--'Kunde'
- |--|--'Teil'
- o |--|--'Teilhistorie'
- |--|--'Artikel'
- o |--|--'Kostenstelle'
- o |--|--'Zeugnis'
- o |--'Projekt'
- o |--'Auftrag'
- o |--'Plattenlager'

#### Fortsetzung'Konfig'

- o |--'Schachteln'
- o |--|--'Schachteln'
- o |--|--'Standard-Platten'
- |--|--'Übersicht'
- |--|--'Batch'
- o |--'Fertigung'
- o |--'Lager'
- o |--'BDE-Station'
- 'Bearbeiter'
- 'Material'
- 'Kalkulation'
- 'Maschinen'
- o I--'Maschine'
- o I--'Datei'
- o |--'Werkzeuge'
- |--'Technologie/Postproz.'
- |--'Auflage'
- o I--'Schachteln'
- |--|--'Werte'
- o |--|--'Batch'
- o |--'Kalkulation'
- o |--'Speziell'
- |--|--'Entsorgung'
- o |--|--'Stationen'
- 'ncServer'
- 'Suchen'
- |--'Passende Datensätze'
- |--'Zusammenstellung'
- 'Import'
- 'Einleser'

Beachten Sie, dass je nach eingebundenden (optionalen) Technologiemoduln die Tabs evtl. nicht vorhanden sind oder auch andere Darstellungen aufweisen können. Einige Themen enthalten nur die Einstellung 'Registrierte Dateien'; hier werden Sie direkt in die 'Allgemeine Einstellungen für Dateien' weitergeleitet.

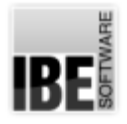

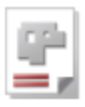

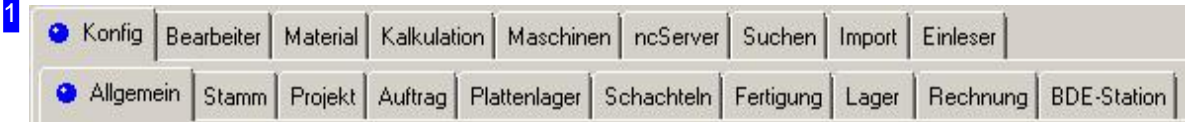

Um die Einstellungen in den verschiedenen Themen vorzunehmen, wählen Sie die Tabs aus den Reihen von oben nach unten. Die Tabs in den einzelnen Reihen werden nach den Themenbereichen angepasst.

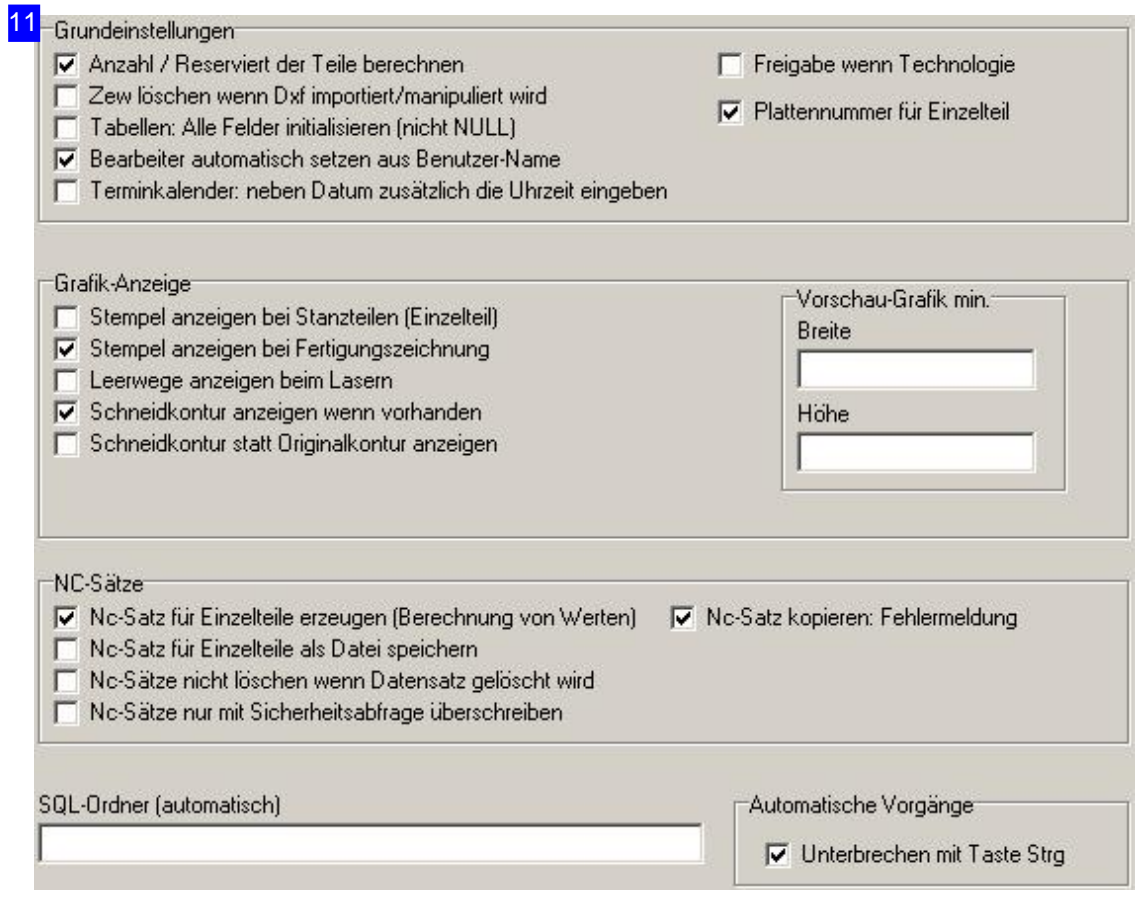

Wählen Sie'Konfig','Allgemein'.

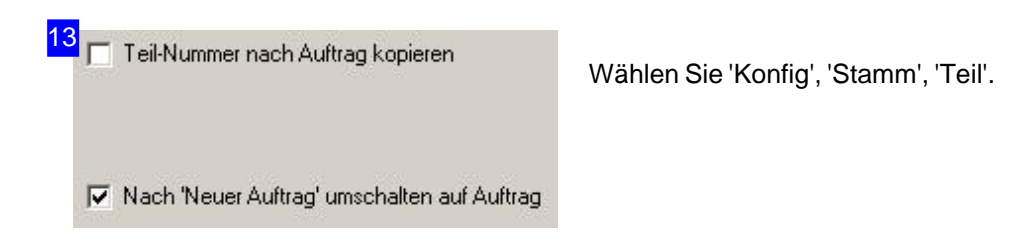

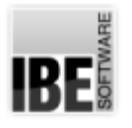

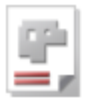

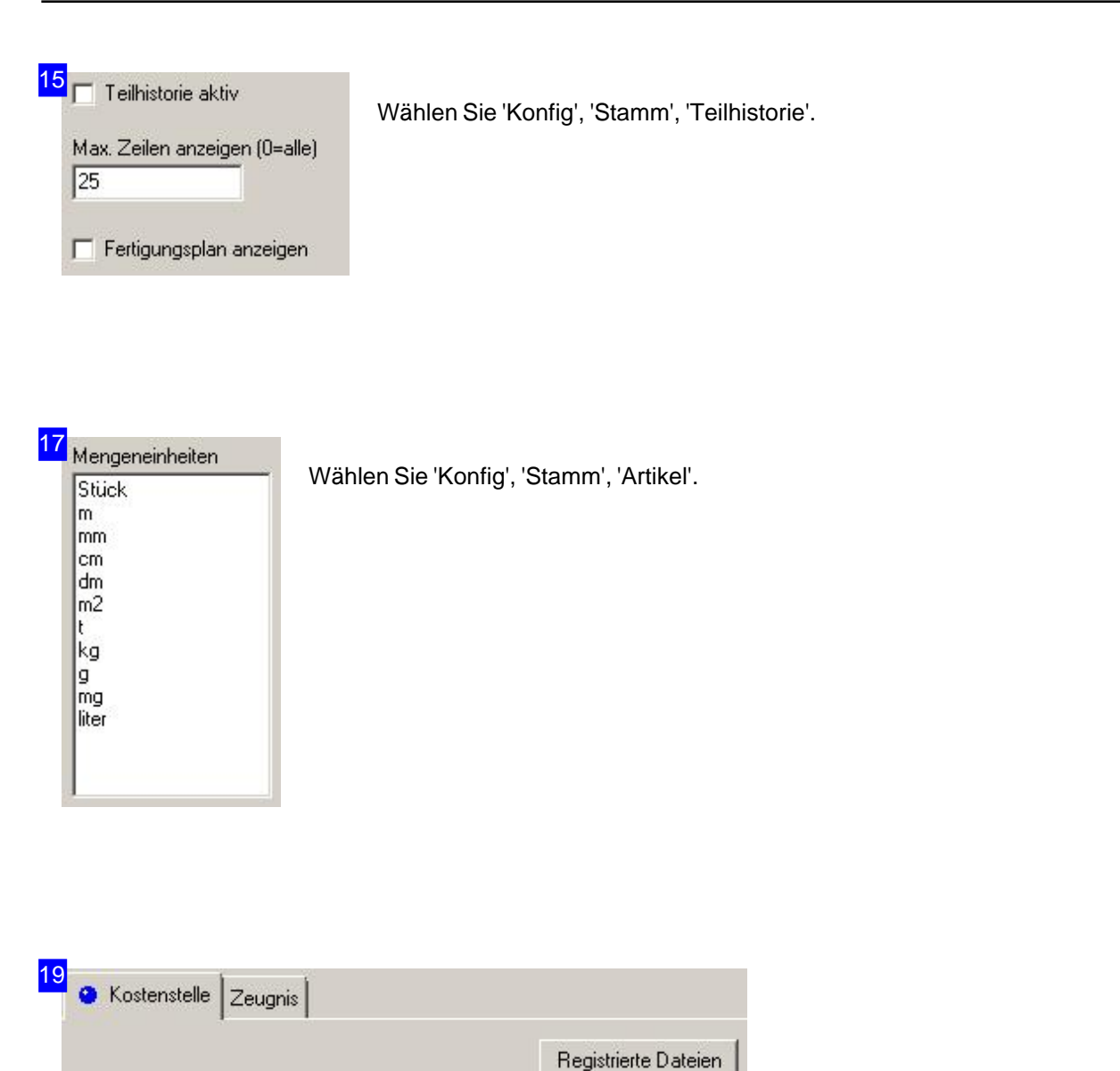

Wählen Sie'Konfig','Stamm','Kostenstelle'.

In vielen Arbeitsfeldern ist der Knopf 'Registrierte Dateien' vorhanden, der jeweils den Dialog 'Dateien registrieren' öffnet, um die unterschiedlichsten Dateitypen für eine Bearbeitung im System anzumelden.

Besondere Dateitypen für *AV32* sind 'PrintAutoPdf' 'PostAutoPdf' und 'BDEStationAutoPdf'. Sind diese Dateitypen registriert, lösen sie bestimmte Funktionen im Arbeitsprozess aus.

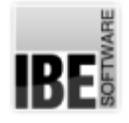

#### *Admin AV32*

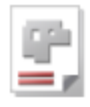

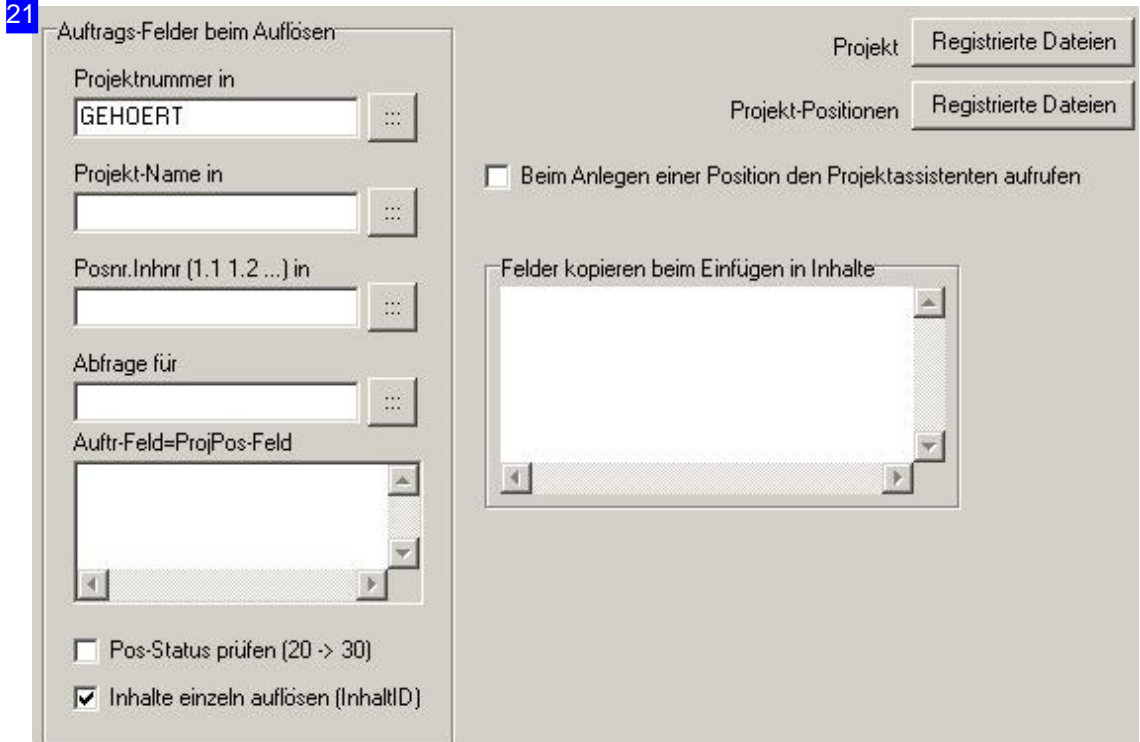

Wählen Sie'Konfig','Projekt'.

Beim Einfügen können Feldinhalte in die Projektinhalte übernommen werden. Dazu sind die Feldnamen in der Form 'Projektinhaltsfeldname=Teilfeldname' anzugeben.

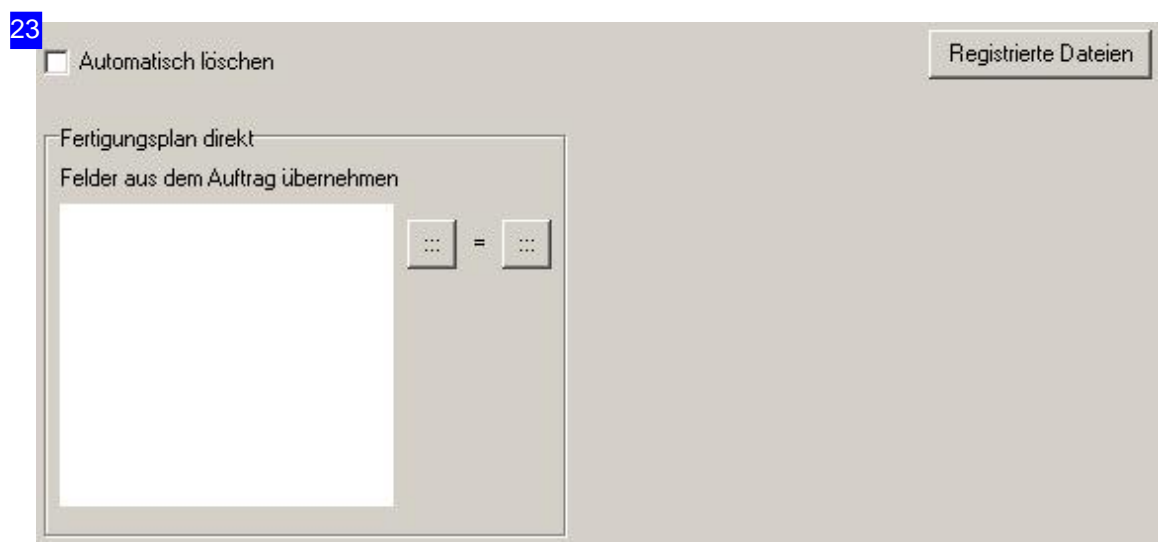

Wählen Sie'Konfig','Auftrag'.

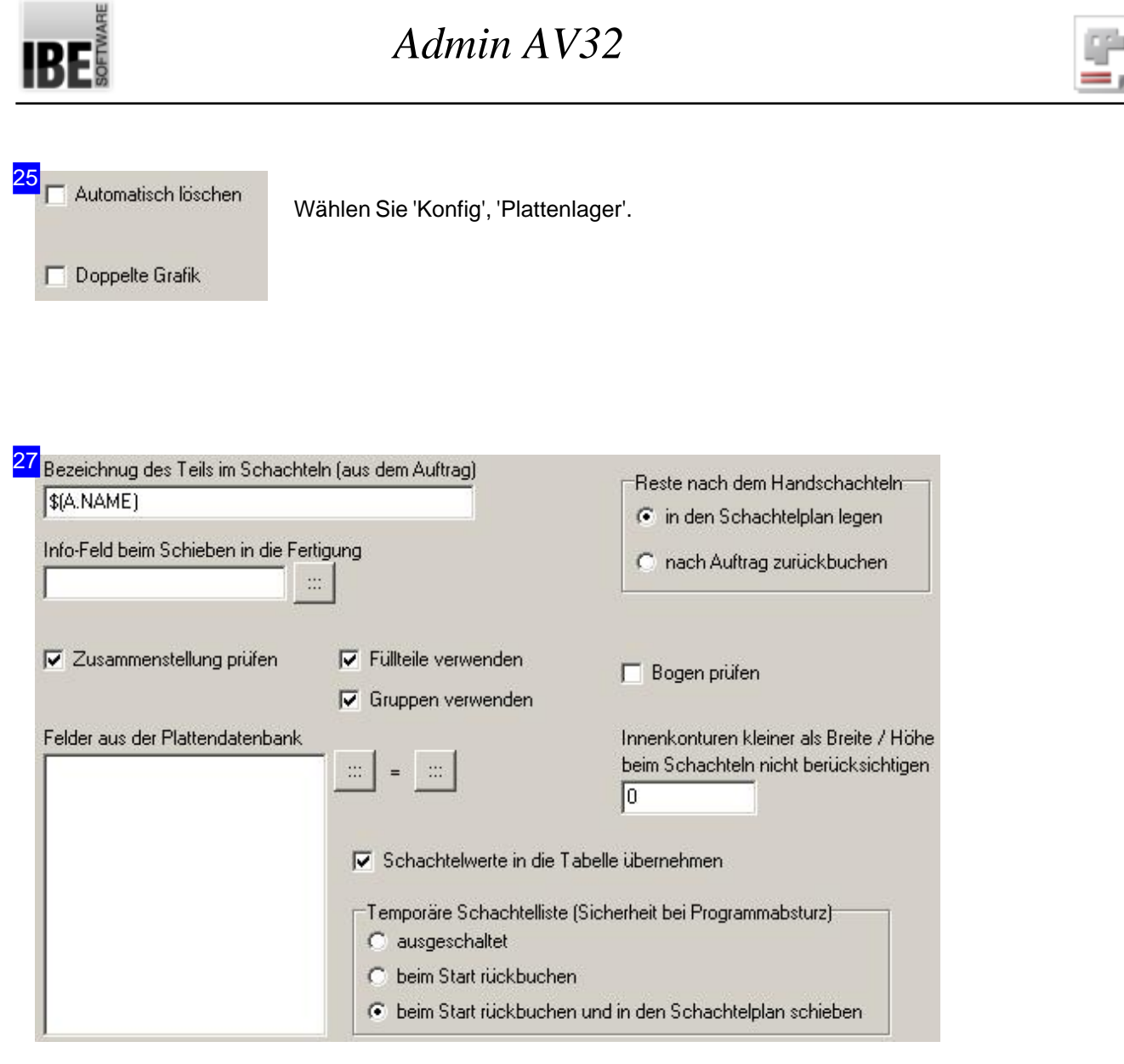

Wählen Sie'Konfig','Schachteln','Schachteln'.

Bei Programmstart nach einem Programmabsturz werden die Aufträge und Platten wieder in den Schachtelplan gelesen und können dann erneut geschachtelt werden oder zurück in die Tabellen geschoben werden.

Um Füllteile oder Gruppen im Programm nutzen zu können, setzen Sie hier die Marken, um die erforderlichen Funktionen freizuschalten.

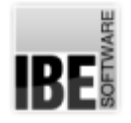

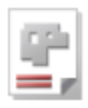

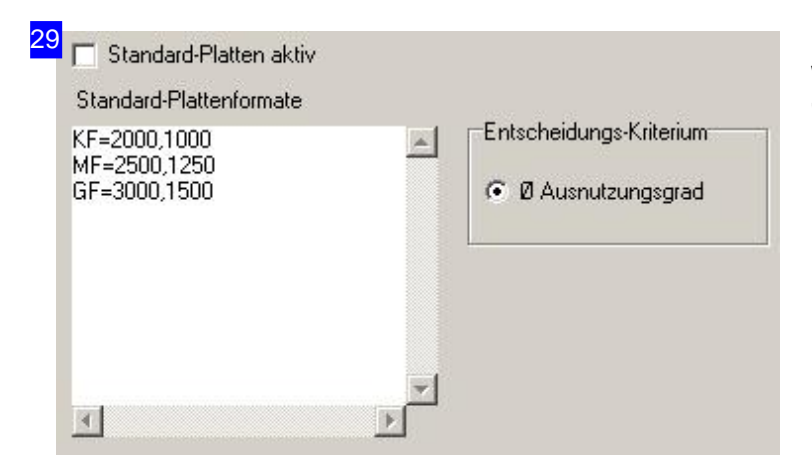

Wählen Sie'Konfig','Schachteln', 'Standard-Platten'.

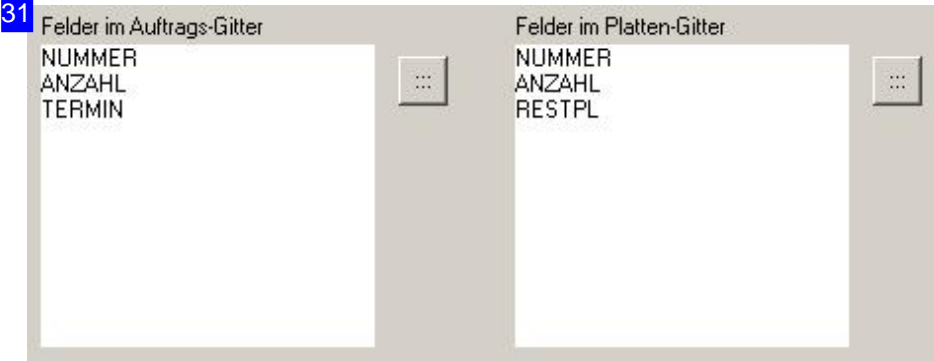

Wählen Sie'Konfig','Schachteln','Übersicht'.

Hier werden die Felder im Auftrags- und im Platten-Gitter gelistet. Mit einem Klick auf den Knopf neben der Feldliste für das gewünschte Gitter, öffnet sich ein Dialog für die Feldzuweisung.

```
32
11 -if (Sheets.Walzrichtung=0)
 ₹
  >Sheets.Walzrichtung=1
   // erst in 1=X-Richtung und dann in 2=Y-Richtung
  Parts.Walzrichtung=(1,2)
       -----------------------------------
    // === Konturschachteln
    // ===================
    if (System.MethodExists(K)=1)
     >Methode=K
```
Wählen Sie'Konfig','Schachteln','Batch'.

In diesem Fenster können Sie einen Batch ablegen und pflegen, der für alle Maschinen greift, die keinen eigenen Batch aufweisen. Sie können aber auch für jede Maschine einen eigenen Batch zur Optimierung der Schachtelergebnisse unter [Maschinen][Schachteln][Batch] erstellen.

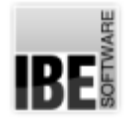

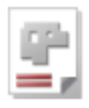

#### 33 Nachtbetrieb

 $\nabla$  Nachtbetrieb aktiv

Andere Nachtbetriebs-Parameter siehe unter Maschinen

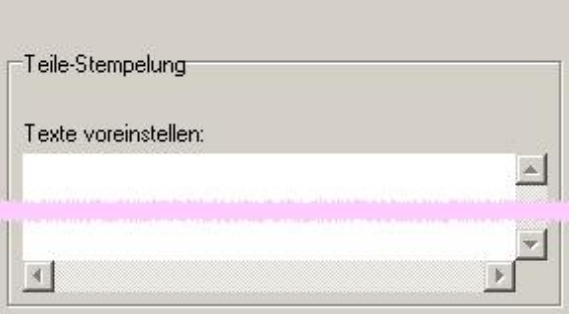

Wählen Sie'Konfig','Fertigung' -hier linke Seite-

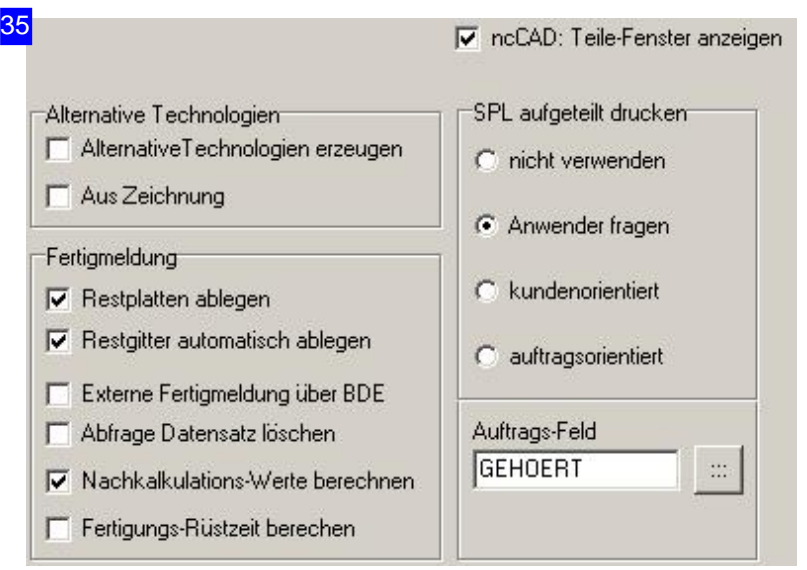

Wählen Sie'Konfig','Fertigung' -hier rechte Seite-

V Lager verwenden und fertige Teile eintragen

Wählen Sie 'Konfig', 'Lager'.

37

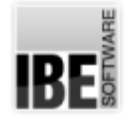

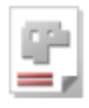

<mark>39</mark> – allg. Administrator-Optionen<sup>.</sup> Administrator-Passwort zurücksetzen Sicherheit, AV32-Start  $G$  Jeder C Jeder mit AV32-Passwort AV32 Passwort zurücksetzen C Benutzer mit Windows-Authentifizierung C Benutzer mit AV32-Authentifizierung  $\epsilon\ell$  $\mathcal{C}_{\mathcal{S}_0}$ Ğ

Wählen Sie'Bearbeiter' -hier Rahmen'Allg. Admininistrator-Optionen'-

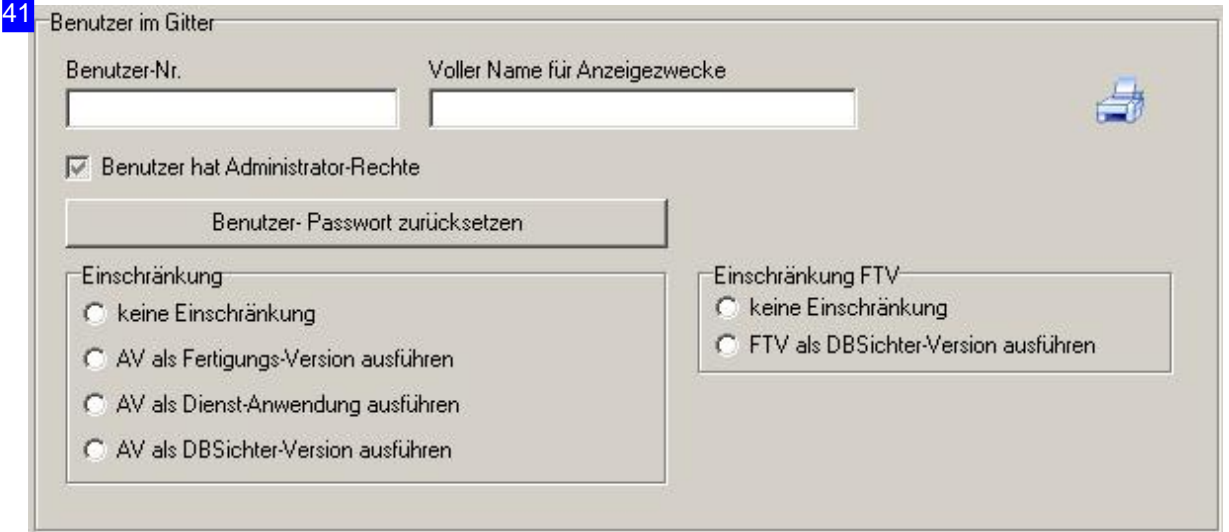

Wählen Sie 'Bearbeiter' -hier Rahmen 'Benutzer im Gitter' (Auswahl aus der Tabelle der Bearbeiter)-

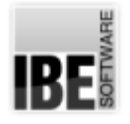

45

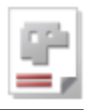

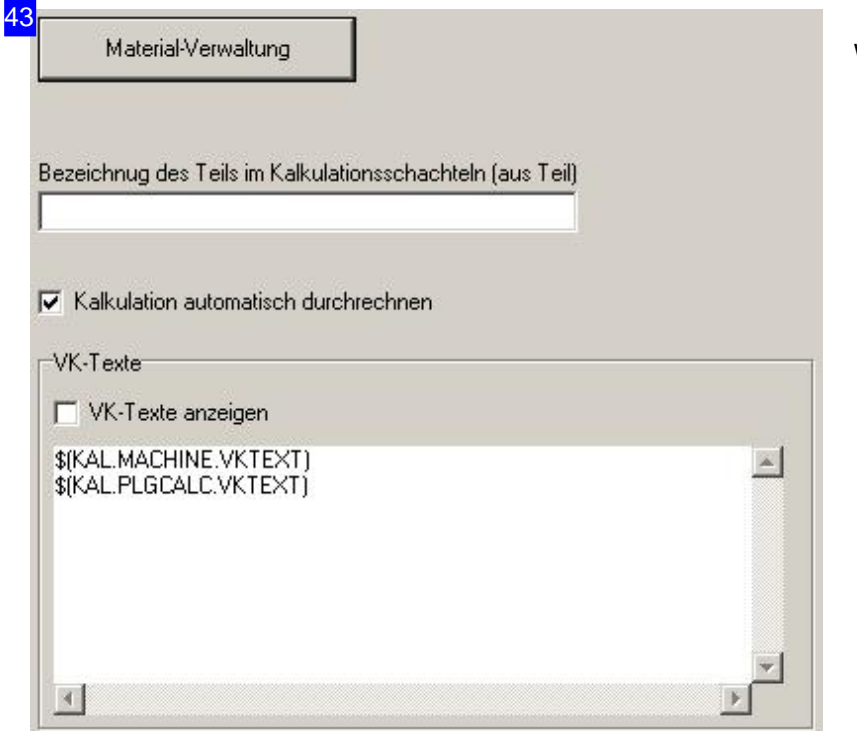

Wählen Sie'Kalkulation'.

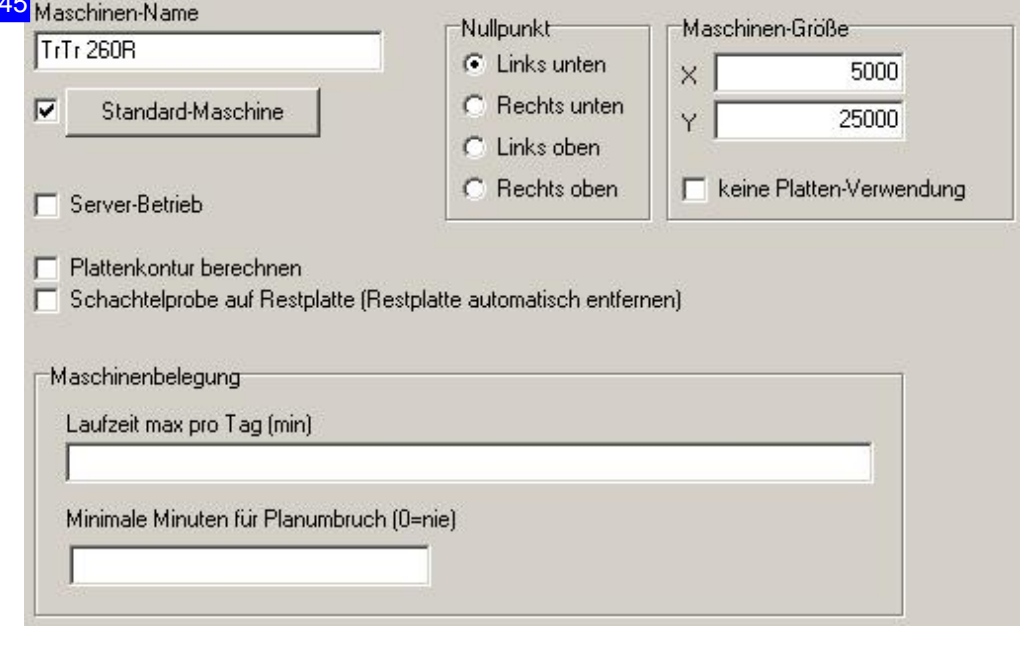

Wählen Sie'Maschinen','Maschine'.

Maschinen-Größe: Entspricht den Werten im Nachtbetrieb und gibt die Größe des Arbeitsbereiches einer Maschine an.

Keine Platten-Verwendung: Wenn diese Option gewählt ist, werden keine Platten aus dem

## *Admin AV32*

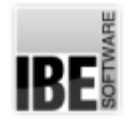

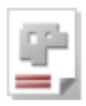

Plattenlager beim Schachteln verwendet. Es wird dann auf einer Größe geschachtelt die der Maschinen-Größe entspricht. Diese Option ist gedacht für Maschinen auf denen nicht die Teile geschnitten werden, sondern nur ausgelegt werden, um sie zu veredeln z.B. mit einer Folie zu bespannen.

Keine Technologie-Verwendung: Beidieser Auswahl wirdder Zusammenhangzwischen Maschine, Material und Blechdicke aufgebrochen. Man kann dann das Material auswählen, auch wenn für die Materialgruppe keine Blechdicken zur Verfügung stehen.

Server-Betrieb (optional): Diese Auswahl schaltet eine Maschine in den Serverbetrieb. Wird ein *AV32* -Arbeitsplatz auf Server-Betrieb gesetzt (siehe Server-Betrieb), werden nur Maschinen betrachtet bei denen diese Option eingeschaltet ist.

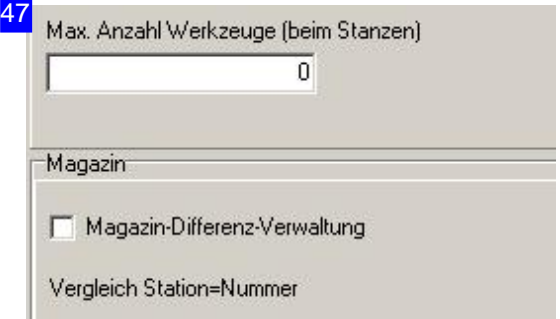

Wählen Sie'Maschinen','Werkzeuge'.

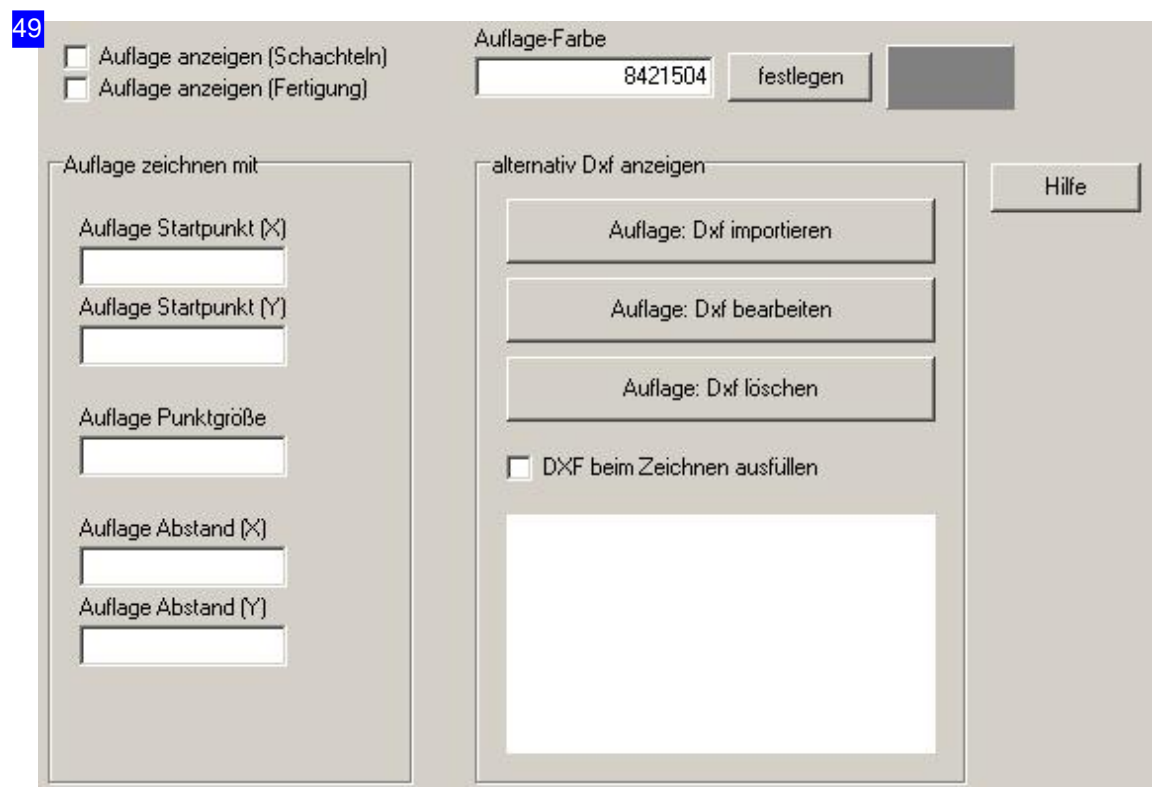

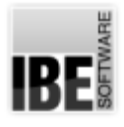

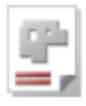

Wählen Sie'Maschinen','Auflage'.

Für eine Maschine können Auflagepunkte definiert werden, auf denen die Teile aufliegen. Der Auflageplan kann als DXF-Datei eingelesen und bearbeitet werden. Für nähere Informationen zu den Auflagepunkten wählen Siedie Kontexthilfe.

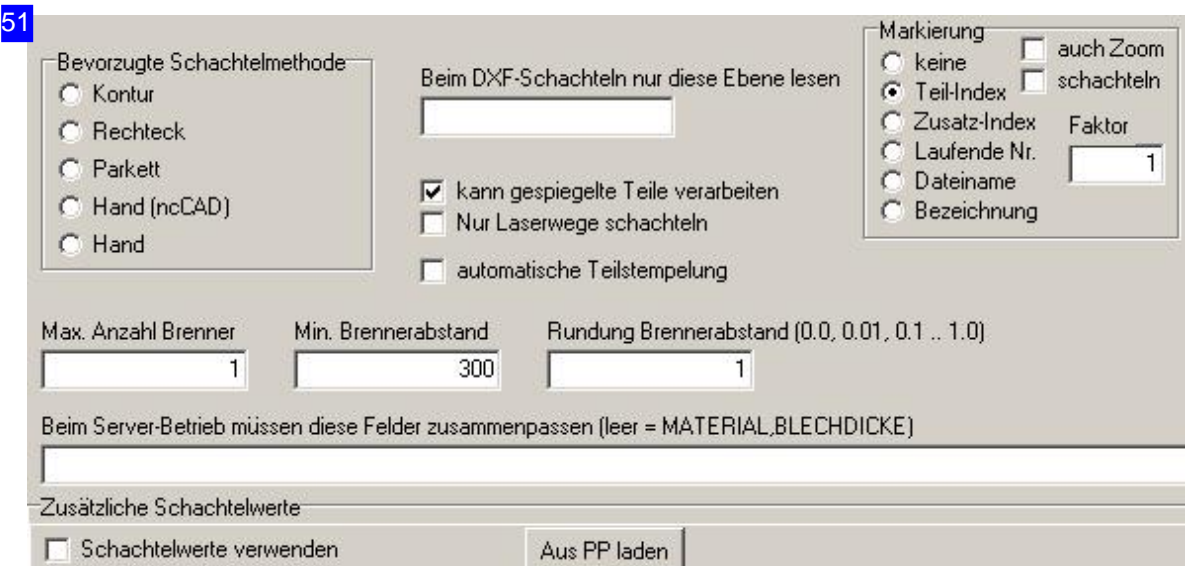

Wählen Sie'Maschinen','Schachteln','Werte' (hier linke Seite).

Für die Beschriftung von Teilen kann im Rahmen 'Markierung' für die Schrifthöhe ein Faktor vorgegeben werden.

Enthält ein Schachtelplan Textboxen können Sie festlegen, dass für eine Maschine die Teile automatisch mit den entsprechenden Stempeltexten versehen werden sollen. Markieren Sie die Auswahlbox 'automatische Teilestempelung'.

Zu einem späteren Zeitpunkt kann die Teilestempelung nur noch in der Fertigung durch Aufruf des Stemelungsfensters erfolgen.

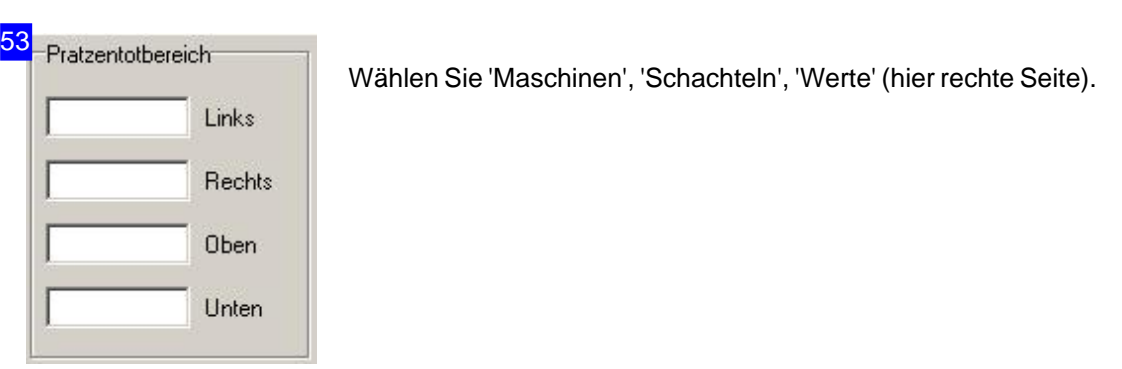

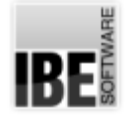

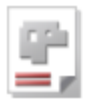

54 π if (Sheets.Walzrichtung=0) ł >Sheets.Walzrichtung=1 // erst in 1=X-Richtung und dann in 2=Y-Richtung Parts.Walzrichtung=(1,2) ł 77 -----// === Konturschachteln // =================================== if (System.MethodExists(K)=1) >Methode=K

Wählen Sie'Maschinen','Schachteln','Batch'.

Sie können für jede Maschine einen eigenen Batch zur Optimierung der Schachtelergebnisse unter erstellen (siehe [Konfig][Schachteln][Batch]).

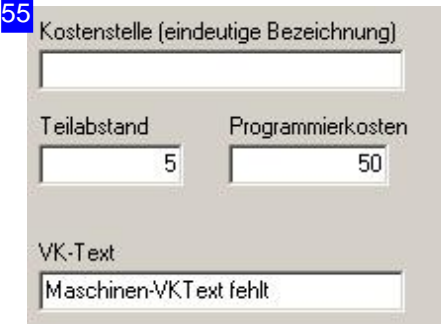

Wählen Sie 'Maschinen', 'Kalkulation'.

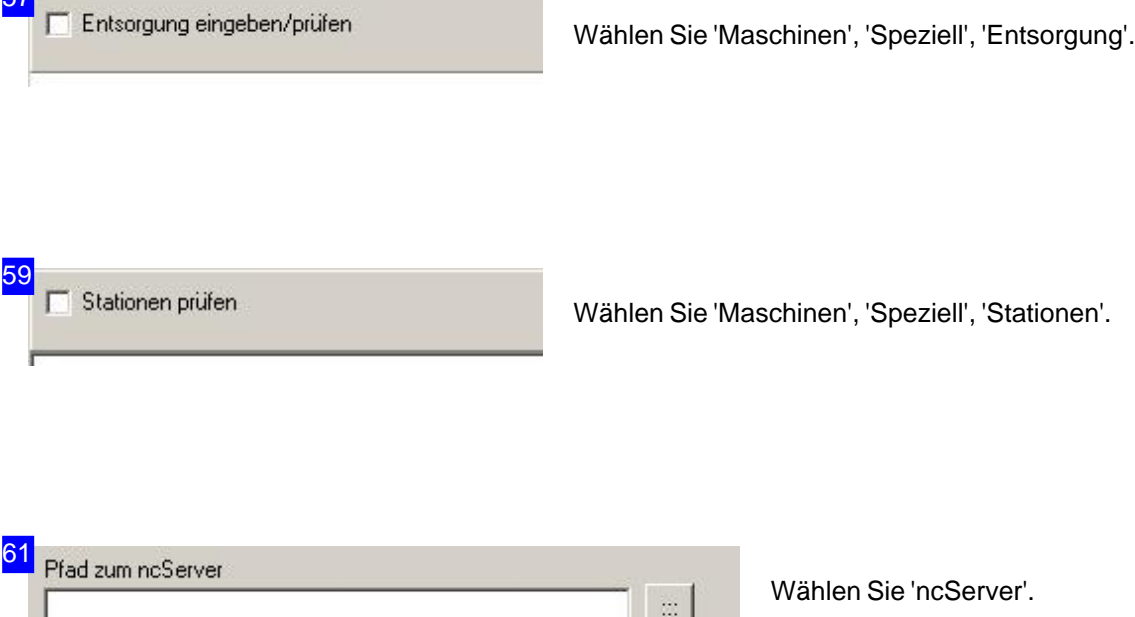

57

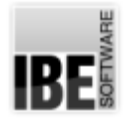

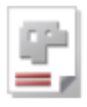

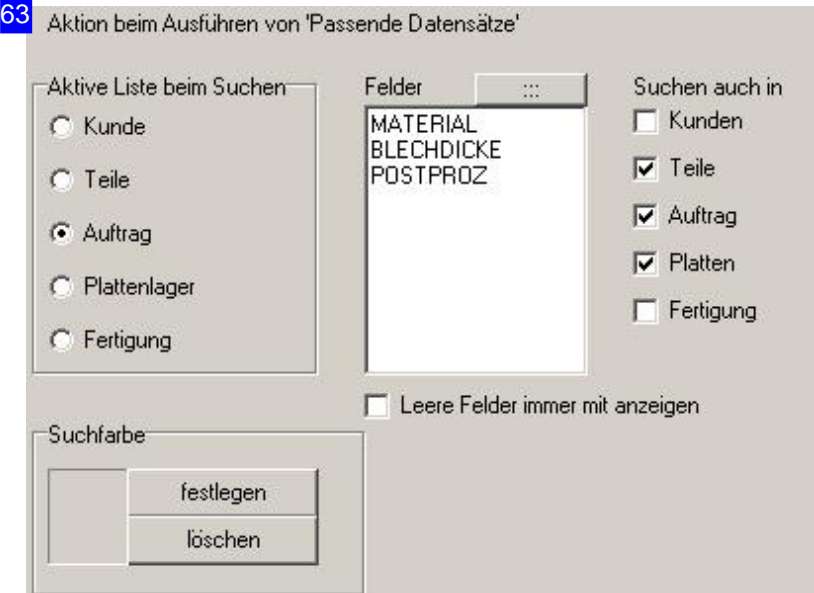

Wählen Sie'Suchen','Passende Datensätze'.

'Suchen',

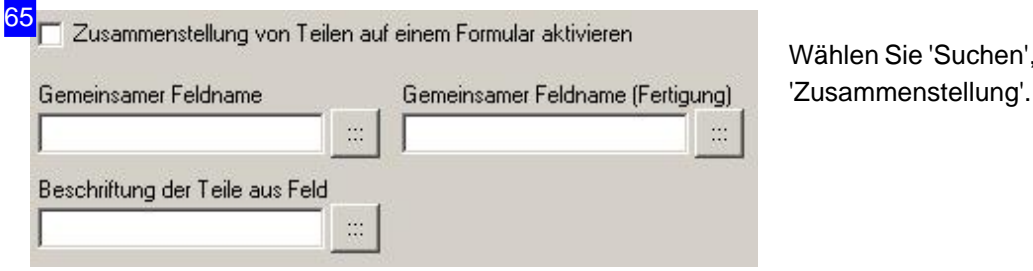

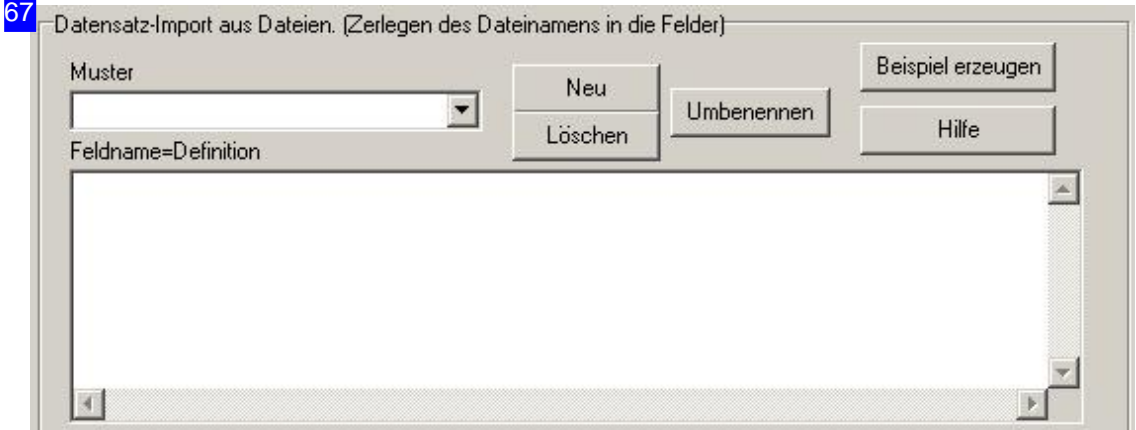

Wählen Sie'Import' Rahmen'Datensatz-Import' - Fürden CSV-Import von wiederkehrenden Dateien die gleich aufgebaut sind, können Konfigurationen gespeichert werden. Diese enthalten die Einstellwerte und die Feldzuordnungen. Durch Auswahl des Zuordnungsmusters können

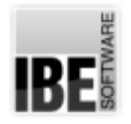

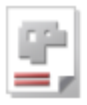

unterschiedliche Konfigurationen von CSV-Importen auf einfache Weise wiederholt genutzt werden.

Die Auflistung in der Feldnamenliste ist frei editierbar. Da CSV-Exporte aus den unterschiedlichen Programmen sich nicht unbedingt an gegebene Standards halten und die Felder beliebig auslegen, und die Exporte aus verschiedenen Betriebssystemen auch unterschiedliche Zeilenendungen aufweisen können, lassen sich die Definitionen durch eine Vielzahl von Steuerkodes angemessen formatieren.

Mit einem Klick auf den 'Hilfe'-Knopf oben rechts, öffnet sich ein Hilfe-Dialog, in dem die Steuerzeichen explizit aufgelistet und erklärt sind.

Achtung: Ist zusätzlich 'Datenfelder belegen aus DXF-Datei' aktiv, werden die hier ermittelten Felder ggf.überschrieben.

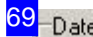

ei-Vorlage Den Dateinamen in Feld 'Name'

EXTRACTFILENAME

Wählen Sie'Import', Rahmen'Datei-Vorlage'-

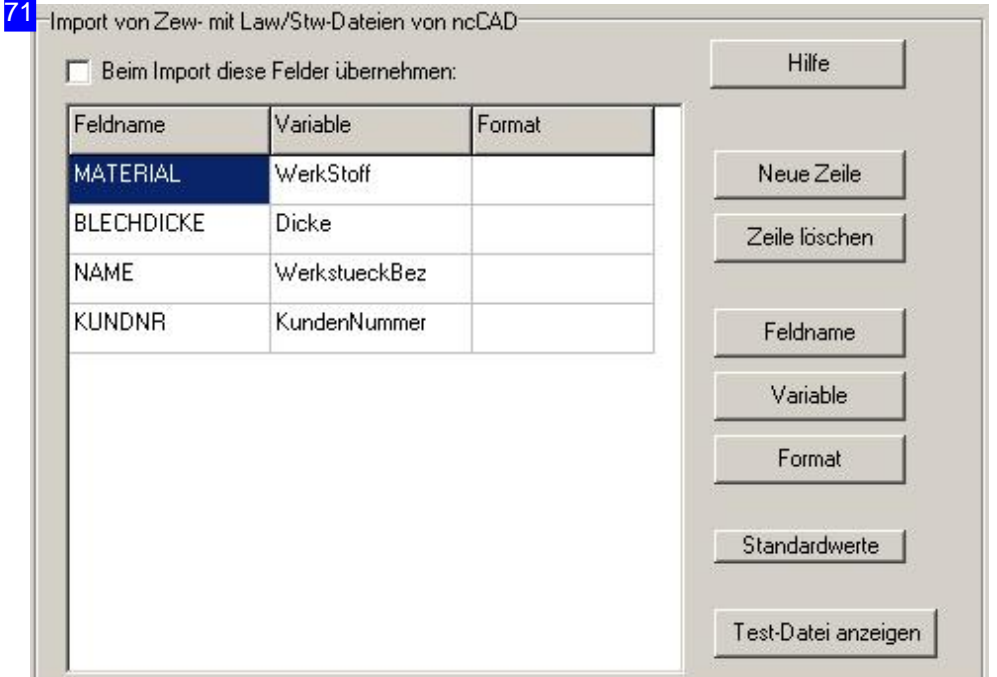

Wählen Sie 'Import', Rahmen 'Import von .. ncCAD'-

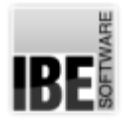

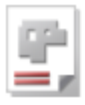

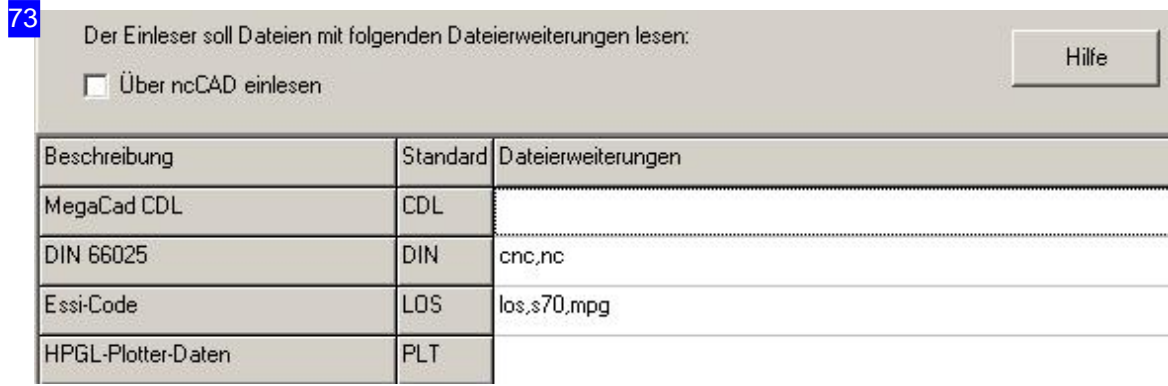

Wählen Sie'Einleser'.

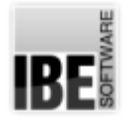

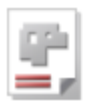

#### Dateien verwalten.

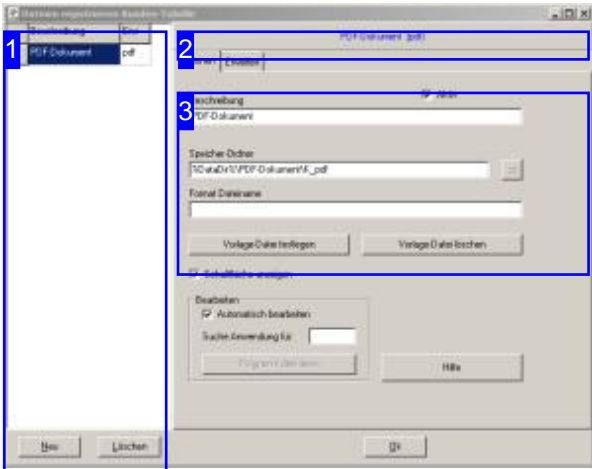

Für die Bearbeitung von Dateien müssen diese in den entsprechenden Formularen registriert werden, damit sie für die Auswahl angeboten werden können. Wenn dies möglich ist, wird in dem Bearbeitungsfeld für das entsprechende Formular immer ein Knopf 'Registrierte Dateien' angeboten.

In diesem Dialog können Sie alle Dateien definieren und pflegen, die Sie für die Arbeit zur Auswahl anbieten möchten. In der Liste [1] werden alle Files angezeigt, die im System gehalten werden.

Für nähere Informationen drücken Sie auf den 'Hilfe'-Knopf unten rechts [4].

Um registrierte Dateien zu pflegen wechseln Sie im entsprechenden Formular inden Dialog 'Registrierte Dateien'.

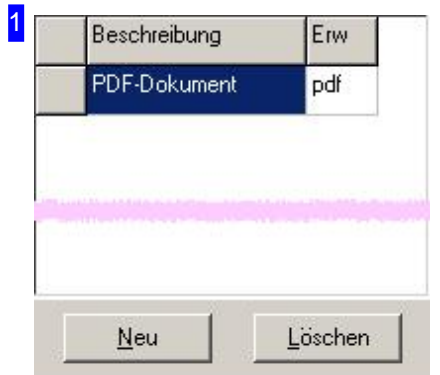

In dieser Tabelle werden alle Dateitypen angezeigt, die im System definiert und registriert sind. Mit den Knöpfen unter der Tabelle können Sie neue Einträge anlegen oder markierte Einträge löschen. Für die Bearbeitung eines Eintrages markieren Sie diesen in der Liste.

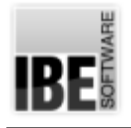

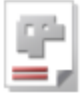

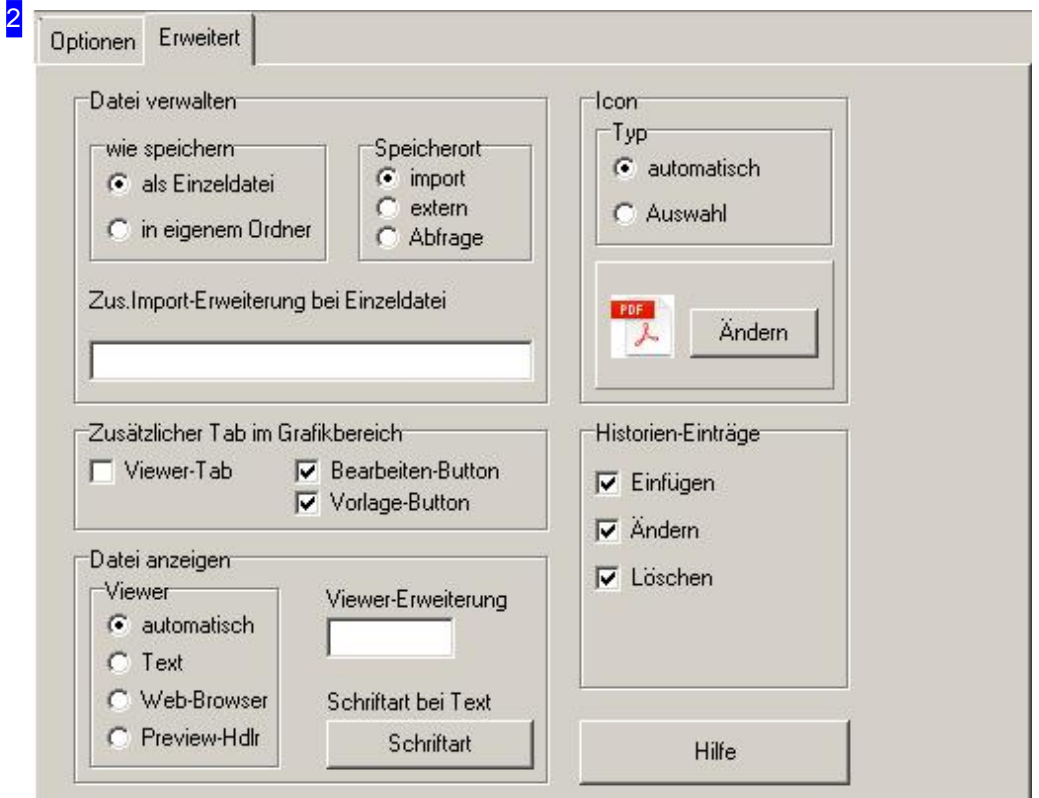

Unter dem Tab 'Erweitert' legen Sie die Regeln für die Datei Verwaltung und Datei Anzeige in der Projektarbeit fest.

Bestimmte registrierte Dateien können als zusätzlicher Tab unter dem Grafikfenster im Teile-, Auftrags- und Projektformular angezeigt werden, für alles was ein Internetexplorer anzeigen kann wie Texte, JPEG, BMP oder HTML. Für andere Dateitypen kann auch eine Viewer-DLL erstellt werden die eine Ansicht hier einblendet. Zusätzlich können ein [Bearbeiten]- und ein [Vorlage]-Knopf eingeblendet werden, um die entsprechende Datei zu pflegen. Die Aktivierung erfolgt im Rahmen 'Zusätzlicher Tab im Grafikbereich' unter dem jeweiligen Formular-Tab.

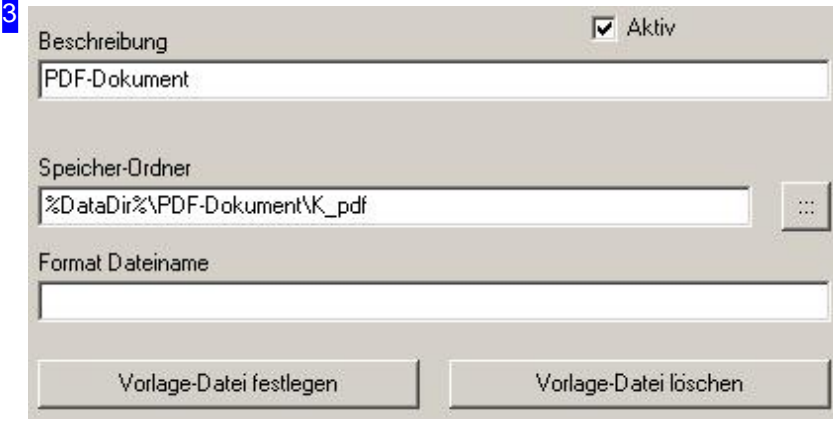

Im Feld 'Beschreibung' geben Sie den Bezeichner für den Dateityp ein.

## *Admin AV32*

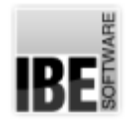

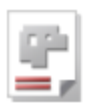

Den Ordner fürdie Ablageder Dateiengeben Sieim Feld'Speicher-Ordner'ein. Dabei wirdder Pfad durch die Variable %DataDir% bestimmt. Dieser Ordner wird durch das Programm automatisch gesetzt und sollte nur von Administratoren geändert werden. Klicken Sie auf die Auswahl rechts neben dem Eingabefeld, öffnet sich ein Dialog mit der Anzeige des Speicherortes. Um eine sichere Datenhaltung zu gewährleisten, wählen Sie hier nur Ordner aus, die in der Dateistruktur des Programmes liegen.

Unter 'Format Dateiname' können Sie einen formatierten Dateinamen eingeben, der den Formatregeln entspricht. Erfolgt keine Eingabe, wird ein standardisierter, 8-stelliger Dateiname gebildet der die angegebe Extension trägt. Auch diese Änderungen sollten nur von Administratoren vorgenommen werden.

Mit einer 'Vorlage-Datei' können Sie ein Datei bestimmen, die als 'default' für eine Anwendung genutzt werden soll, wenn diese einen Startfile benötigt. Dies kann sehr nützlich sein bei Text verarbeitenden Programmen, um eine einheitliche Erscheinungsform zu erhalten. Für weitere Informationen nutzen Sieden'Hilfe'-Knopf.

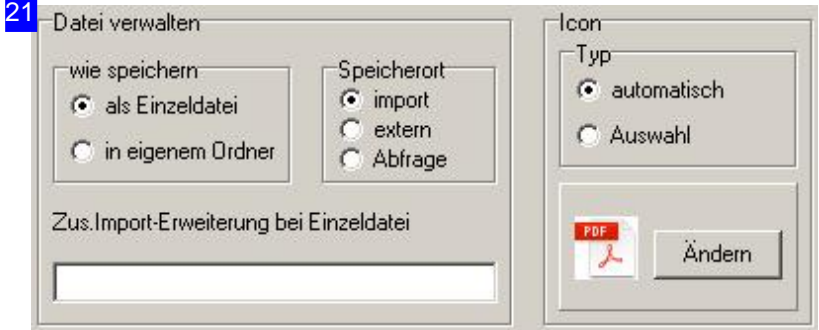

Im Rahmen 'Datei verwalten' geben Sie eine weitere Extension an, die bei der Übernahme einer Einzeldatei mit importiert werden soll.

Auf der rechten Seite bestimmen Sie ein Icon für eine Anwendung. Mit 'automatisch' legen Sie fest, dass die Symbolauswahl durch das System erfolgt, je nach individueller Programmverknüpfung auf dem System. Möchten Sie ein bestimmtes Symbol nutzen, markieren Sie 'Auswahl'. Die Verwendung ist dann abhängig vom Format, in dem die Dateien verwendet werden.

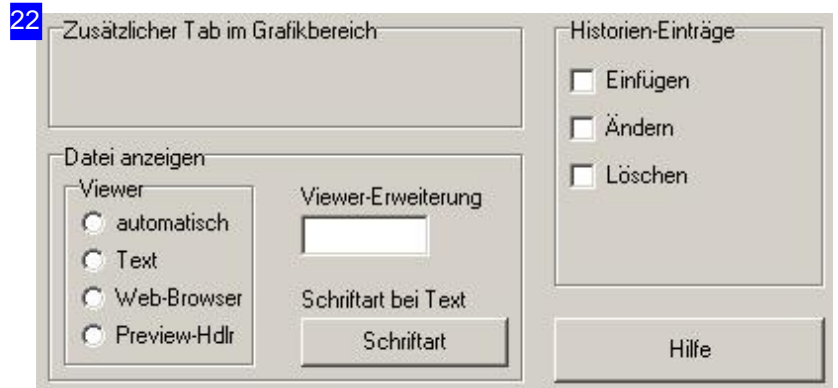

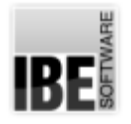

#### *Admin AV32*

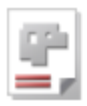

Fürdie Dateianzeigekönnen Sieim Rahmen'Viewer'eine Darstellung wählen. Kanneine Dateinicht angezeigt werden, wird nach einem Image zur Darstellung gesucht. Geben Sie für den Fall, dass ein Image vorhanden ist, die Extension des Images im Feld 'Viewer-Erweiterung' an. Für die Darstellung in Text-Form, können Sieüber 'Schriftart'einen Stil im entsprechenden Dialogfestlegen.

Im Rahmen rechts können Sie eine Auswahl treffen, wann für eine Datei, die eine Historienliste führt, diese auch angelegt werden soll. Hier legen Sie fest, unter welchen Bedingungen ein Historieneintrag gemacht wird.

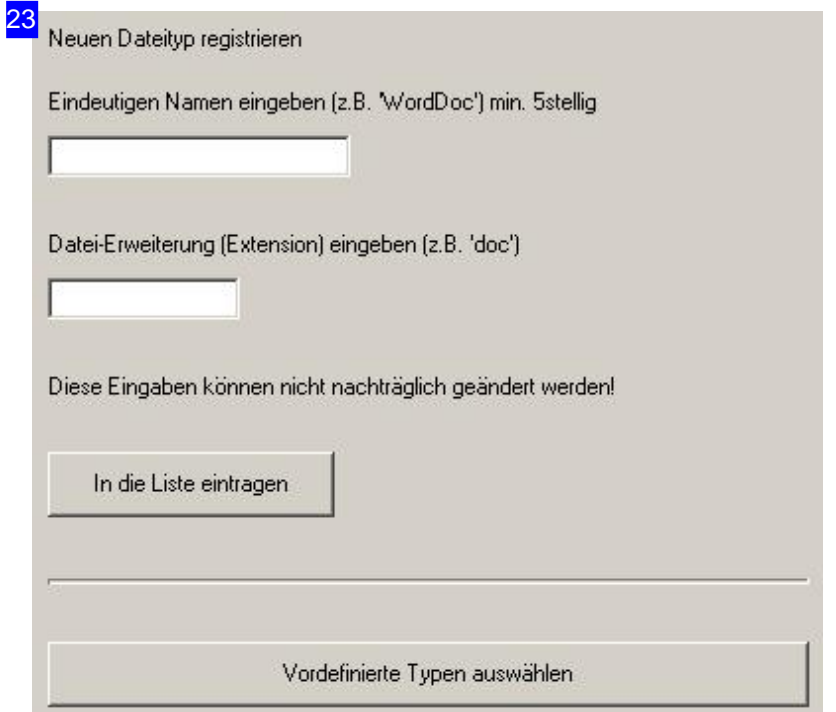

Um einen neuen Eintrag in zu generieren geben Sie einen markanten Bezeichner im oberen Feld ein und die zugehörige Extension im unteren Feld. Sie können aber auch einen vordefinierten Eintrag mit dem unteren Knopf auswählen. Beachten Sie, dass die Einträge nachträglich nicht geändert werden können. Drücken Sie auf 'In die Liste eintragen'.

Legt manein Objekt mitdem Namen'PrintAutoPDF'an, wirdbei jedem Druckvorgangautomatisch eine PDF-Datei erzeugt.

'PostAutoPdf': Beim jedem Speichern des Datensatzes wird diese Datei aus dem zugehörigen Formular erzeugt. Diese kann auf alle Tabellen angewendet werden.

'BDEStationAutoPdf': Diese kann nur in der Fertigung verwendet werden. Beim Anlegen eines Fertigungsplans und beim Ändern der Teileanzahl wird automatisch eine PDF-Datei angelegt die für jedes einzelne Teil ein Etikett enthält. Diese können bei Bedarf ausgedruckt und auf die Teile geklebt werden.

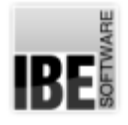

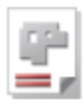

#### Maschinen- und Postprozessor-Einstellungen

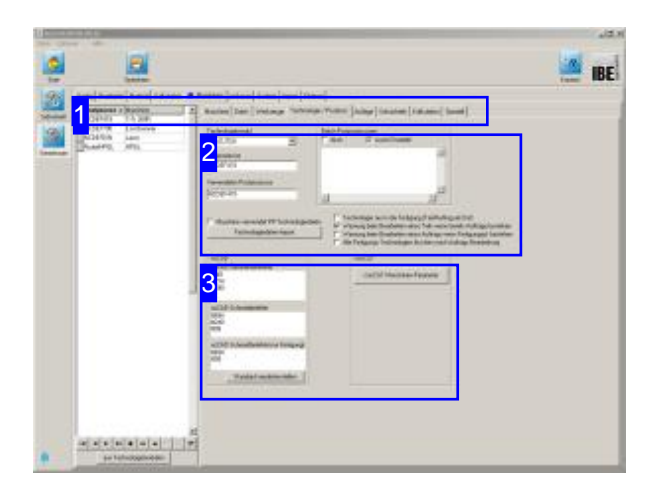

Maschinen, die zugehörigen Postprozessoren und die den Maschinen zugeordneten Materialgruppen stehen in einer Abhängigkeit zueinander, die von *AV32* volle Berücksichtigung findet. Um Fehler bei der Fertigung von Teilen zu vermeiden, müssen den Maschinen Materialgruppen und Blechdicken zugeordnet werden. Die Materialgruppen erhalten Eigenschaften, die auf die technischen

Möglichkeiten abgestimmt sind. Hierdurch werden die Maschinen vor Beschädigung oder Zerstörung geschützt.

In diesem Arbeitsbereich nehmen Sie Einstellungen für Maschinen und Postprozessoren vor. Alle Anwender, die mit dem Programm im Netzwerk arbeiten, erhalten somit die gleichen Einstellungen für eine Maschine. Bestehende Technologiewerte lassen sich aus CSV-Dateien importieren.

Hier erfolgt auch die Auswahl des Technologiemoduls. Als Optionen stehen Ihnen *cncCUT*, *dxf*oder *ncCAD* zur Verfügung. Die entsprechenden DLLs müssen geladen und im Dongle freigeschaltet sein. Ist eine DLL nicht vorhanden, wird der entsprechende Modul auch nicht angezeigt.

Mitdem IBE-Dongle-Programm können Sieunter [Optionen][Download IBE-Programme und Updates], Ihre aktuellen Programmstände prüfen und fehlende Programme herunterladen.

Einer Maschine aus der Auswahlliste links können Sie dann einen Technologiemodul zuordnen.

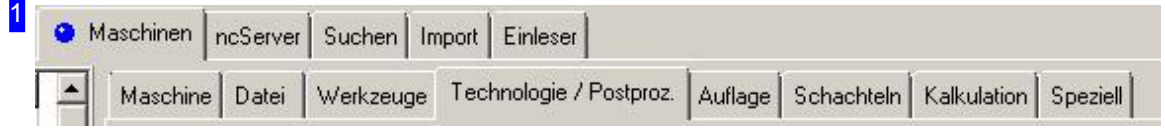

Um die Einstellungen für Maschinen und Postprozessoren vorzunehmen wählen Sie in der Kopfleiste die Tabs 'Maschinen' (oben) und 'Technologie/Postproz.' (unten).

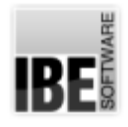

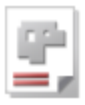

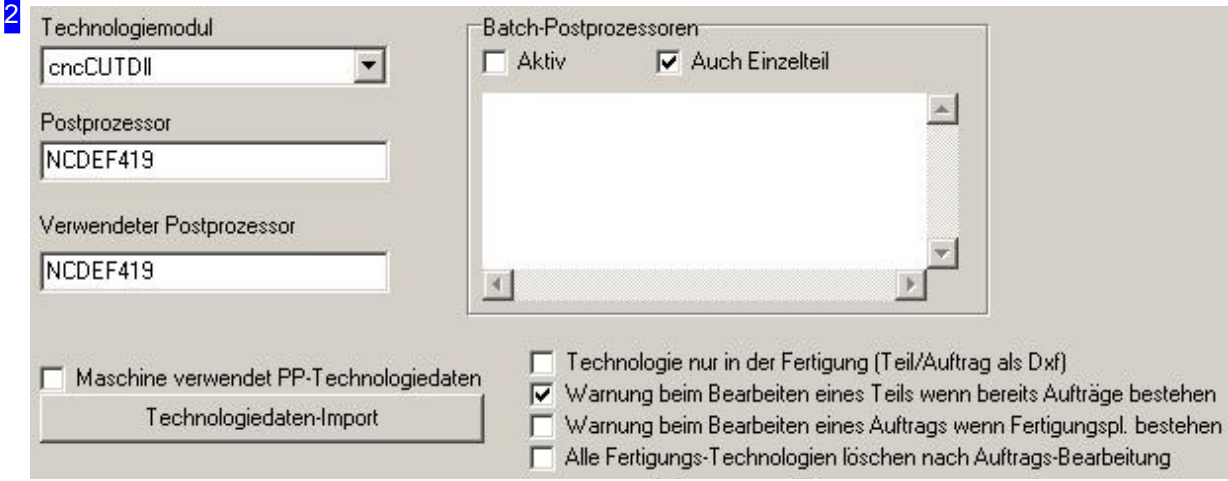

In der Auswahlliste 'Technologiemodul' können Sie zwischen den verschiedenen, optionalen Technologiemodulen auswählen. Voraussetzung ist, dass der Technologiemodul vorhanden und im Dongle freigeschaltet ist. Der genutzte Modul wird hier angezeigt.

Der Knopf unten links öffnet einen Dialog, um Technologiedaten aus einer CSV-Datei zu importieren. Mehr hierzu im Kapitel 'CSV-Daten importieren'.

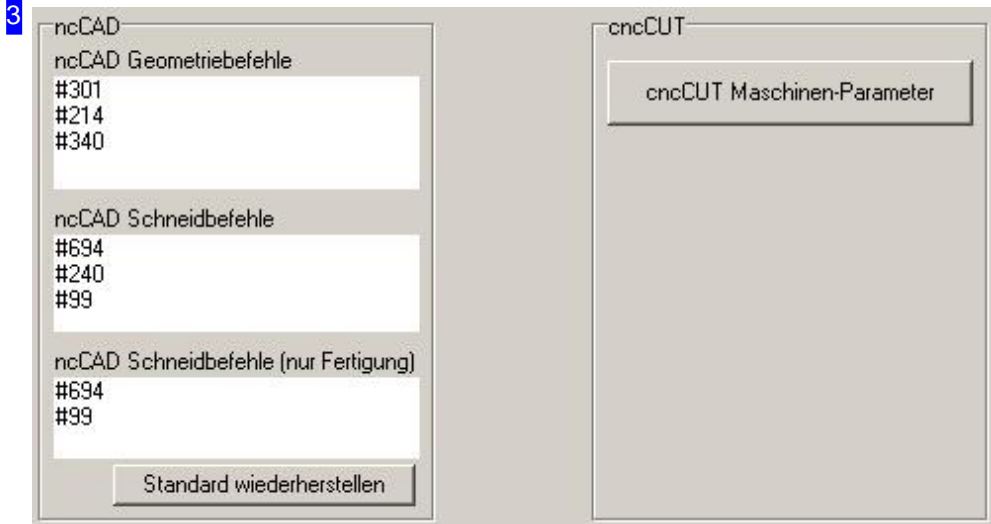

Über den Knopf oben rechts 'cncCUT Maschinen-Parameter' gelangen Sie in einen Arbeitsbereich, in dem Sie die Einstellungen für die Maschine mit dem Technologiemodul vornehmen können. Als Technologiemodul können Sie 'cncCUT.DLL' einsetzen, den Sie aus dem Internet herunterladen können. Die Nutzung des Moduls muss im Dongle freigeschaltet sein. Mehr zu den Einstellungen des Technologiemoduls erfahren Sie im nachfolgenden Kapitel 'Maschinenvorgaben'.

Im Rahmen links sind Standardbefehle für ncCAD eingetragen.

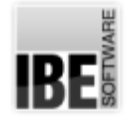

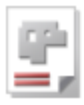

#### Programmablage und Nachtbetrieb

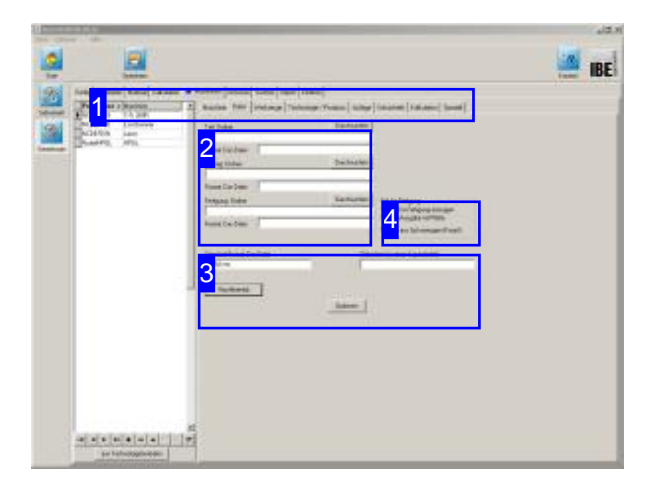

In diesem Arbeitsfeld könne Sie dezidierte Ordner für die Ablage von Programmdateien festlegen.

Um Programme in einem Nachtbetrieb zu bearbeiten, legen Sie hier die Grundlagen für den Aufbaudes Gesamtprogramms. Der Nachtbetrieb muss für das System gesondert freigegeben werden!

Für die Fertigung von Teilen werden CNC-Programme generiert, die automatisch in die Bearbeitungsprozesse eingebunden werden. Sollen die einzelnen Programme in besondere Ordner abgelegt werden, um z. B. eine organisatorische Zuordnung zu den Maschinen zu erhalten, so lassen sich diese Ordner explizit festlegen.

Mehrere CNC-Programme lassen sich auch zu einem Gesamtprogramm zusammenfügen, das dann in einem Nachtbetrieb abgearbeitet werden kann.

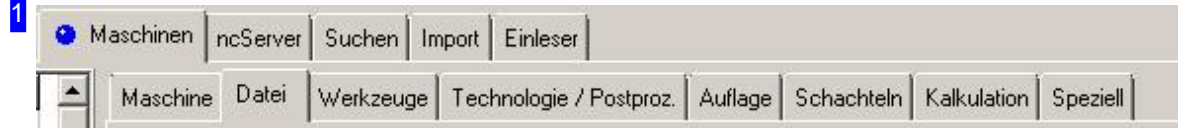

Um die Einstellungen für Maschinen und Postprozessoren vorzunehmen wählen Sie in der Kopfleiste die Tabs 'Maschinen' (oben) und 'Datei' (unten).

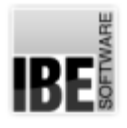

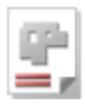

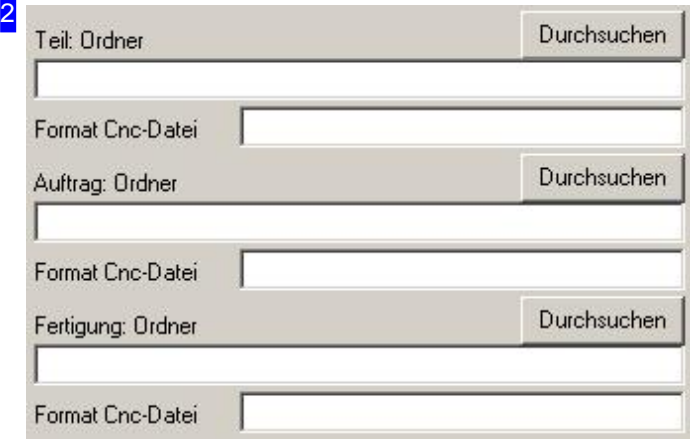

Sind diese Eingabefelder leer, werden die CNC-Programme automatisch in dem Prozess gebundenen Unterordner abgelegt. Wollen Sie eine organisatorische Zuornung zu bestimmten Ordnern, können Sie diese hier festlegen. Für nähere Informationen zu den Eingabefeldern nutzen Sie die Kontexthilfe.

Wichtiger Hinweis Für einen korrekten Programmablauf müssen die Ordner existieren!

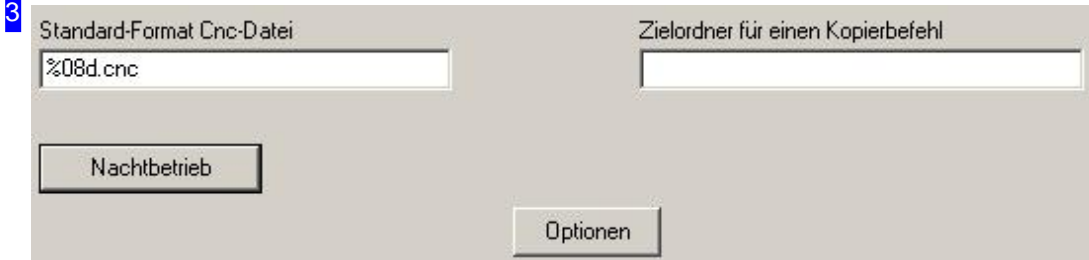

Im Feld oben links können Sie das Format für die Namensgebung der CNC-Programme festlegen. Nähere Informationen erhalten Sie in der Kontexthilfe.

Der Knopf 'Nachtbetrieb' öffnet einen Dialog in dem Sie die Grundlagen für die Erzeugung eines Gesamtprogrammes festlegen.

Mit 'Optionen' erhalten Sie ein Menü um alle Definitionen für eine Maschine zu speichern oder zu laden. Die kompletten Definitionen werden in eine Datei PPNAME.MOB gespeichert. Mit dem Menüpunkt 'Kostenstellenverbindung aller Maschinen prüfen' können Sie feststellen, ob die Einstellungen für die Kostenstellenverbindungen zu den Maschinen richtig sind. Auch hier hilft Ihnen die Kontexthilfe.

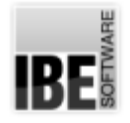

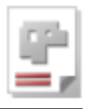

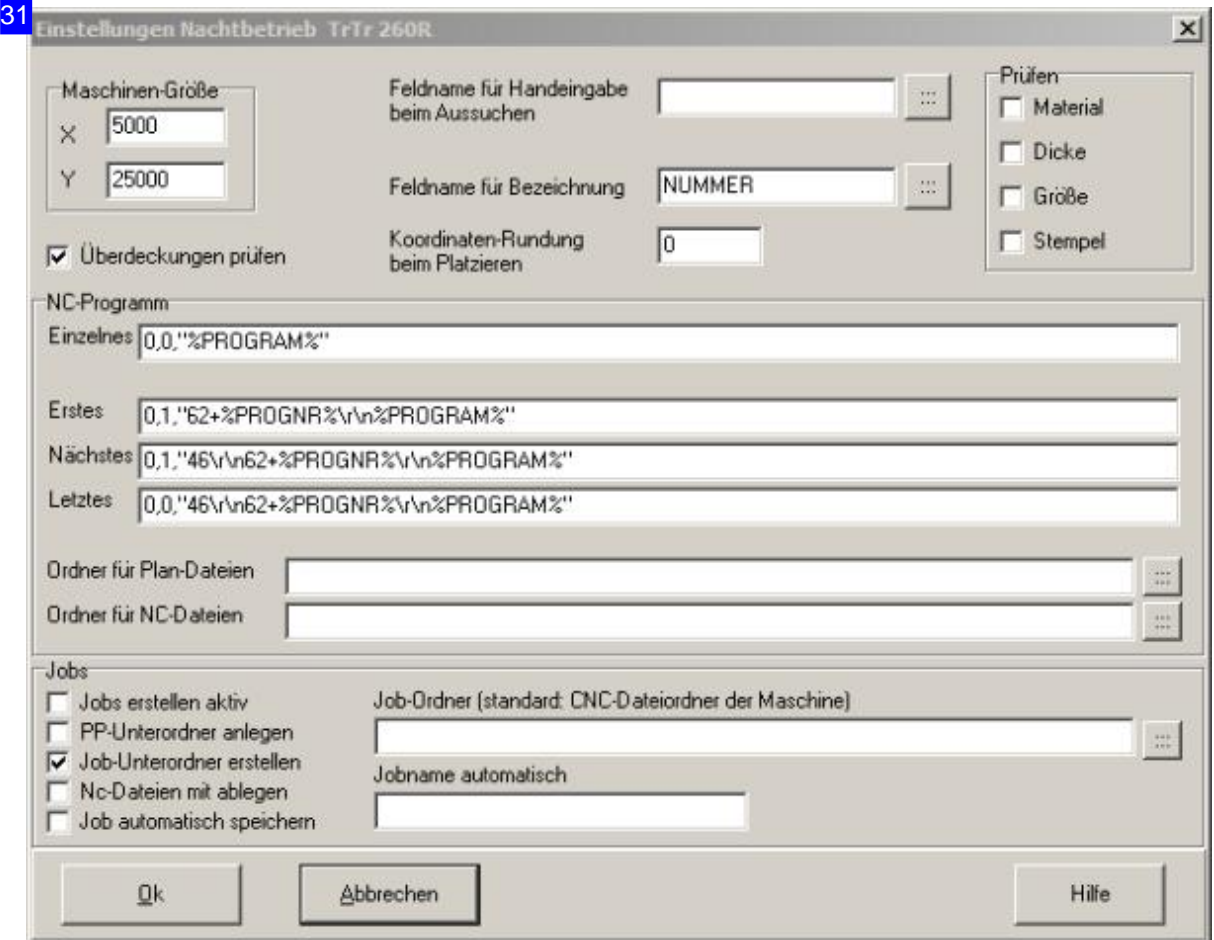

Im Nachtbetrieb werden eine Reihe von Fertigungsplänen zusammengefasst, die dann zusammen geschnitten werden. Es kann ein gemeinsames CNC-Programm erzeugt werden. Eingehende Informationen über die Einstellmöglichkeiten in diesem Dialog erhalten Sie über den Knopf 'Hilfe' unten rechts.

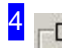

#### Dxf für Fertigung Dxf für Fertigung erzeugen Dxf-Ausgabe mit Platte

Dxf aus Spl erzeugen (Knopf)

Wirdals Technologiemodul 'Dxf' verwendet, kanneine DXF-Datei mit den Teilen und der Platte ausgegeben werden. Markieren Sie die Auswahlboxen oder legen Sie die Entscheidung in die Fertigung, indem Sie einen Knopf im Formular aktivieren. Markieren Sie in diesem Fall die untere Auswahlbox. Diese Funktion ist abhängig vom genutzten Technologiemodul.

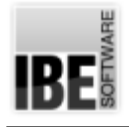

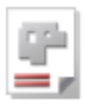

## Maschinenvorgaben

#### Default Einstellungen

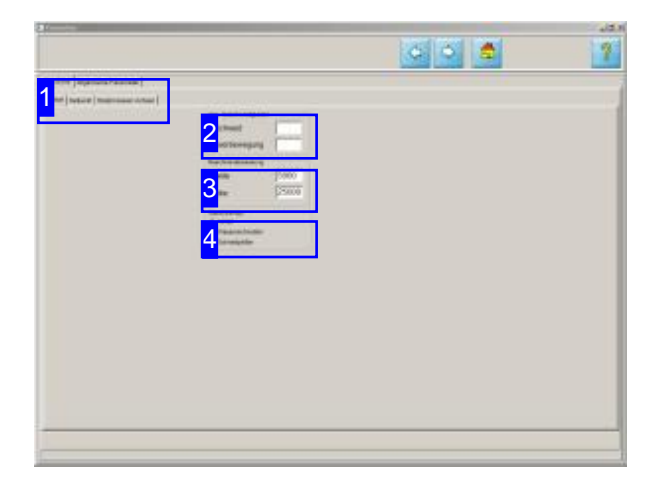

In den nebenstehenden Rahmen können Einstellungen für die Darstellung von hilfreichen Kontrollen in den Vorschauen vorgenommen werden.

In diesem Arbeitsfeld sind verschiedene zusätzliche Einstellungen für den Technologiemodul möglich.

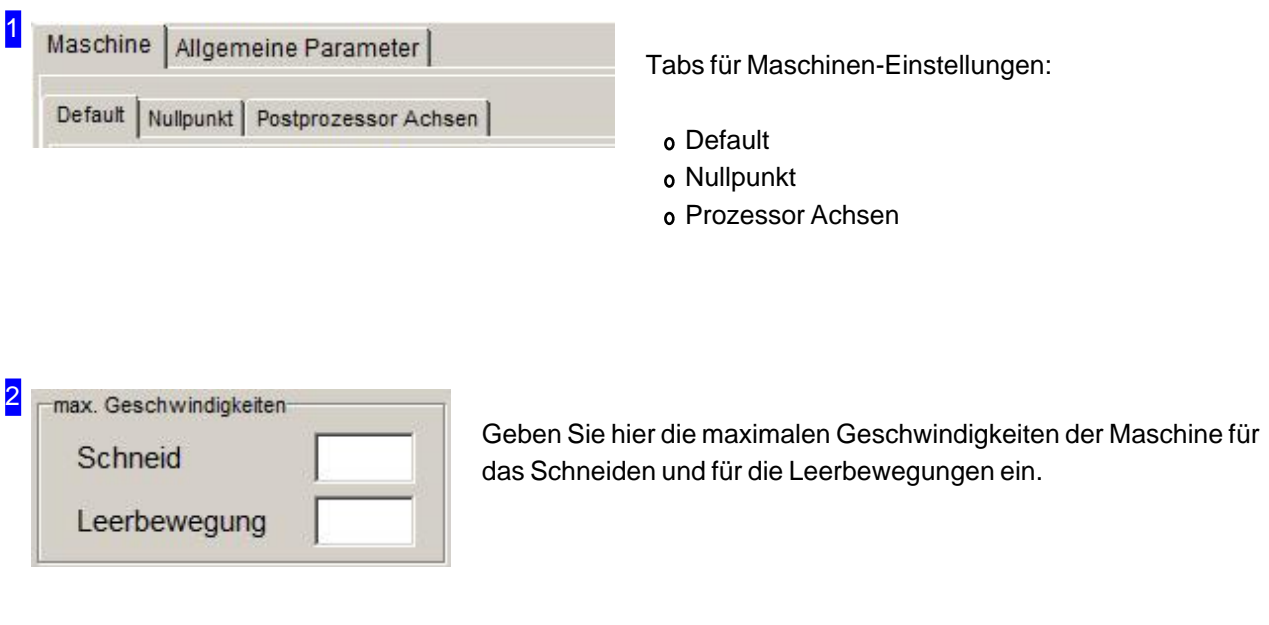

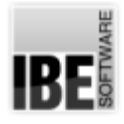

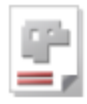

#### 3 Maschinenabmessung

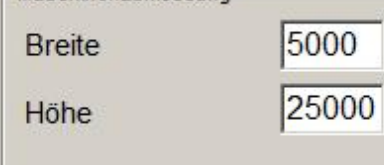

Geben Sie hier die Abmaße des Schneidtisches Ihrer Maschine in mm ein. Der Schneidtisch wird in den Vorschauen und in den Zoom-Fenstern des Technologiemoduls farblich unterlegt dargestellt.

#### 4 Maschinentyp

- $\widehat{\bullet}$  nomal
- C Wasserschneiden
- C Schneidplotter

Die Wahl des Maschinentyps setzt entsprechende Tabs im Technologiefensterdes Technologiemoduls.

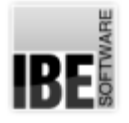

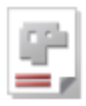

#### Nullpunkt

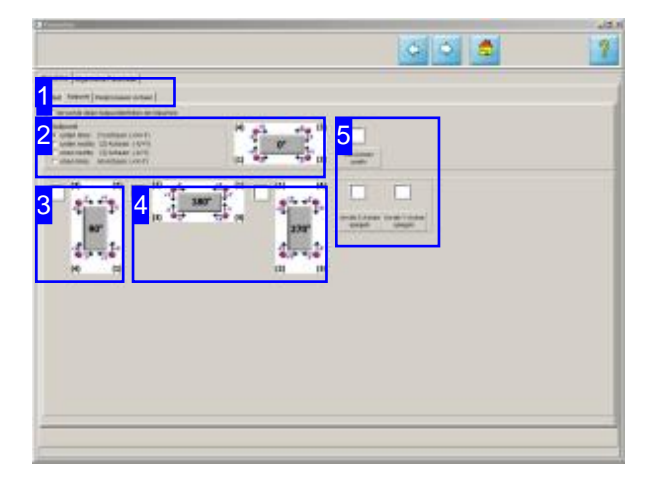

Für die Erstellung der Schachtelpläne ist die Festlegung des Nullpunktes erforderlich, um einen definierten Startpunkt zuerhalten. Die Maschinen können jedoch andere Nullpunktpositionen aufweisen, die hier als Grundeinstellung an die Maschine angepasst werden können.

 $0^{\circ}$ 

 $(1)$ 

Der Nullpunkt definiert den Referenzpunkt einer Maschine.

unten rechts (2) Achsen: (-X/+Y)

oben rechts (3) Achsen: (-X/-Y)

O oben links (4) Achsen: (+X/-Y)

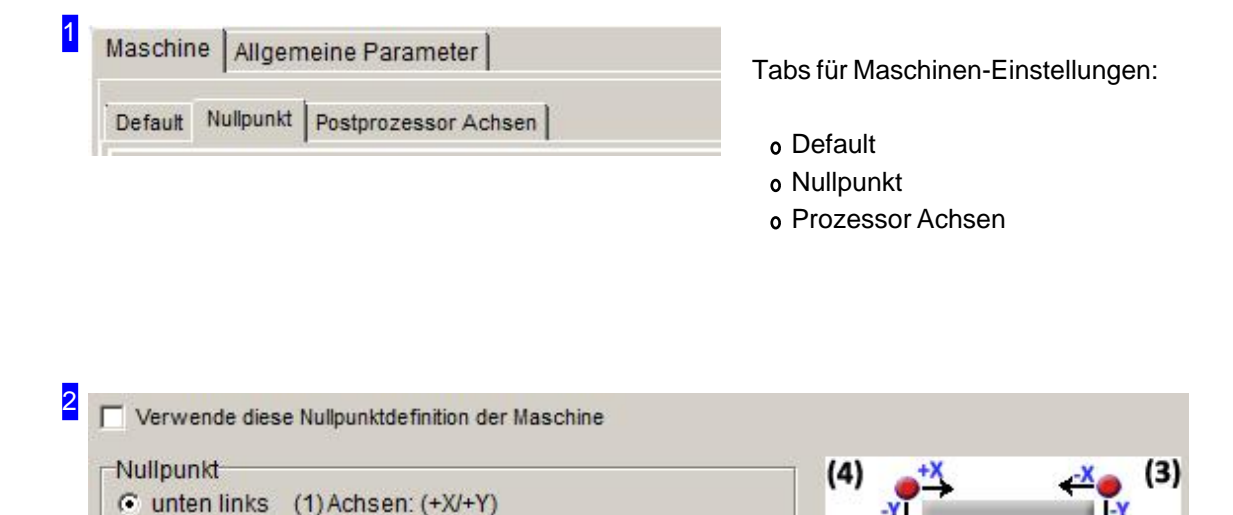

C

 $\mathcal{C}$ 

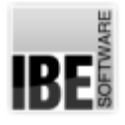

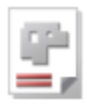

Bestimmen Sie die Position des Nullpunktes Ihrer Maschine und markieren Sie die Anwendungsbox oben links, um die Einstellung zu verwenden.

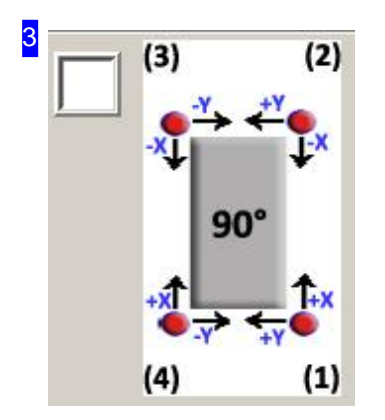

Die Blechplatten und Zeichnungen werden als Grundeinstellung im Querformat in den Programmfenstern dargestellt. Diese Darstellung kann um 90° (ccw) um den Nullpunkt gedreht werden. Markieren Sie die Auswahlbox wenn Sie diese gedrehte Darstellung für Ihre Anwendung wünschen.

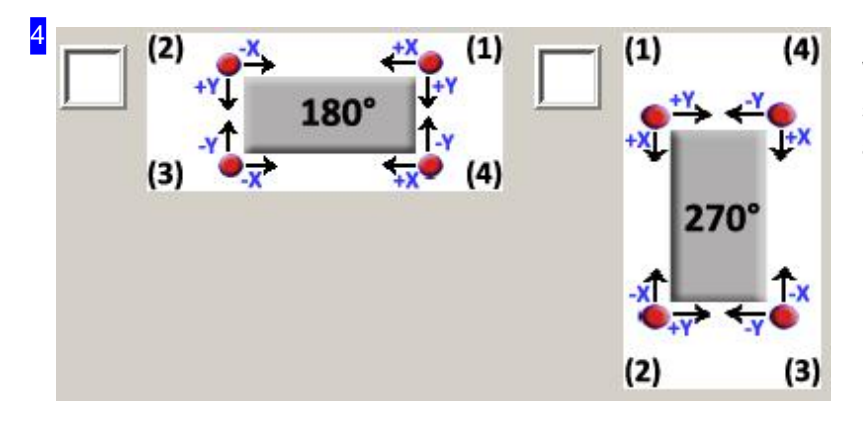

Wie unter [3] aufgezeigt, lässt sich die Darstellung der Platte auch um 180° oder 270° drehen.

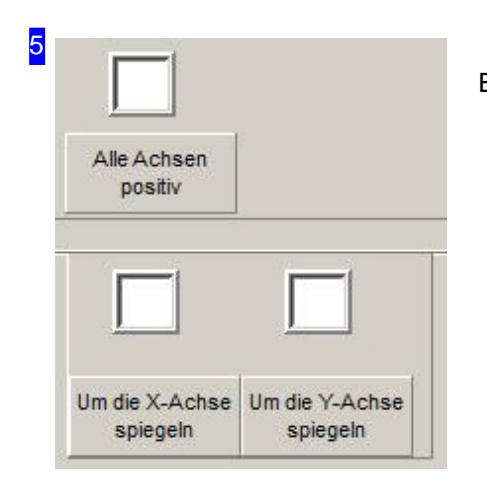

Einstellmöglichkeiten für Achsen und Spiegelungen.
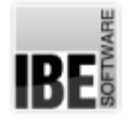

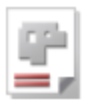

#### Prozessorachsen

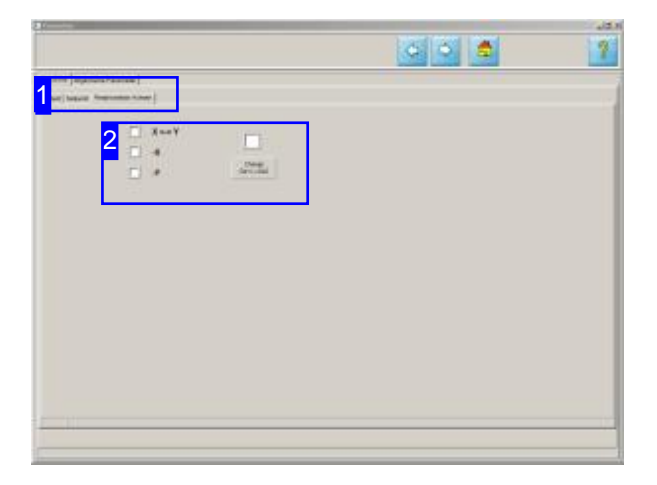

Die x-Achse wird in der Regel durch die 'lange Seite' definiert und die y-Achse durch die 'kurze Seite'. In Abhängigkeit der Maschine, der Lage der Blechplatte und des Postprozessors kann es erforderlich werden, die Laufrichtungen zu verändern.

Die Prozessorachsen bestimmen die Laufrichtung des Schneidwerkzeuges bei der Generierung der NC-Programme.

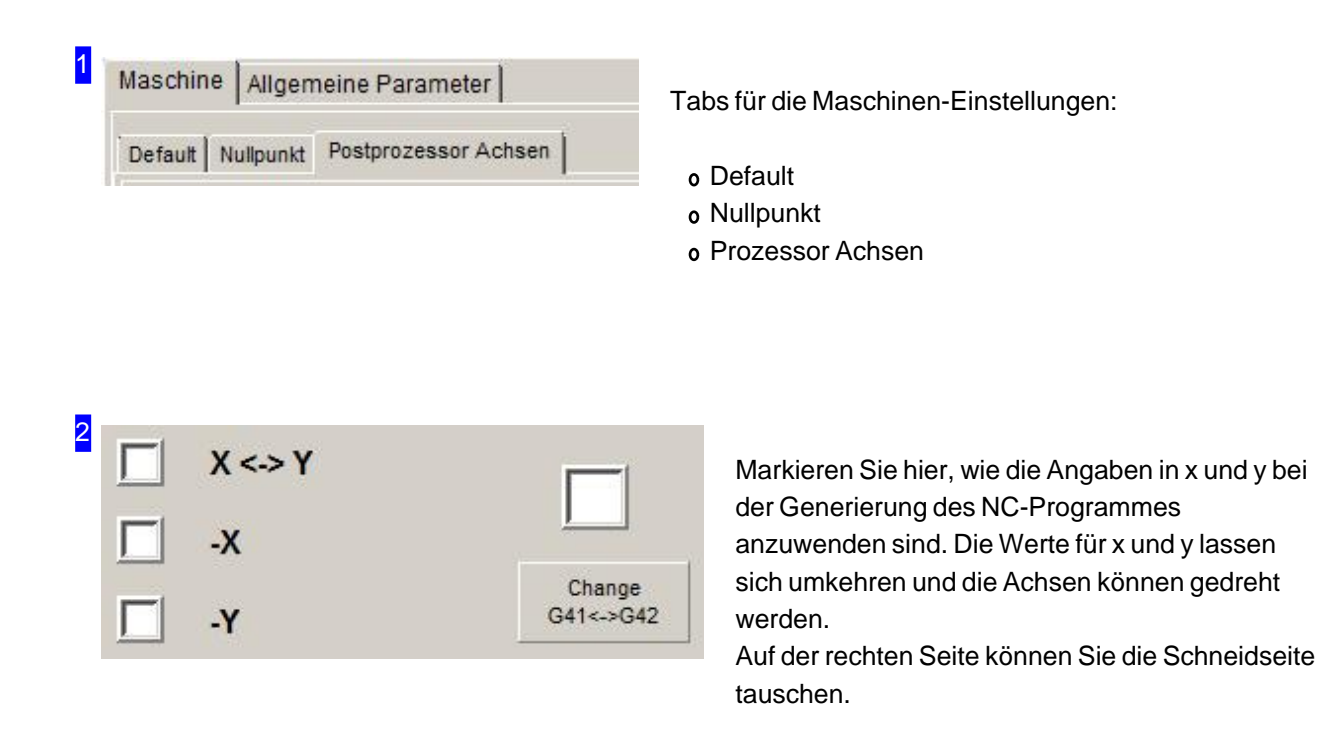

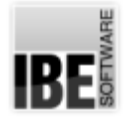

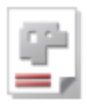

#### Allgemein

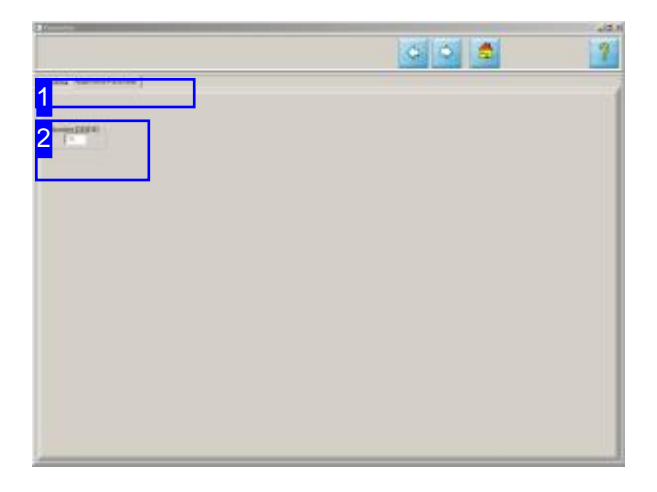

Die Maschinenvorgaben sind Teil des Technologiemoduls und benötigen eine eigene Voreinstellung für die Sprache.

In diesem Fesnter geben Sie die Sprache für den Technologiemodul vor.

1 Maschine Allgemeine Parameter

Tab Allgemeine-Einstellungen:

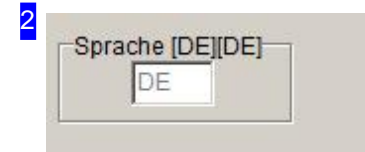

Geben Sie hier die Kennung für die Sprache ein, in der die Maschineneinstellungen angezeigt werden sollen: DE für Deutsch und EN für Englisch.

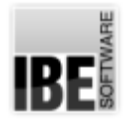

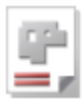

### Technologiedaten aus einer CSV-Dateien importieren

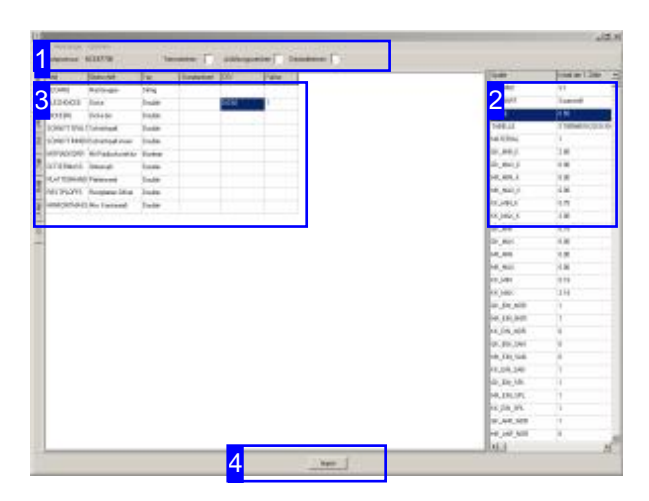

Nach der Installation von *AV32* ist es möglich, gesicherte Technologiedaten von einer CSV-Datei einzulesen. Für den Import muss die (optionale) Programmbibliothek 'TECHIMP.dll' im Hauptverzeichnis von AV32 vorhanden sein.

Im Fenster 'Gemeinsame Einstellungen' können Sieim Tab'Maschinen'unterdem Tab'Postproz' die Technologiedatenimportieren. Wählen Sievor dem Import den zugehörigen Postprozessor aus. Beim Klickauf'Technologiedaten-Import'öffnet sich ein Dialog, in dem die CSV-Datei geladen werden kann um die einzelnen Daten den Technologietabellen und Feldern von  $AV32$ zuzuordnen.

Die Übernahme der Daten aus der CSV-Datei erfolgt durch Schieben der Namen in 'Spalte' aus der Tabelle rechts [2] mittels 'Drag and Drop' in die entsprechenden Datenfelderder Spalte'CSV' in der Tabelle links [3]. Durch die Namenszuordnung von 'Feld' zu 'CSV' können die Inhalte anschließend beim Import korrekt eingelesen werden. Die Datenübernahme starten Sie mit einem Klick auf den unteren Knopf 'Import' [4].

Der komplette Vorgang der Zuordnung kann in einer Zuordnungsdatei (.ZUO)gespeichert werden. Wählen Sie nach der vollzogenen Zuordnung den Menüpunkt [Datei][Zuordnung][speichern], um die einzelnen Zuordnungen und die Verknüpfung zur CSV-Datei zu sichern. Damit haben Sie eine Grundlage, um bei der erneuten Installation eines Postprozessors die gleichen Einstellungen zu erhalten, ohne den Vorgang komplett wiederholen zu müssen. Beim Laden einer Zuordnungsdatei wird die verknüpfte CSV-Datei automatisch geladen und der Prozess der Zuordnung automatisch vollzogen. Stellen Sie sicher, dass der Pfad zur CSV-Datei in der Zuordnungsdatei korrekt ist. Bei der Übernahme beider Dateien aus einem anderen System, müssen Siedie Verknüpfungevtl. miteinem Texteditoranpassen.

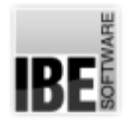

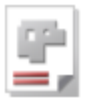

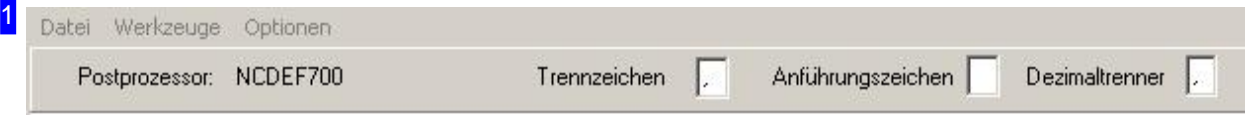

Geben Sie zuerst die Zeichen für die Konvertierung vor und lesen Sie anschließend die CSV-Datei über den Menüpunkt 'Datei' ein.

Die aktuellen Einstellungen des Postprozessors können Sie über den Menüpunkt 'Optionen' in eine CSV-Datei exportieren.

Ist neben der CSV-Datei auch eine Zuordnungsdatei vorhanden, kann die Datenübernahme auch über die Zuordnungsdateierfolgen. Wählen Sieden Menüpunkt'Zuordnung'.

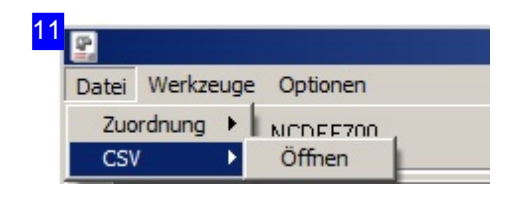

Über das Menü 'Datei' können Sie eine CSV-Datei einlesen. Achten Sie darauf, dass die Trennzeichen für die Datenübernahme korrekt gesetzt sind.

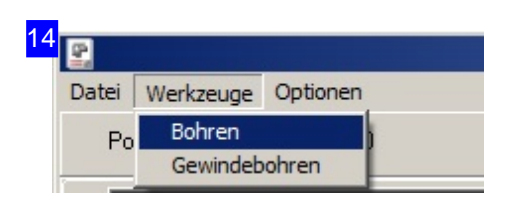

Über das Menü 'Werkzeuge' können Sie Vorgaben für das Bohren und Gewindeschneiden setzen.

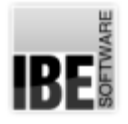

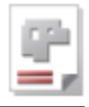

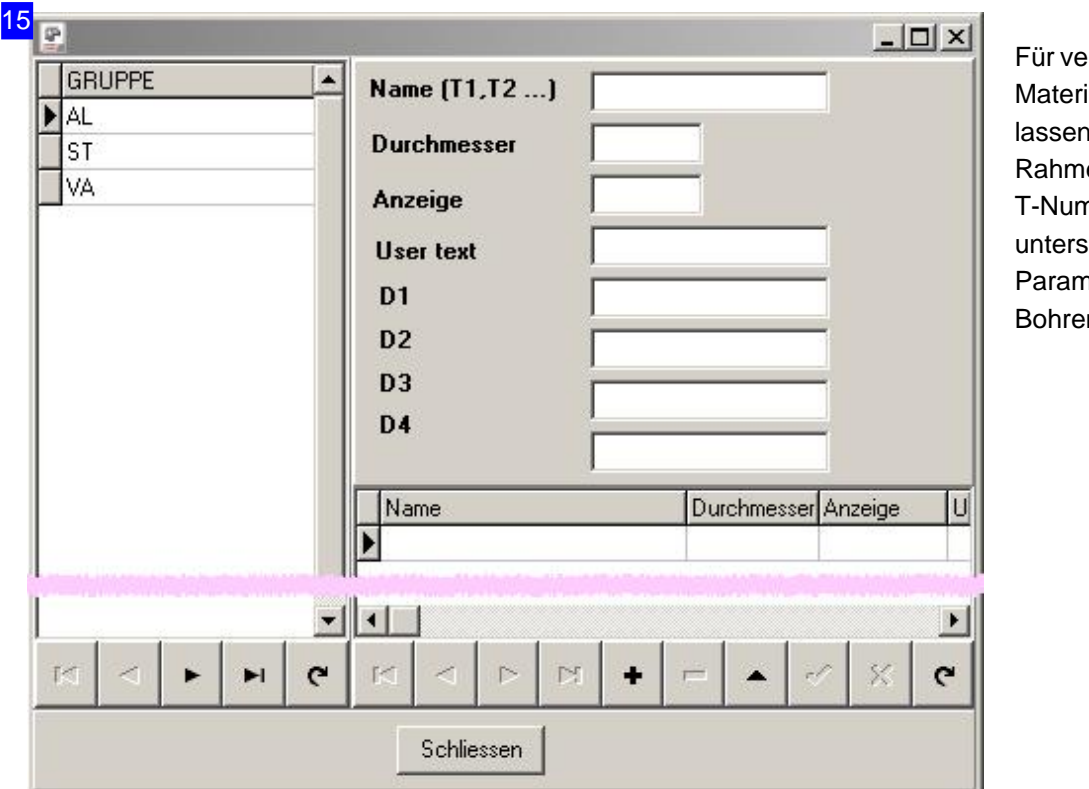

Für verschiedenen ialgruppen lasich in diesem en den nmern schiedliche neter für das n zuordnen.

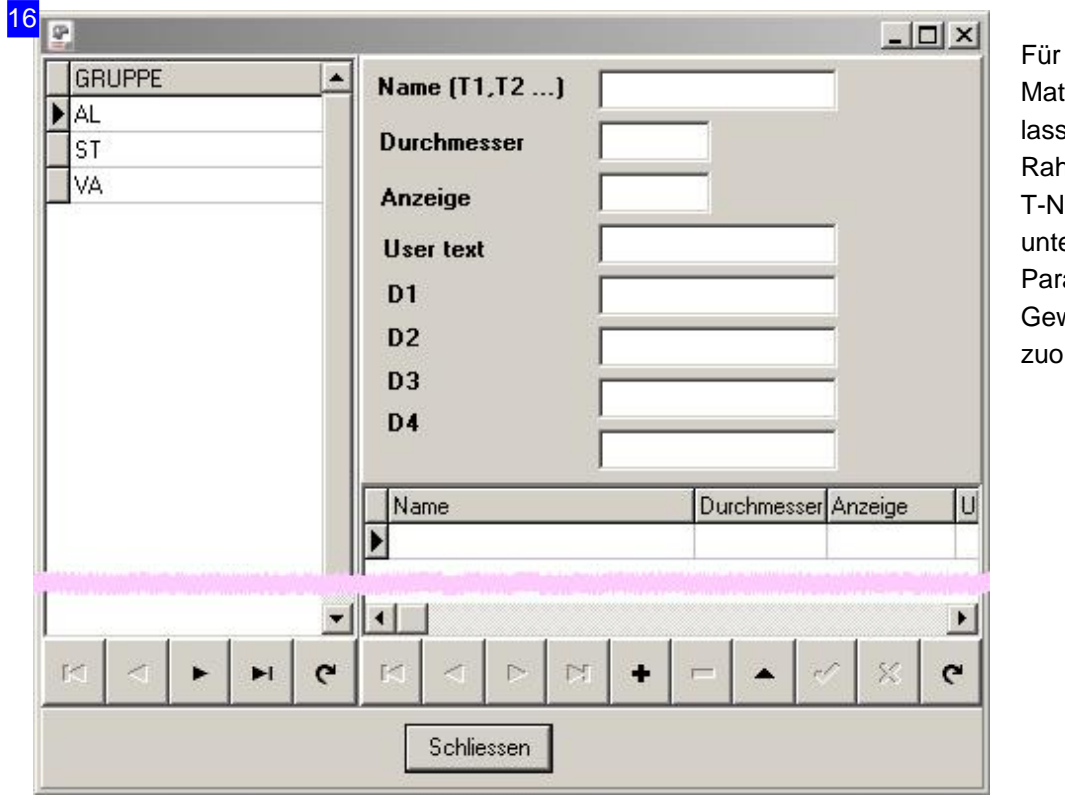

verschiedenen terialgruppne sen sich in diesem amen den **Jummern** erschiedliche rameter für das windeschneiden ordnen.

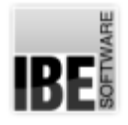

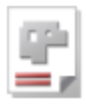

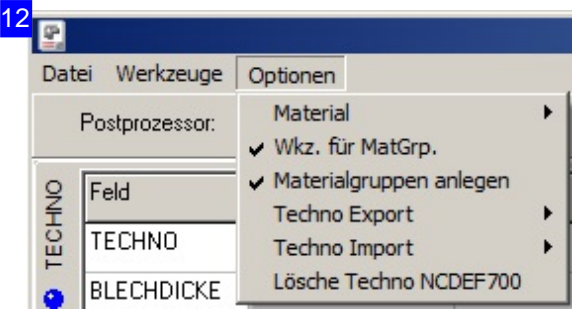

Über das Menü 'Optionen' können Sie die aktuellen Einstellungen des Postprozessors in eine CSV-Datei exportieren, dabei wird automatisch auch eine Zuordnungsdatei geschrieben.

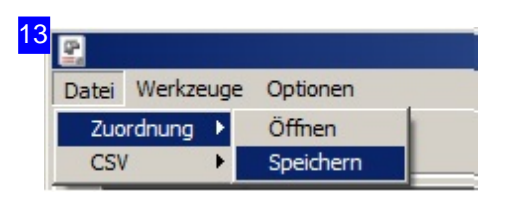

Unter dem Menü 'Zuordnung' können Sie eine Zuordnungsdatei einlesen. Dabei wird auch die verknüpfte CSV-Datei eingelesen und die Zuordnung der Daten zu den Tabellenfeldern automatisch vorgenommen.

Um nach einer manuellen Zuordnung den Vorgang für eine spätere Nutzung zu konservieren, wählen Sie 'Speichern'. Die Verknüpfung erfolgt dann zur aktuell geladenen CSV-Datei!

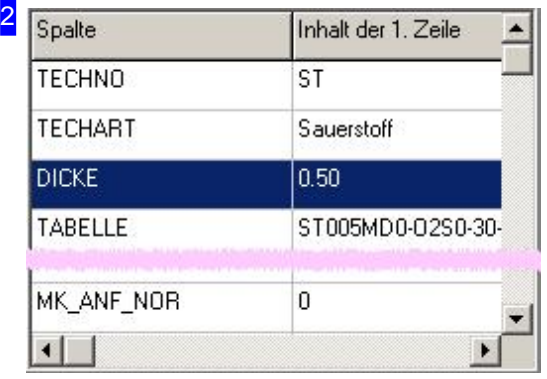

Hier erhalten Sie eine Liste aller Daten aus der Datei. Markieren Sie ein Feld und ziehen Sie den Inhalt in das zugehörige Feld in der Tabelle von AV32<sup>[3]</sup>.

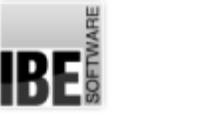

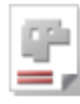

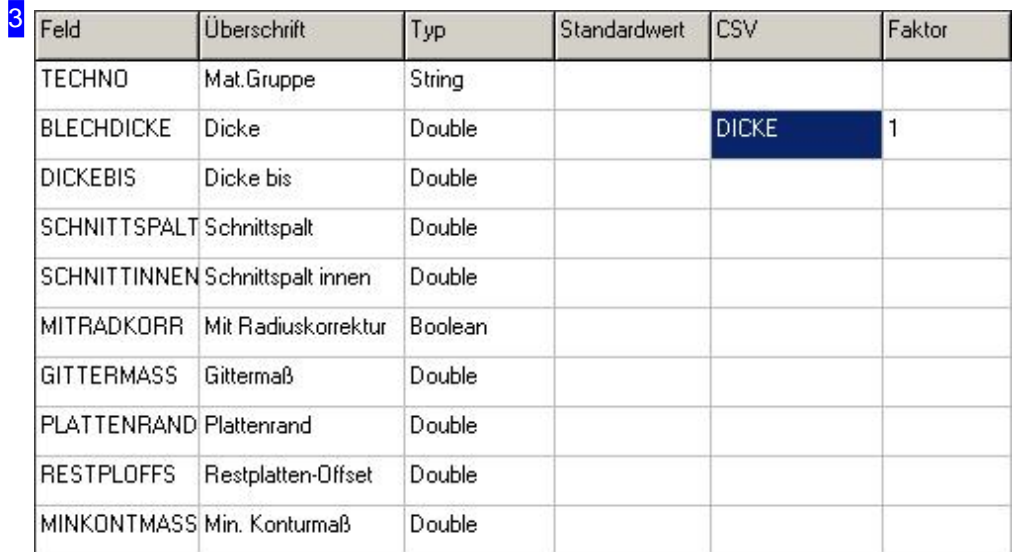

Die Technologiedaten für den Technologiemodul werden hier aufgelistet. Mit 'Drag and drop' können Sie die Daten aus der CSV-Datei [2] den einzelnen Einträgen dieser Tabelle zuordnen.

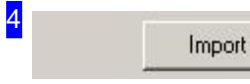

Sind die Zuordnungen aus der CSV-Datei [2] zur Datenliste [3] erfolgt, drücken Sieauf'Import'um den Transfer zustarten.

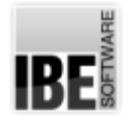

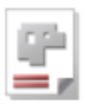

## Materialverwaltung und Einstellungen im Technologiemodul

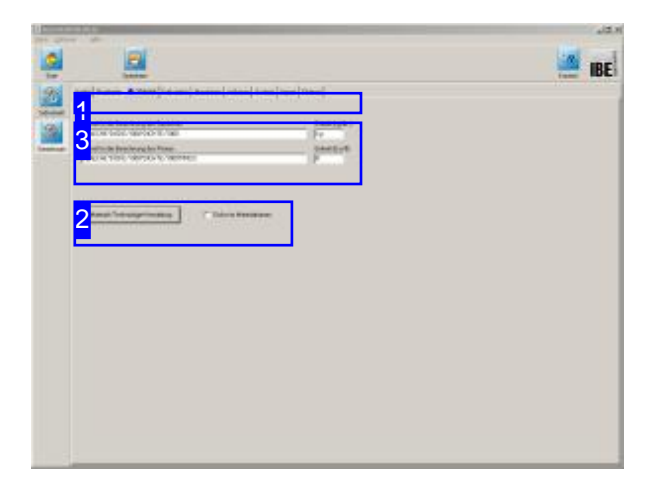

Um zur Materialverwaltung zu gelangen, klicken Sie unter dem Tab 'Material' [1] auf den Knopf 'Material-/Technologie-Verwaltung'[2]. Sie wechseln in ein Arbeitsfeld, in dem Sie die Einträge und Einstellungen für Material und Technologie vornehmen können.

Im diesem Arbeitsbereich geben Sie auch die Formeln für die Berechnung des Preises sowie des Gewichtes ein. Nähere Informationen zu den Formelparameteren erhalten Sie in der Kontexthilfe.

Die Materialverwaltung ist ein wesentlicher Bestandteil von AV32. In der Materialverwaltung werden Materialgruppen gehalten, die mit Eigenschaften für die Kalkulation und Technologien versehen sind. Pflegen Sie hier Ihre Materialgruppen ein. Nehmen Sie hier die erforderlichen Einstellungen vor und tragen Sie die entsprechenden Parameter ein.

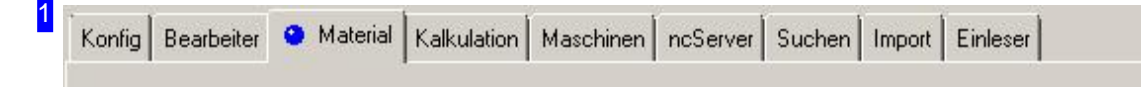

Wählen Sie den Tab 'Material' um zur Materialverwaltung zu gelangen.

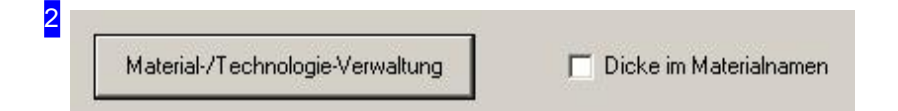

Drücken Sieden Knopf'Material-/Technologie-Verwaltung';es wirdein Dialoggeöffnet mitden Arbeitsfeldern für Material und Technologie.

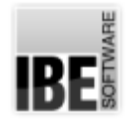

3

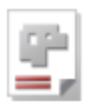

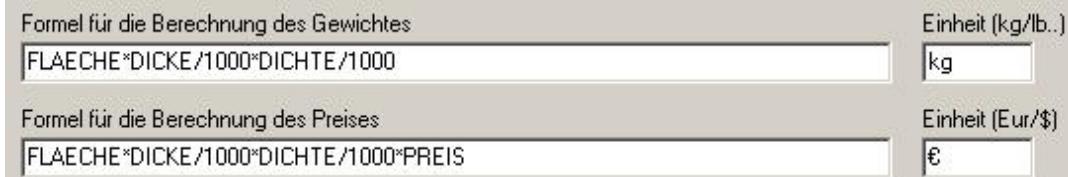

Die hier gezeigten Formeln arbeiten mit Variablen, deren Werte aus unterschiedlichen Bereichen des Programmes gelesen werden. Informationen über die Herkunft der Werte erhalten Sie über die Kontexthilfe.

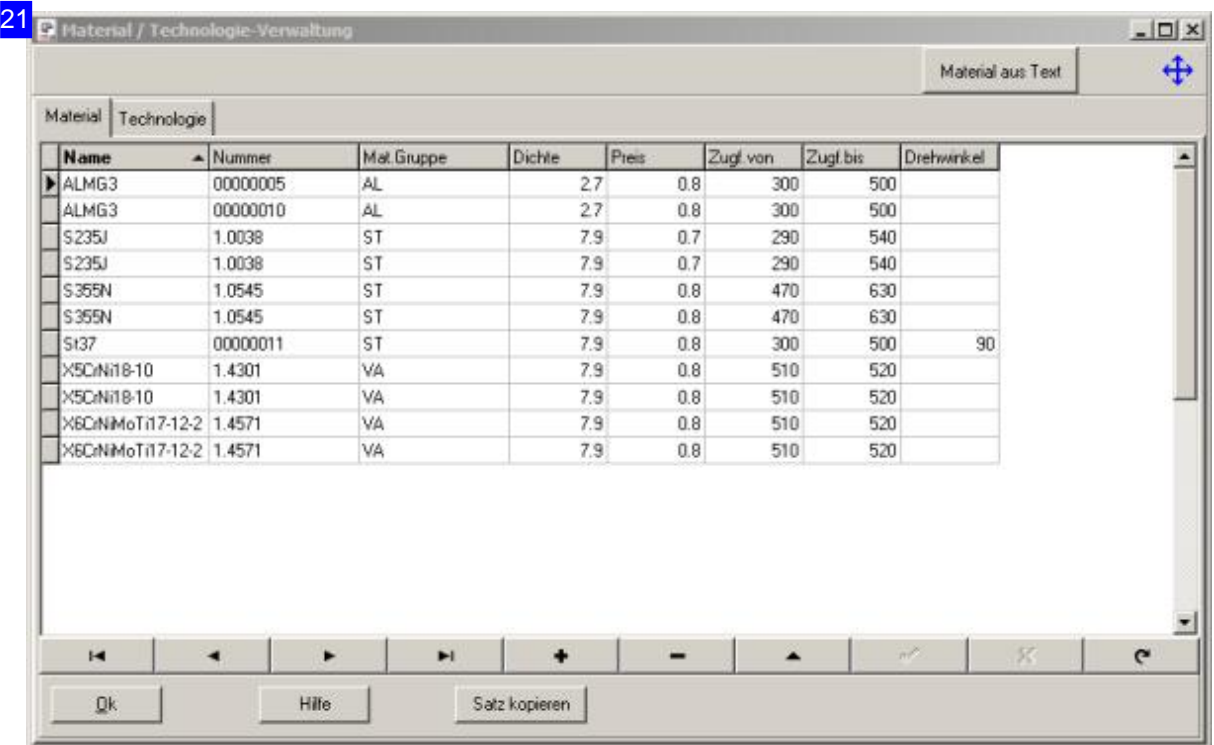

Basis für eine korrekte Arbeit mit *AV32* ist die Pflege der Materialen und der Materialgruppen. Die hier eingegebenen Materialen werden bei den Teile- und Auftragsformularen angezeigt. Die Materialien lassen sich in Materialgruppen zuordnen, auf die dann von den Postprozessoren zugegriffen werden kann. In den Postprozessoren können den Materialgruppen dann Technologiedaten zugeordnet werden.

Für nähere Informationen zu den einzelnen Spalten der Tabelle drücken Sie auf den Knopf 'Hilfe' unter der Tabelle. Hier finden sie auch Erläuterungen zu Dicke, Dichte und Preis, um die Berechnung der Teile für die Kalkulation durchführen zu können.

Mit einem Klick auf 'Material aus Text' oben rechts, öffnet sich ein Dialog, aus dem Sie Materialnamen als Texteingaben oder auch aus Textdateien in die Datenbank importieren können. Diese Materialnamen können dann direkt einer Materialgruppe zugeordnet werden.

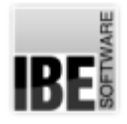

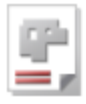

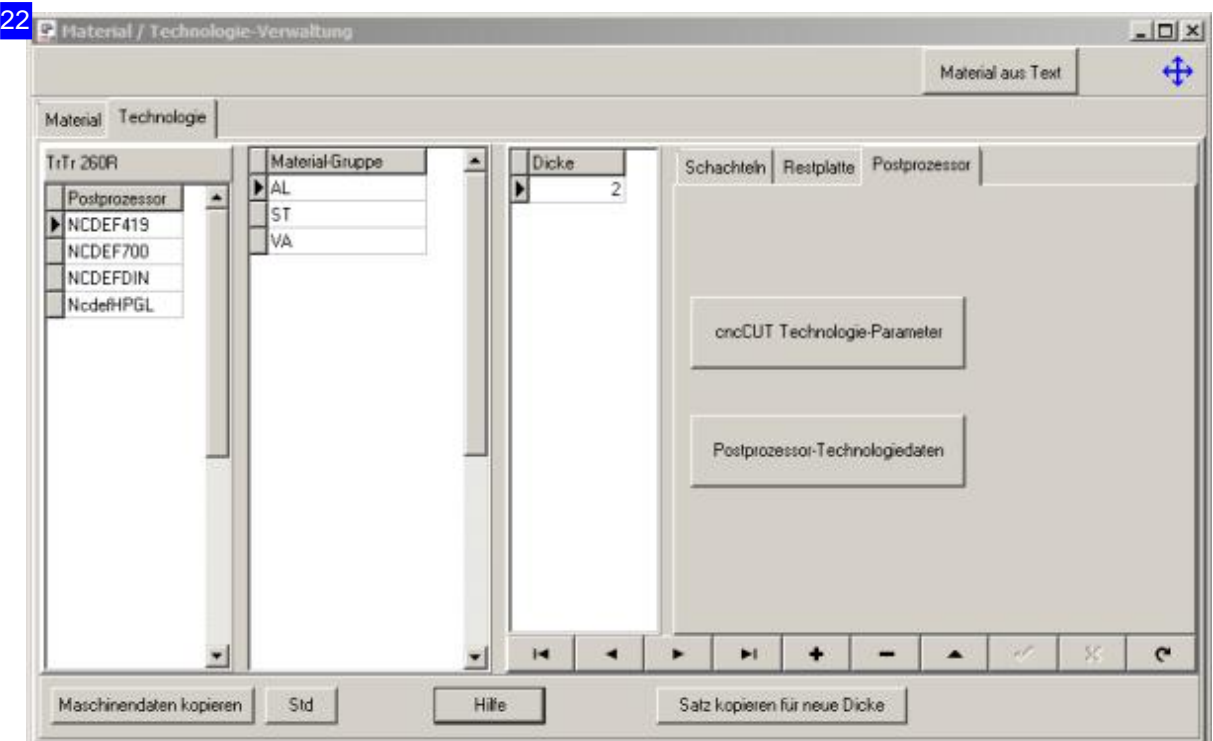

Im Feld 'Technologie-Verwaltung' lassen sich den einzelnen Materialgruppen und Blechdicken für einen Postprozessor verschiedene Technologiewertezuordnen.

Hier können Sie Vorgaben für das Schachteln, die Restplatten und den Postprozessor machen. Für nähere Informationen zu den einzelnen Werten unter den verschiedenen Tabs drücken Sie auf den Knopf 'Hilfe' unten.

Wollen Sie die Daten einer Maschine auf eine andere Maschine übertragen, drücken Sie den Knopf unten links. Es öffnet sich ein Dialog, in dem Sie die Maschinendaten ganz oder teilweise kopieren können.

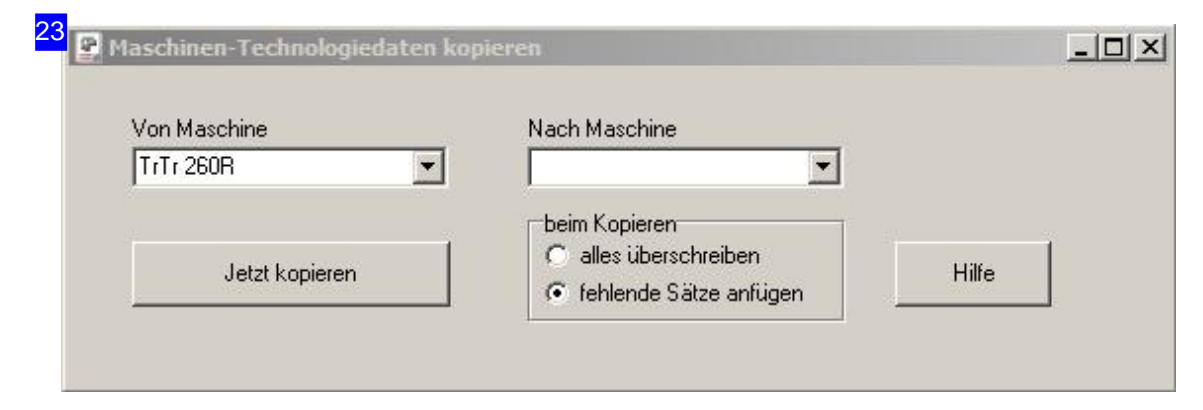

Im Feld 'Maschinendaten kopieren' lassen sich die Daten einer Maschine ganz oder teilweise auf eine andere Maschine übertragen. Für nähere Informationen zu den einzelnen Einstellmöglichkeiten drücken Sie auf den Knopf 'Hilfe' rechts.

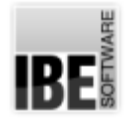

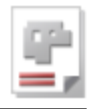

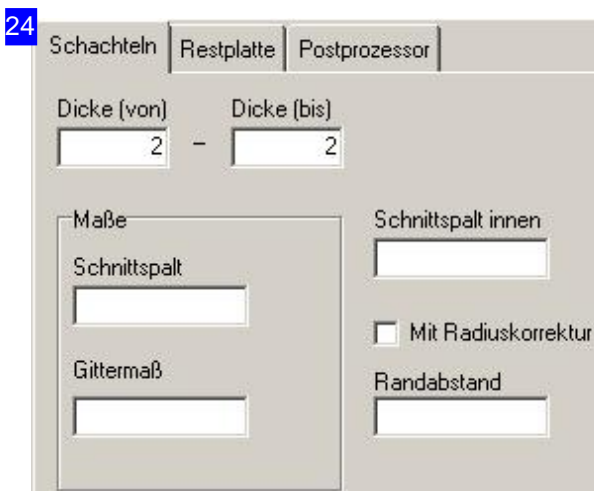

Geben Sie hier die Werte für Schnittspalt, Randabstand und Gittermaß ein, die Sie der Platte zuordnen möchten. Markieren Siedie Auswahlbox wenn Sie der Platte eine Radiuskorrektur mitgeben möchten.

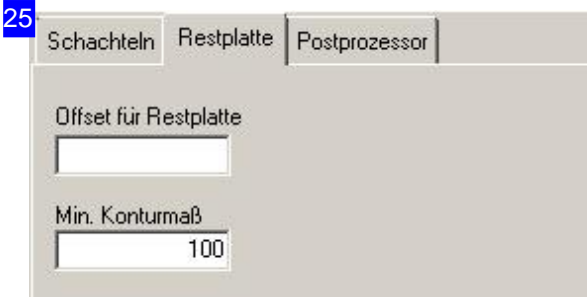

Geben Sie hier die Werte für Offset und das minimal erforderliche Konturmaß ein, die für eine Restplatte gelten sollen.

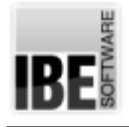

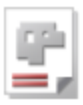

# Individuelle Einstellungen

#### Konfigurieren Sie Ihre Anwendung

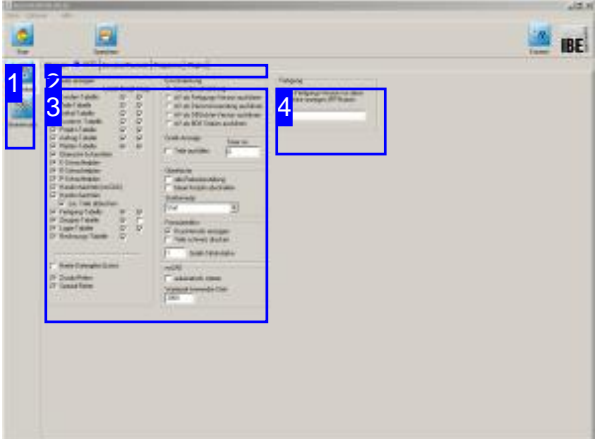

Individuelle Einstellungen für den persönlichen Arbeitsbereich werden unter [Optionen][Individuelle Einstellungen] vorgenommen. Hier legen Siefest,über welchen Dongle Sie das Programm kontrollieren lassen und welche Formulare Sie für die persönliche Anwendung nutzen möchten.

Zum Einsatz kommen Dongle moderner Technologie, den IBE-Dongles. Diese haben den Vorteil, dass die Wartung für den Anwender bequem über das Internet erfolgen kann.

Das Programm *AV32* lässt sich an die Laufzeitumgebung und in der Bearbeitung allgemein gültig und individuell anpassen. In diesem Arbeitsfeld nehmen Sie die individuellen Einstellungen vor.

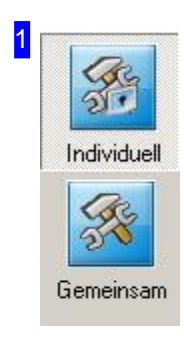

In der Navigationsleiste haben Sie Knöpfe für die allgemeine Steuerung durch die Formulare.

- o Der Knopf 'Individuell' bringt Sie immer zu diesem Arbeitsfeld, den individuellen Einstellungen.
- o Mit dem unteren Knopf gelangen Sie zu den gemeinsamen Einstellungen.

2 AV32 | Benutzer/Passwort | Programme | Plugins Allgemein

In der Tabreihe werden Tabs angeboten, die zu den unterschiedlichen Themen für die individuellen Einstellungen führen.

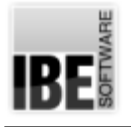

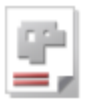

- 'Allgemein'
- 'AV32'
- 'Benutzer/Passwort'
- 'Programme'
- 'Plugins'

Einstellungen für die persönliche Anwendung nehmen Sie unter dem Tab 'AV32' [3] vor. Für die Dongle-Verwaltung und die Lizenzfreigabe wählen Sie 'Allgemein'.

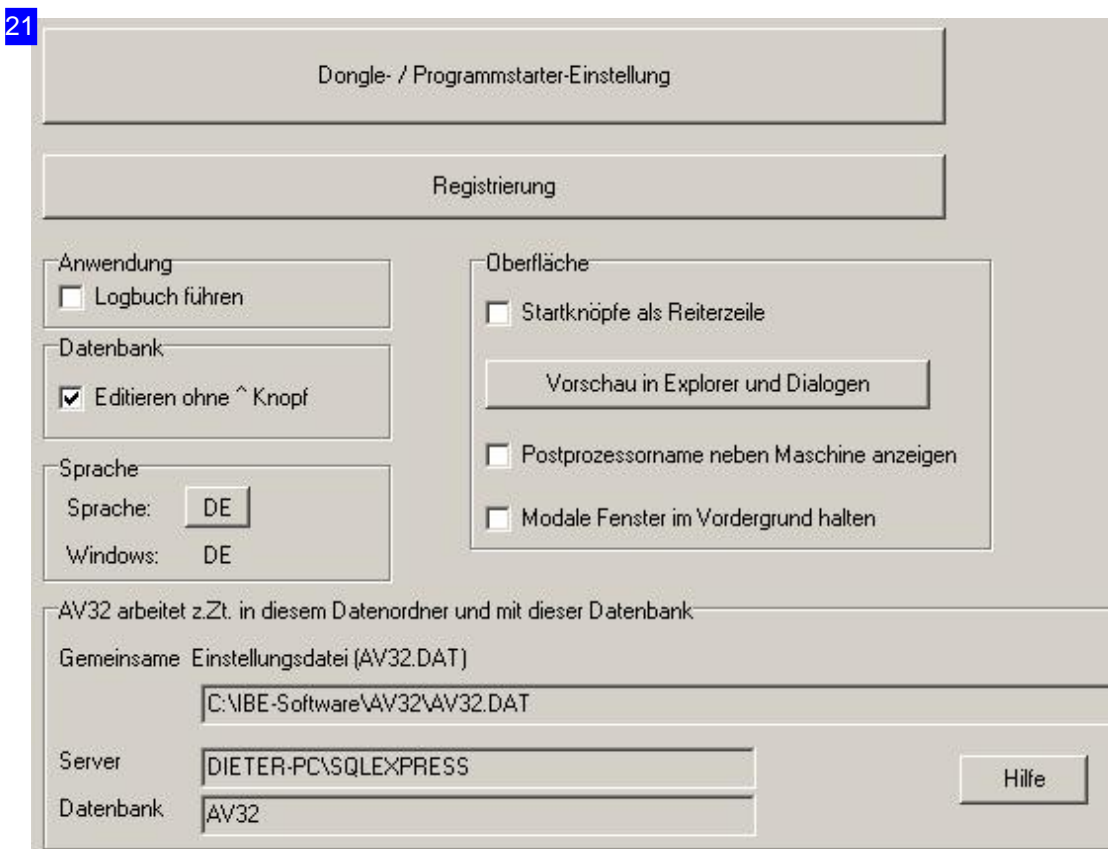

Die Dongleverwaltung und Programmstarter-Einstellungen nehmen Sie in einem eigenen Dialog vor. Drücken Sie auf den oberen Knopf, wird der Dialog mit dem 'Lizenzfenster' geöffnet.

Alle Individuellen Einstellungen/Bildschirmeinstellungen sind in einem Abschnitt der Windows®-Registrierung gespeichert. Mit einem Klick auf 'Registrierung' wechseln Sie in einen Dialog um die'Anwendungs-Registrierung' zubearbeiten.

Im Rahmen 'Oberfläche' kann das Fenster für die Dateivorschau (Dateiexplorer) konfiguriert werden. Voraussetzungist,dassdie Bibliothek 'ibe\_PrvHdlr.dll'aufdem Rechner vorhandenist, mitdereine Vorschauverschiedener Dateiformateim Dateiexplorer möglich wird. Dasalte Explorerfenster wird dann durch ein neues ersetzt, das dem Format des Windows®-Explorers entspricht. Mit einem Klick auf den Knopf 'Vorschau in Explorer und Dialogen' wird ein Dialog geöffnet, in dem die verschiedenen Dateiformate registriert werden können.

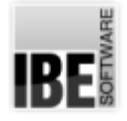

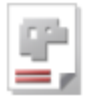

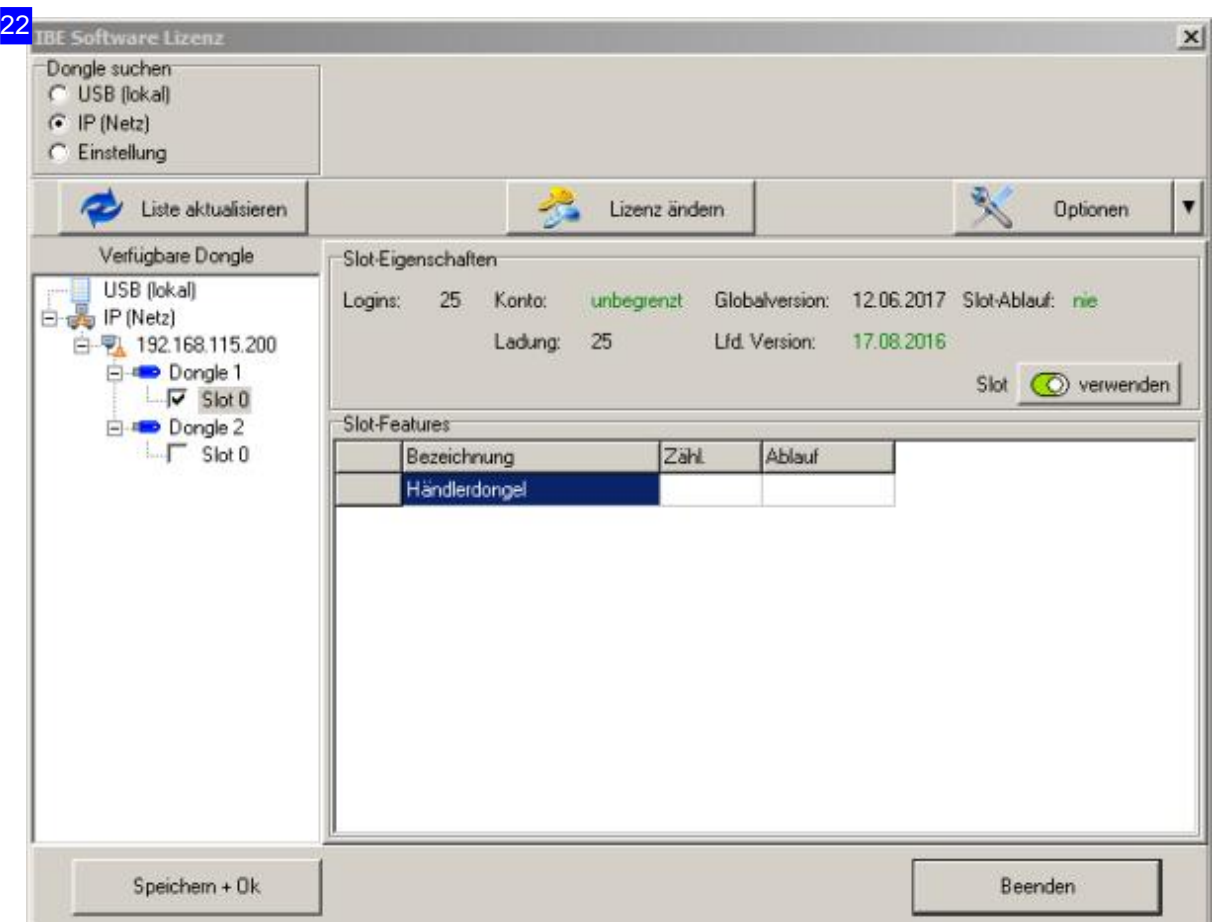

Der Dongle kann als lokaler Dongle oder als Netz-Dongle an Ihr System angeschlossen sein. Bei einem IBE-Dongle erfolgt die Freischaltung/Wartung mittels einer Lizenz-Datei, die Sie mit einem einfachen Knopfdruck 'Internet prüfen' aus dem Internet laden können. Die Lizenz-Dateien werden für jeden Dongle individuell und sequenziell erstellt. Voraussetzung ist die Identifizierung Ihres Dongles. Die Sequenz muss bei einem Update eingehalten werden.

Die Lizenz-Datei kann auch offline verschickt und dann direkt von einem Datenträger eingelesen werden. Nutzen Siedannden Knopf'Lizenz-Datei installieren'.

Als weitere Möglichkeit bleibt die gezielte Verlängerung durch einen Freischaltkode, den Sie dann in die entsprechenden Felder im Rahmen 'Handeingabe' vornehmen können.

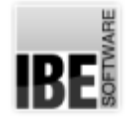

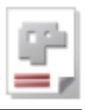

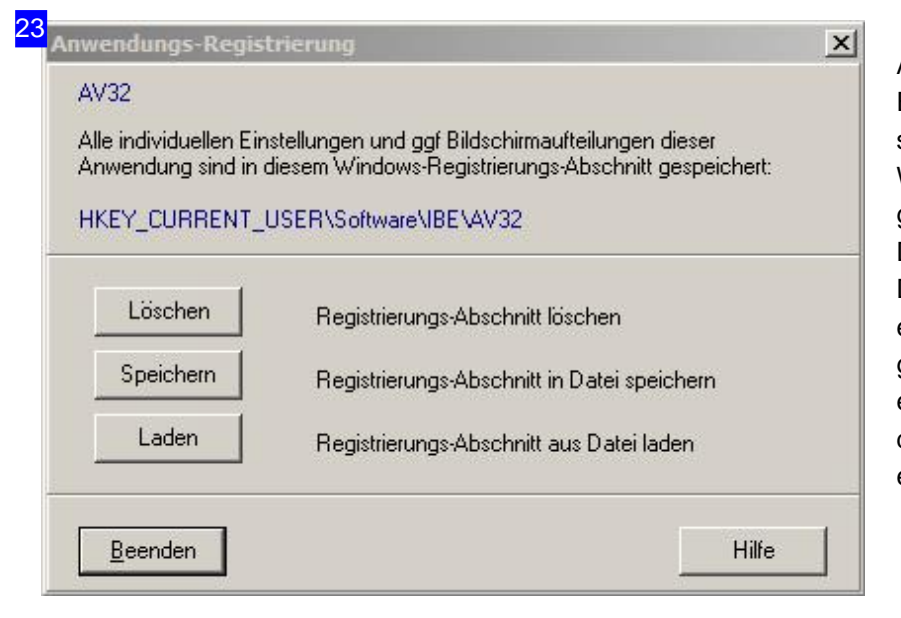

Alle individuellen Einstellungen/Bildschirmeinstellungen sind in einem Abschnitt der Windows®-Registrierung gespeichert. Der Abschnitt kann in einer Datei gespeichert und auf einem anderen Rechner wieder geladen werden. Bei eingestellten Pfadangaben ist darauf zu achten, dass diese editiert werden.

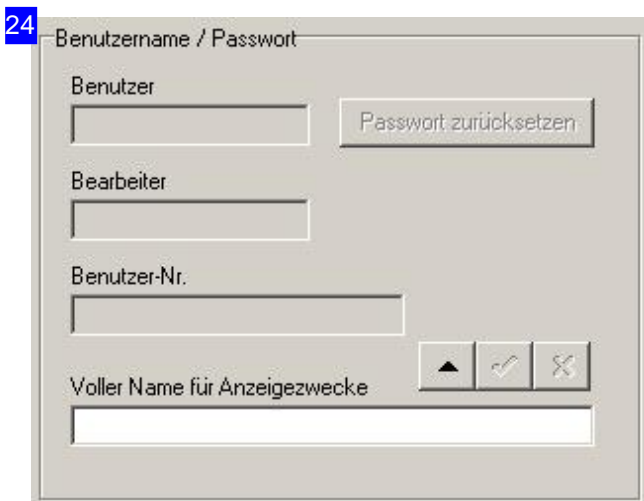

Eingabe von Benutzername und Passwort, falls gewünscht.

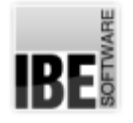

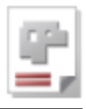

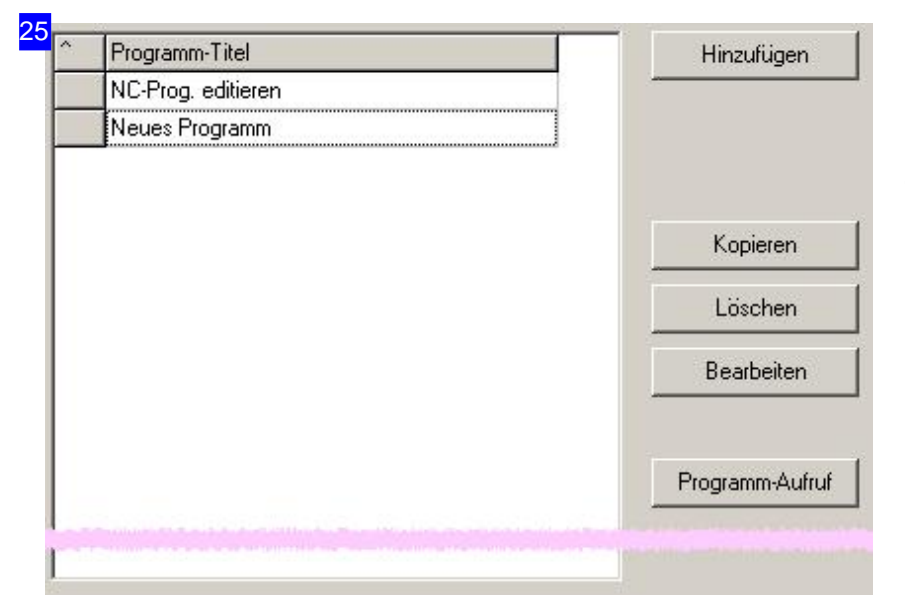

Kontrolle von eingebundenen Programmen für die spätere Nutzung. Die Pflege erfolgt in einem Dialog.

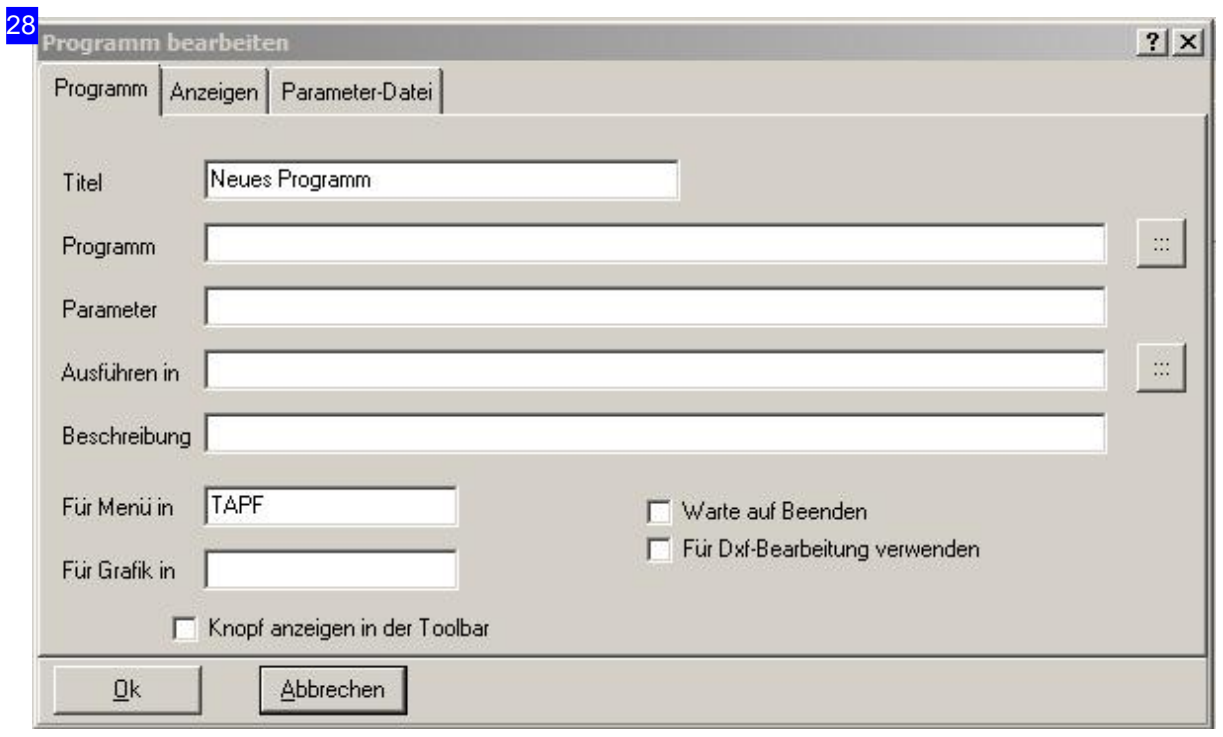

In diesem Dialog werden alle Einstellungen für die Nutzung eines eingebundenen Programms vorgenommen. Die Vorgaben für die Programmanzeige und die Parameterdatei setzen Sie unter den jeweiligen Tabs.

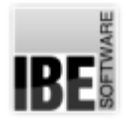

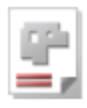

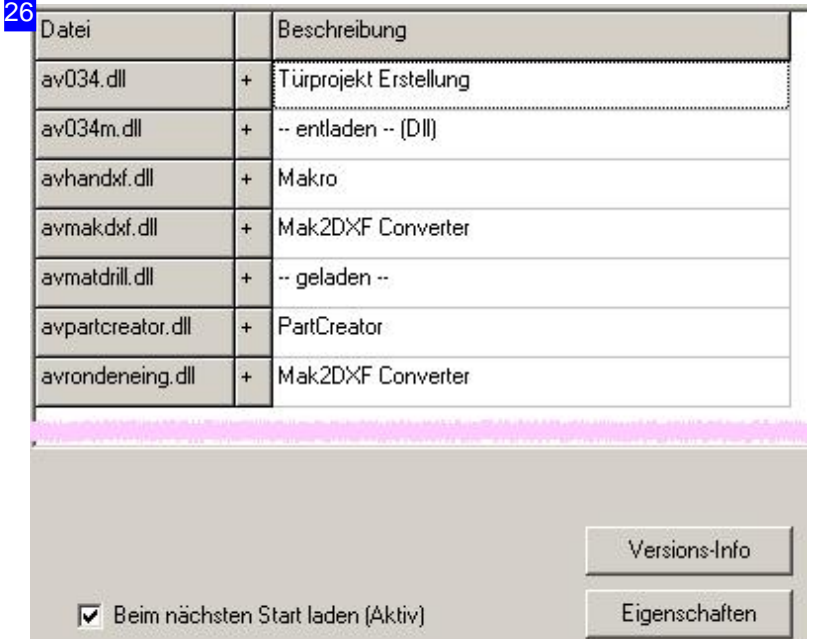

Auflistungaller PlugIns mitder Möglichkeit, Informationen zum Programm abzurufen und evtl. Einstellungen vorzunehmen. Im Netzwerk wird ein gemeinsam installiertes PlugIn automatisch auf jedem Arbeitsplatz gestartet. Hier kann dies individuell abgeschaltet werden; markieren Siedie Auswahlbox unten rechts. Nach einer Änderung muss neu gestartet werden um diese wirksam werden zulassen.

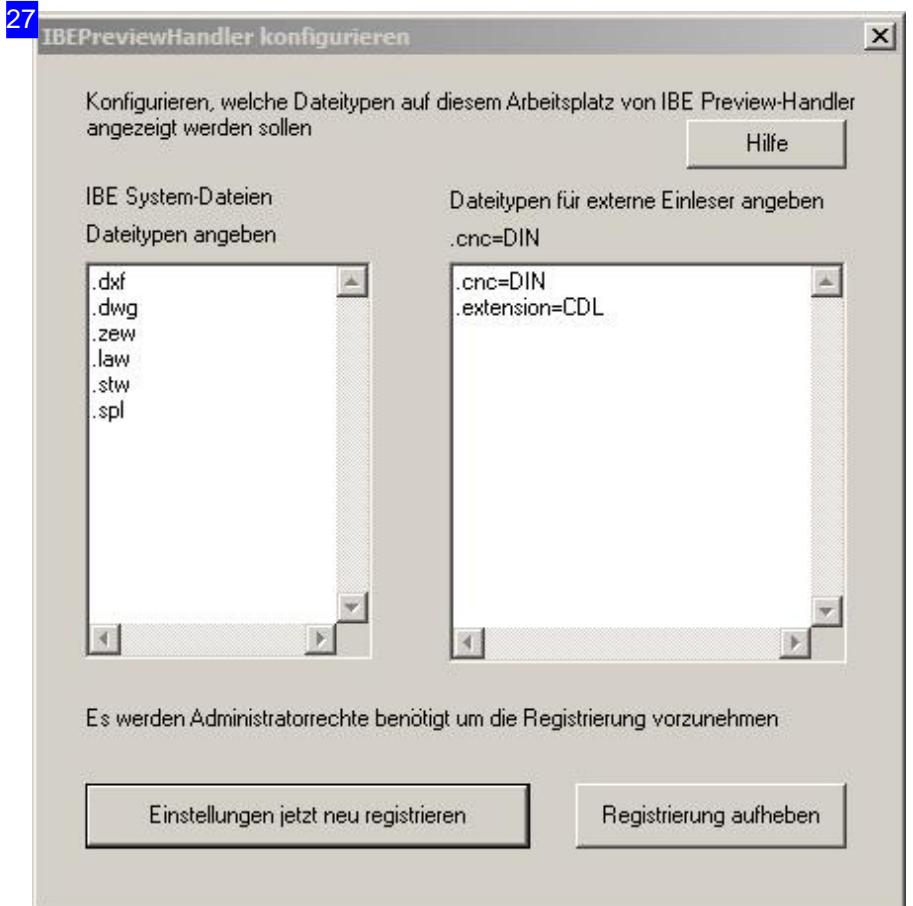

Neben den IBE-Dateiformaten .zew, .law, .stl und .spl können auch .dwg und .dxf angezeigt werden.

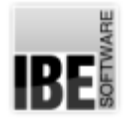

## *Admin AV32*

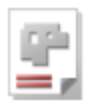

Weitere Formate lassen sich aktivieren, der entsprechende Einleser muss dann aber auch vorliegen. Zur Aktivierung der Vorschau ordnen Sie in der rechten Liste der entsprechenden Dateierweiterung ('extension') das Format zu z.B. 'cnc'. Wenn die gleiche Dateierweiterung mit verschiedenen Einlesern gelesen werden soll, muss ein String angegeben werden der in der Datei vorhanden sein muss. Der String wird nach einem senkrechten Strich angegeben: .cnc=TPF|#MACHTYP\$.cnc=DIN Klicken Sie auf den Knopf 'Einstellungen jetzt neu registrieren', um die Vorschauprogramme anzumelden. Die Anmeldung erfolgt in der Registry, wodurch sie allgemein gültig wird und auch im System-Explorerfenster für die Vorschau verfügbar sind.

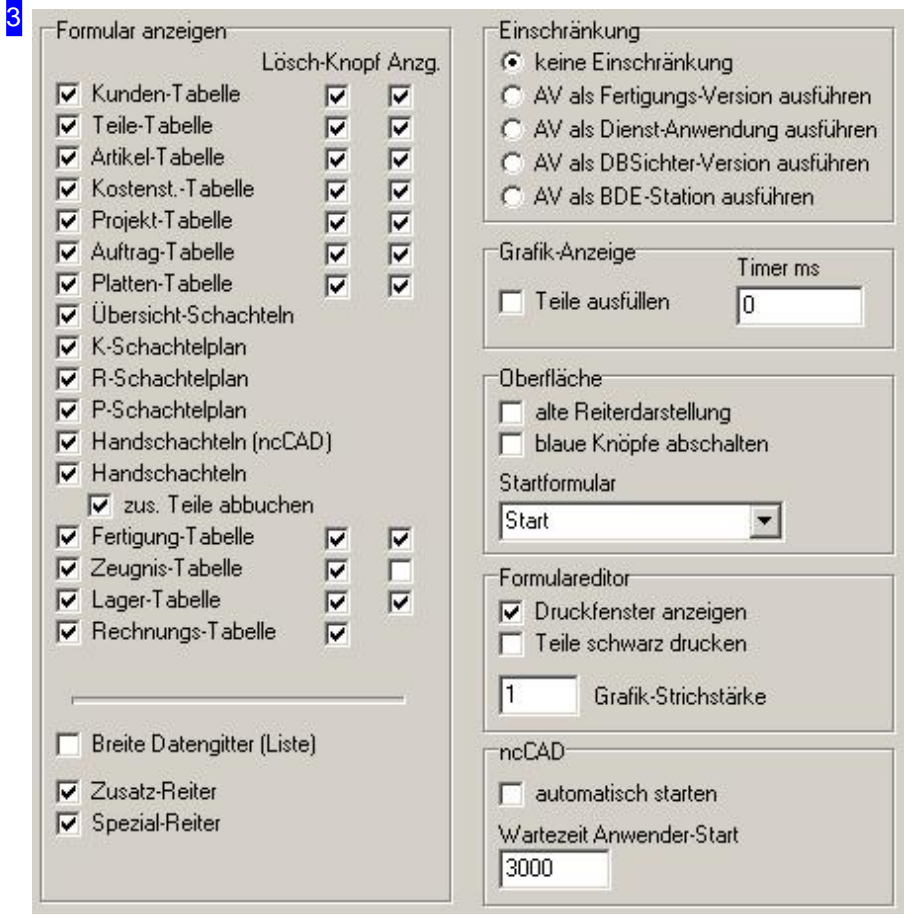

Für ihre persönliche Anwendung markieren Sie hier alle Formulare, die Sie in Bearbeitung nehmen möchten. Benötigen Sie Informationen zu den einzelnen Einstellmöglichkeiten, nutzen Sie die Kontext-Hilfe. Drücken Sie zuerst auf den rechten Knopf 'Kontext' in der Kopfzeile und anschließend auf das Element des Formulares, über das Sie mehr erfahren möchten. Ist ein Kontext vorhanden, wird er in einem Dialog dargestellt. Die Kontextanzeige gibt Ihnen in vielen Fällen genaue Angaben für die Eingaben in Formularfelder.

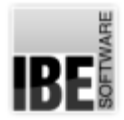

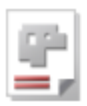

#### 4 Fertigung

In der Fertigungs-Version nur diese<br>Maschine anzeigen (PP-Name)

In der Fertigungsversion muss hier der Postprozessor-Name eingegeben werden. Es werden in der Fertigung nur Datensätze für diese Maschine angezeigt.

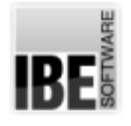

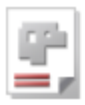

### Datenbankfelder individuell in Formularen anzeigen

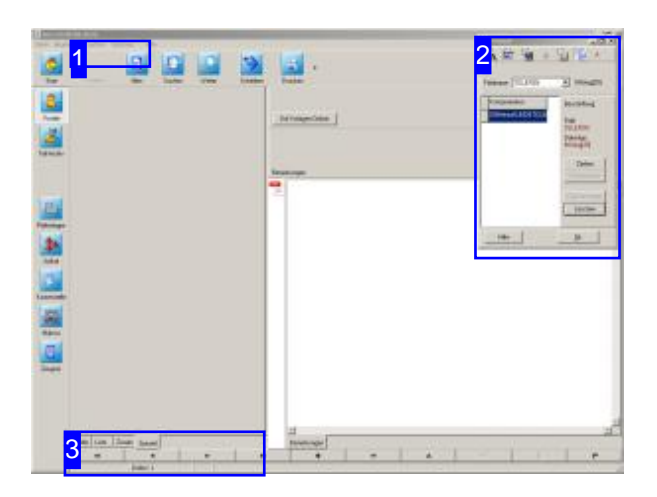

Die Inhalte von Datenbankfeldern, die in der Datenbankpflege beliebig angepasst werden können, lassen sich auf den Formularen unter den vom Programm vorgegebenen Bedingungen anzeigen. Die Anpassung der Formulare erfolgt ausschließlich über den Entwurfs-Assistenten. Mit ihm können zusätzliche Eingabe- oder Anzeigefelder für bestimmte Datenbankfelder in einem Formular auf dafür bestimmte Bereiche platziert werden. Es lassen sich auch Querverweise, d.h. Felder aus einer anderen Tabelle, anzeigen.

Wenn Sie eigene neue Felder in der Datentabelle anlegen wollen, muss dies vor dem Aufruf des Entwurfs-Assistenten geschehen.

- Rufen Sie'Optionen','Eigenschaften Datenbank' auf. In dem sich öffnenden Dialog wählen Sie den rechten Knopf'Tabelleneigenschaften' inder Kopfzeile.
- Legen Siedortdie Felder mitdenentsprechenden Datentypen an.

Die Anpassung der Formulare erfolgt über den Entwurfs-Assistenten. Wählen Sieden Menüpunkt [Optionen][Entwurf]; es öffnet sich ein Dialog mit dem Entwurfs-Assistenten.

Im Entwurf können nur in der Datenbank vorhandene Felder verwendet werden.

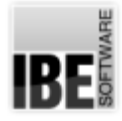

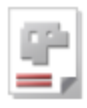

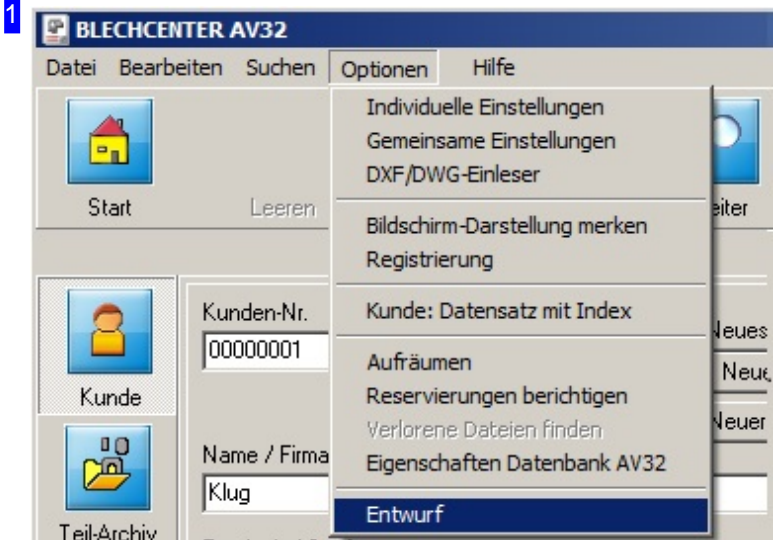

Unterdem Menüpunkt'Optionen' können Sie unter 'Entwurf' in den einzelnen Formularenden Entwurfs-Assistenten starten.

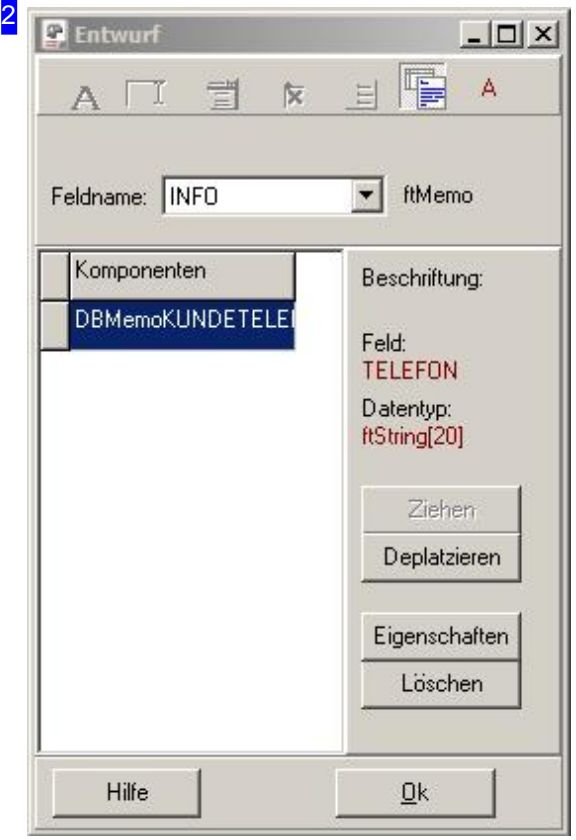

So bringen Sie ein neues Feld in ein Formular:

- o Wählen Sie einen Feldnamen aus der gleichnamigen Liste. In der Kopfzeile werden mit dem Feldnamen verbundene Formularelementeaktiviert.
- Wählen Sieein Formularelement;das Element wirdin der Liste der Komponenten mit einem internen Namen angezeigt. Dieser Name kann nicht verändert werden und dient nur der Identifizierung für den Entwurf.
- o Wählen Sie eine Komponente aus der Liste. Ist das Element bereits im Formular enthalten, wird es gekennzeichnet und der Knopf 'Deplatzieren' wird aktiviert, mit dem Sie das Element entfernen können. Ist das Element noch nicht vorhanden, wird der Knopf 'Ziehen' aktiviert. Drücken Sie den Knopf und 'ziehen' Sie ihn bei gedrückter MT an die gewünschte Stelle im Formular. Mögliche Ablegestellen werden mitdem Cursor kenntlich gemacht. Ein größeres Feld für die Ablage bietet Ihnen der Tab 'Spezial'.

Ein Element kann mitder Mausauchim Formular verschoben und über die Markierungen in der Größe verändert werden. Für die exakte Positionierung wählen Sie'Eigenschaften'.

Für die Ansteuerung der Elemente mit <Tab> kann die Reihenfolge der Elemente in der Liste sortiert werden. Ziehen Sie das graue Feld vor dem Eintrag mit der Maus an die gewünschte Listenposition.

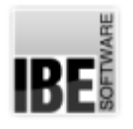

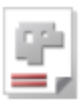

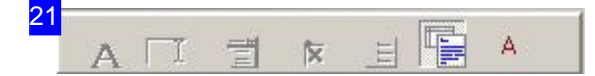

In dieser Zeile werden die möglichen Felddefinionen für die Datenbankfelder zur Auswahl angeboten. Die Symbole werden entsprechend für die Auswahl aktiviert und bedeuten von links:

- Label: Damit können SiedenInhaltdes Feldesausschließlichals Textdarstellen. Eine Änderungist nicht möglich.
- o Editfeld: Damit können Sie den Inhalt des Feldes in einem Textfeld darstellen, er kann dann geändert werden.
- ComboBox: Damit können SiedenInhaltdes Feldesauseiner Boxauswählen. Welche Texte erscheinen, legen Sie über 'Eigenschaften' fest.
- o CheckBox: Damit können Sie den Inhalt von boolschen (ja/nein) Feldern für die Auswahl anzeigen.
- o RadioGroup: Damit können Sie den Inhalt des Feldes durch Anklicken von Radioknöpfen auswählen. Die Beschriftung der Knöpfe und den tatsächlichen Wert im Datenfeld legen Sie über 'Eigenschaften' fest.
- o Textfeld: Damit können Sie den Inhalt von Memo-(Text)Feldern auswählen.
- Label Querverweis: Damit können SiedenInhalt von Datenfelderneineranderen Datentabelleals Text anzeigen. Das Feld wird für diesen Typ unter 'Eigenschaften' festgelegt und nicht aus der Box gewählt. Dies funktioniert nur, wenn die aktuelle Tabelle einen Bezug zur anderen Tabelle hat (z.B. Kundennummer, Teileindex).

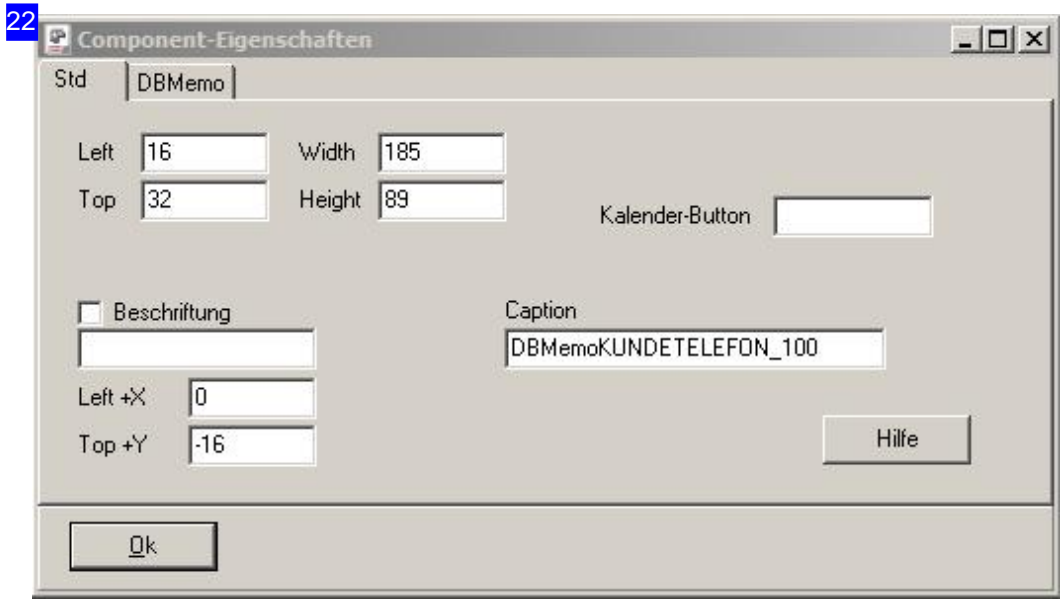

In diesem Dialog lassen sich die Formularelemente manipulieren. Sie können die Größe und die Position des Feldes exakt bestimmen und für das Feld einen beschreibenden Text eingeben. Markieren Siedie Auswahlbox 'Beschriftung'undgeben Sieeinen Textals Erklärungein. Textfelder lassen sich auch unter dem Tab 'DBMemo' an einen Rahmen anheften.

Ist ein Feld vom Typ 'ftDATE', können Sie zusätzlich einen Knopf generieren, der automatisch immer einen Dialog mit einem Kalender als Eingabehilfe für ein Datum öffnet. Die Beschriftung des Knopfes geben Sie in 'Kalender-Button' ein und generieren damit auch den Knopf.

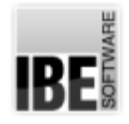

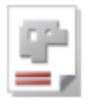

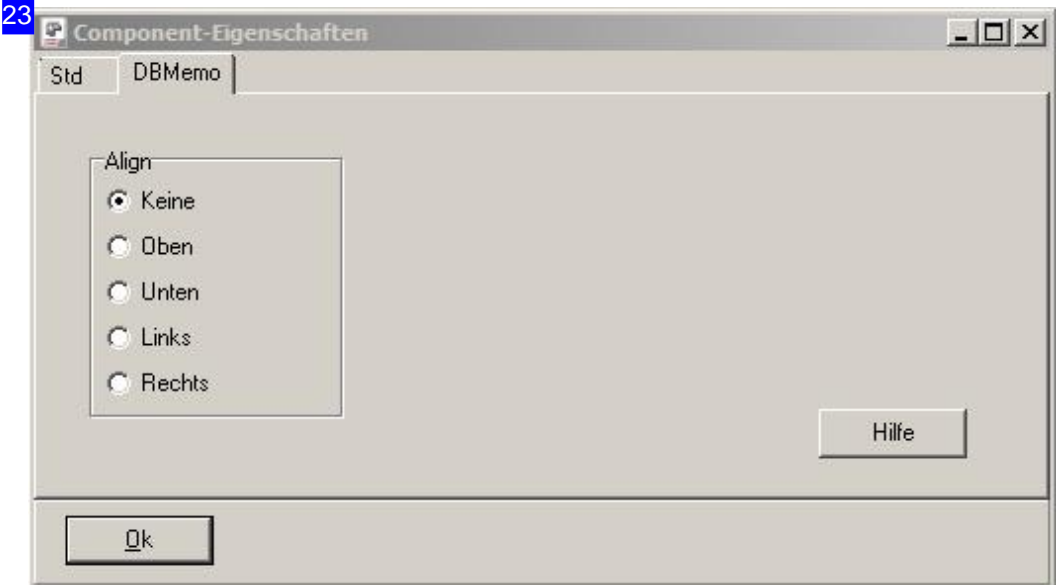

Einige Elemente lassen sich an den Rahmen in dem sie zur Darstellung kommen anheften. In diesem Fall wählen Sie die Position an der das Feld angeheftet werden soll.

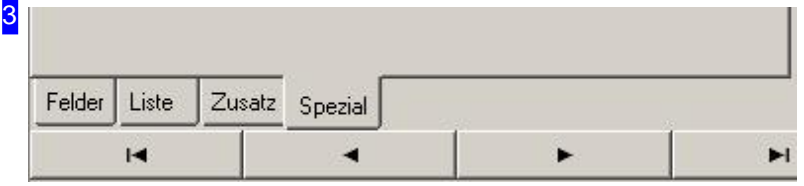

Unter dem Tab 'Spezial' haben Sie eine große Freifläche zur Verfügung, um Ihre individuellen Informationen zur Anzeige zu bringen. Dieser Tab (Spezial-Reiter) muss in den 'individuellen Einstellungen'aktiviert werden.

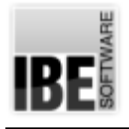

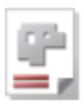

## Datenbankeinstellungen

#### Datensicherung und Restaurierung

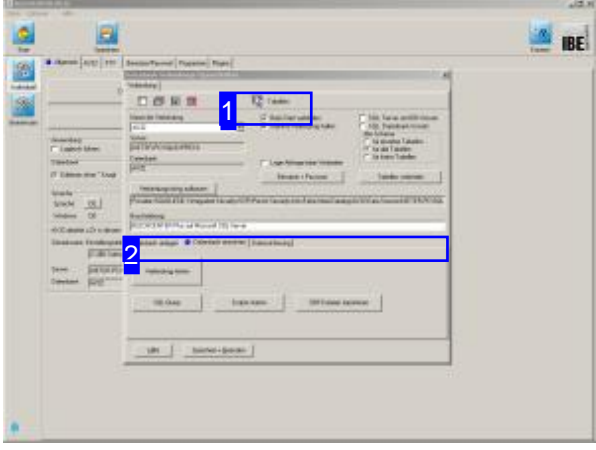

Die Datenbank für *AV32* mussunterdem Namen 'AV32' auf einem MS-SQL-Server angelegt sein. Die Installation des SQL-Servers, das Anlegen der Datenbank und die Anbindung der Datenbank an das Programm ist in der Installationsanweisung beschrieben.

Eine Sicherung der Datenbank ist ein wichtiger Bestandteil der Datensicherheit und sollte regelmäßigvom Administrator vorgenommen werden. Für die Datensicherung steht Ihnen das 'SQL-Server Management Studio' zur Verfügung, das die Besonderheit der Datenbanken berücksichtigt. Installieren Sie das Programm von der CD auf Ihren Rechner. Mehr hierzu finden Sie inder Installationsanweisungfür *AV32* .

Das Programm bietet Ihnen als zusätzliche Funktion die Möglichkeit, die Datenbank manuell zu sichern oder auch automatisch vom System sichern zu lassen.

Um Informationen über die Datenbank zu erhalten, wählen Siedas Menü[Optionen][Eigenschaften Datenbank AV32]. Es öffnet sich ein Dialogfenster in dem Sie die Eigenschaften der Datenbankverbindung und der Datenbanktabellen einsehen und kontrollieren können.

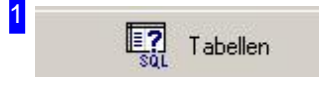

Um zu den Datenbanktabellen zu gelangen klicken Sie auf das SQL-Icon.

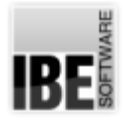

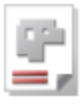

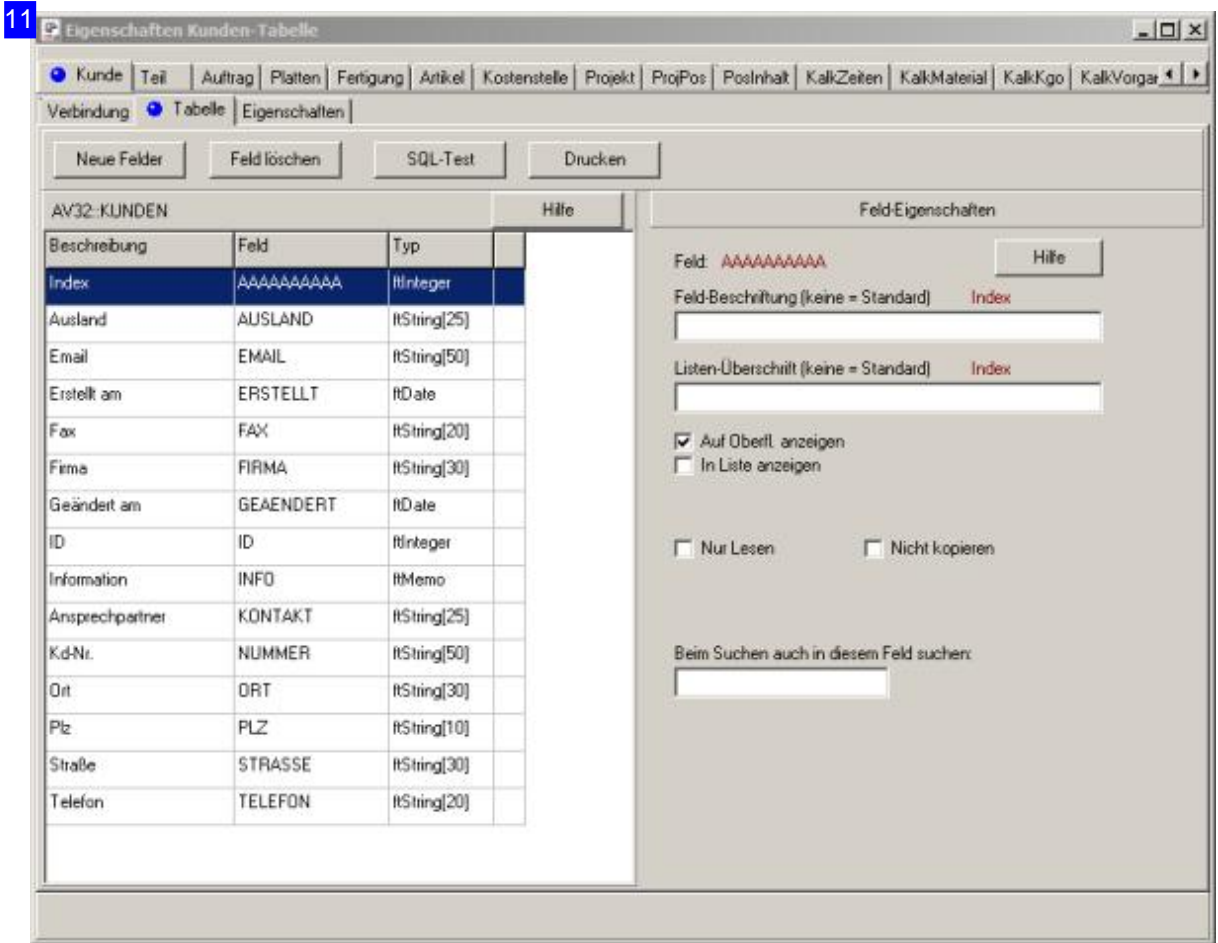

Die Verknüpfungen der Datenbanktabellen sehen Sie in diesem Dialog. Sie können jede Tabelle in der Tableiste anwählen und erhalten detaillierte Informationen über die Tabellenfelder und deren Eigenschaften.

Die Bezeichner der einzelnen Tabs sind den Formularen im Programm zugeordnet.

Die Inhalte der Tabellenfelder sind mit den Feldern in den Formularen des Programms verknüpft und werden dort angezeigt. Änderungen in den Datenbankfeldern haben zur Folge, dass auch die entsprechenden Formularfelder sich ändern oder nicht dargestellt werden. Bei der Manipulation der Einträge sollten Sie Vorsicht walten lassen.

Für nähere Informationen über die einzelnen Eingabefelder nutzen Sie die Hilfe im jeweiligen Dialog; zum Teil ist diese wie die Kontexthilfe zu nutzen, es kann aber auch ein Hilfe-Knopf vorhanden sein. In diesem Fall wird ein Dialog geöffnet mit einer Beschreibung der einzelnen Felder und Marken.

Unter dem Tab 'Eigenschaften' können Sie Einstellungen zu den Formularen und Voreinstellungen für den Umgang mitder Datenbank machen.

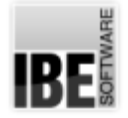

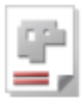

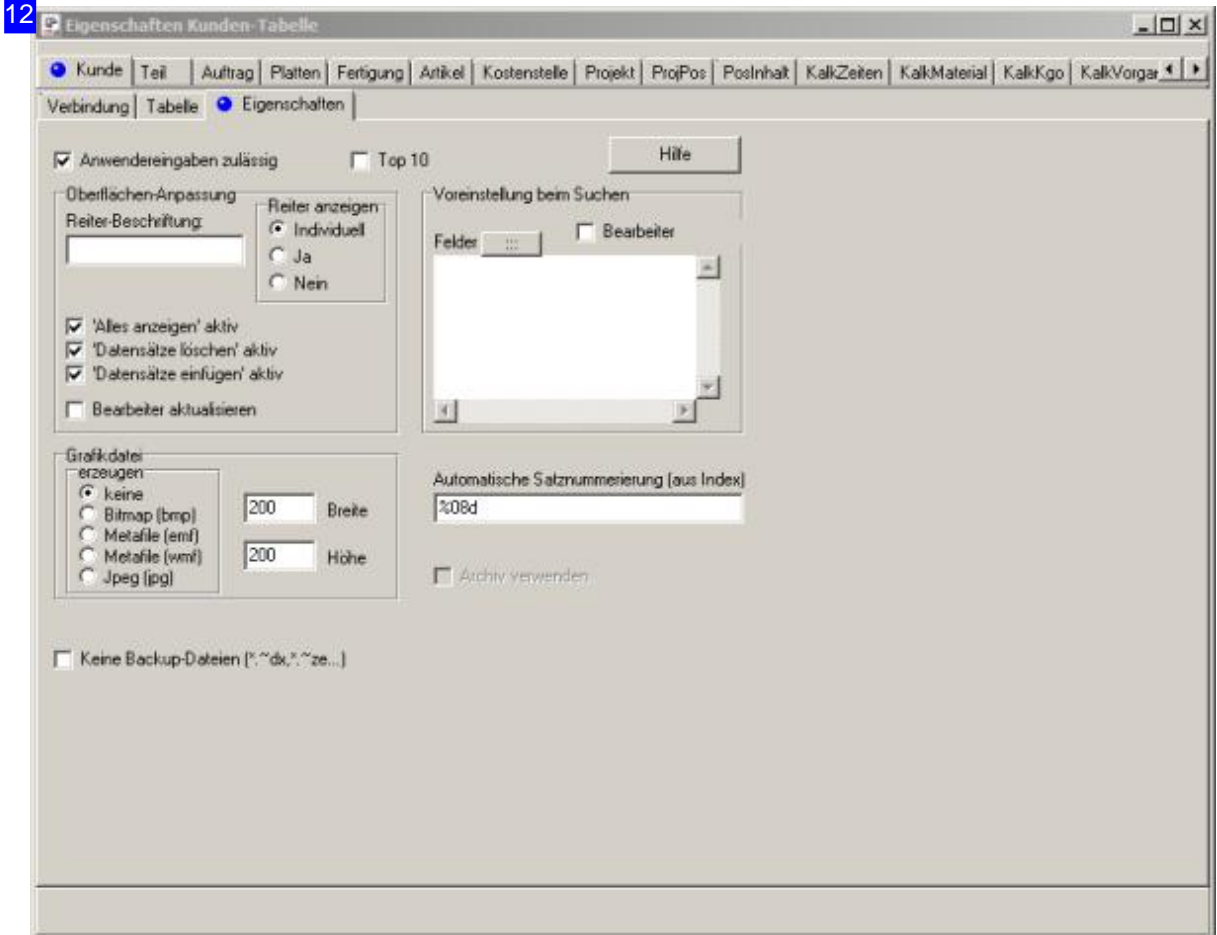

Hier geben Sie vor, in welchem Format Grafiken gespeichert werden sollen, die von Zeichnungen für die allgemeine Nutzung gemacht werden sollen. Dies ist nur möglich bei Tabellen die auch Zeichnungen enthalten (.zew).

Nutzen Sie die Kontexthilfe, um Informationen zu den einzelnen Eingabefeldern zu erhalten.

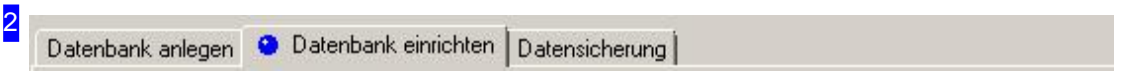

Für die Sicherung und Restaurierung der Datenbank wählen Sie die Tabs 'Datensicherung' und 'Datenbank anlegen'.

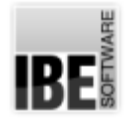

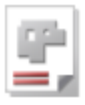

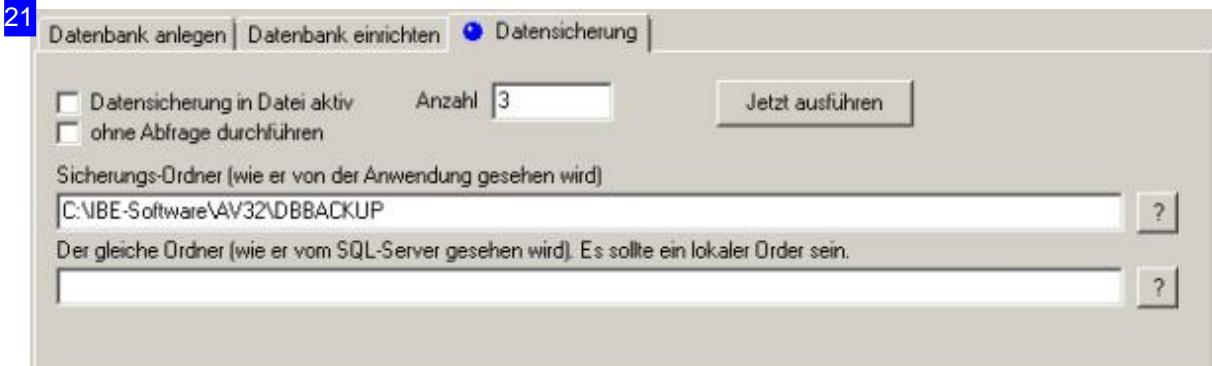

Die Datenbanksicherungerfolgtaufdenals 'Sicherungsordner'bezeichneten Ordner. Dieser Ordner sollte immer ein lokaler Ordner sein, um Komplikationen bei der Datensicherung zu vermeiden. Zu beachten ist hierbei, dass der Ordner aus Sicht des Servers einen anderen Bezeichner haben kann, z. B.durcheine ZuordnungeinesLaufwerksbuchstabensaufdem Server. Geben Siedarum den Namen aus Sicht des Servers im unteren Feld ein.

Haben Sie die automatische Datensicherung aktiviert, wird beim Schließen der letzten Anwendung im Netz ein Dialog mit der Abfrage gezeigt, ob eine Datensicherung durchgeführt werden soll. Wollen Sie diese Abfrage unterdrücken, markieren Sie die entsprechende Auswahlbox.

Fürdie Datensicherunggeben Siedieim Feld'Anzahl'die Anzahlder Sicherungeneindie Sie behalten möchten. Die älteste Sicherung wird dabei immer überschrieben.

Für eine automatische Sicherung markieren Sie die Auswahlboxen links 'Datensicherung in Datei aktiv' und auch die Box darunter, wenn dies ohne Nachfrage erfolgen soll.

Prüfen Sie den Sicherungsordner und sein Synonym auf dem Server. Drücken Sie anschließend den Knopf'jetztausführen'.

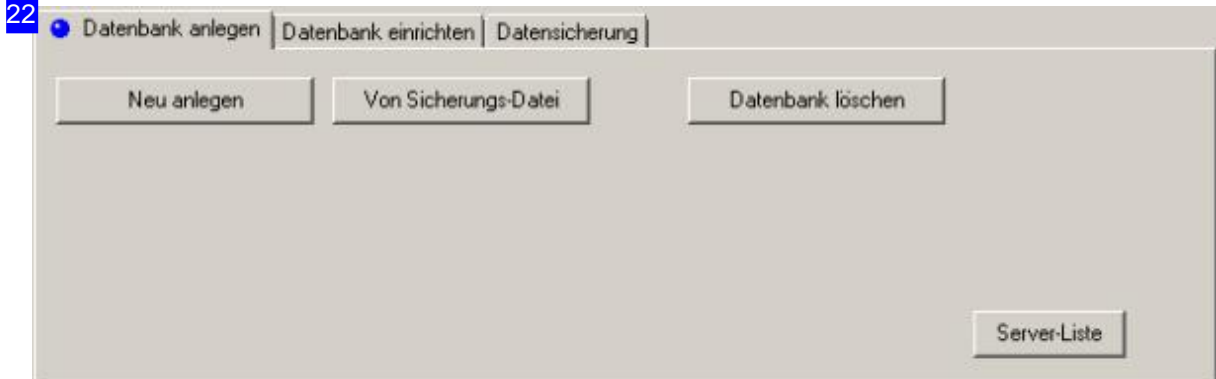

Die Sicherung einer Datenbank kann zur Restaurierung wieder auf den Datenbankserver eingelesen werden. Auch hier ist die erste Wahl das 'SQL-Server Management Studio'.

Als weitere Möglichkeit können Siedie Funktion'Von Sicherungsdatei'unter 'Datenbankanlegen' verwenden. Beachten Siehierbeiaberden Standortder Restaurierung. Wenn Siesichergehen wollen, kopieren Siedie Sicherungsdatei immeraufihrenlokalen Ordnerundführen Siedanndie

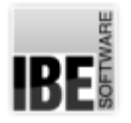

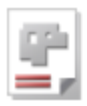

Wiederherstellung durch. Bei der ersten Nutzung der Funktion erhalten Sie einen entsprechenden Hinweis mit der Auswahl der Lokalität. Wählen Sie hier zwischen dem Server und dem lokalen Rechner. Bei Nutzung auf dem Server müssen Sie die richtige Laufwerksverbindung kennen!

Für die Restaurierung klicken Sie auf den Knopf 'Von Sicherungsdatei'.

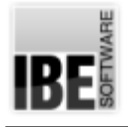

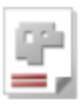

# BDE-Station

#### Betriebsdatenerfassung an einem Arbeitsplatz.

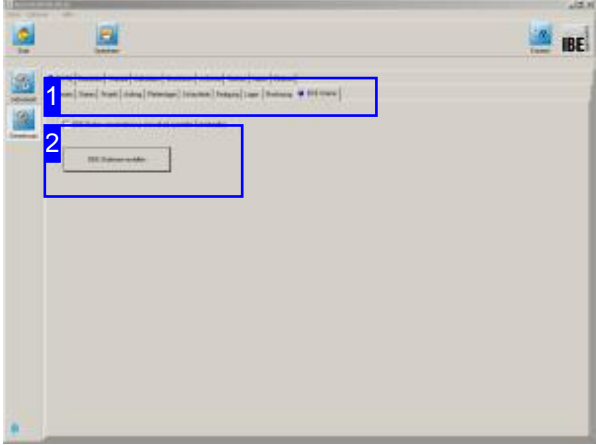

In *AV32* kann unter den Ordnern 'Auftrag' und 'Fertigung' eine Übersicht der entsprechenden Teile angezeigt werden. Dort gibt es jeweils einen Knopf'BDE-Station'. Um eine BDE-Stationzu erstellen, wählen Sie unter [Gemeinsame Einstellungen],[Konfig][BDE-Station]. Miteinem Klick auf 'BDE-Station erstellen' öffnet sich ein Dialog, in dem BDE-Stationen angelegt und gepflegt werden können.

Mitder Betriebsdatenerfassung(BDE) können BDE-Stationen verwaltet werden, die an den unterschiedlichsten Stellenim Arbeits-/Fertigungsprozess beteiligt sind. An jeder Station können beliebige Daten aufgenommen werden z.B. durch einen Handscanner. So können z.B. alle Teile mit einem Strichcode-Etikett versehen werden, der dann an den verschiedenen Stationen eingescannt werden kann. Das Aussehen wird in einer kundenspezifischen Schnittstelle bestimmt und muss programmtechnisch entsprechend angepasst werden.

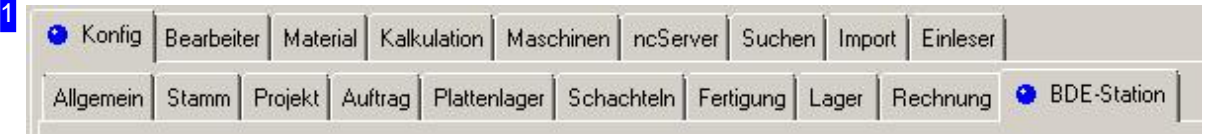

Um die BDE-Stationen zu verwalten wählen Sie in der Kopfleiste die Tabs [Konfig] (oben) und [BDE-Station] (unten).

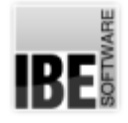

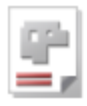

2 E BDE-Station verwenden (nur sinnvoll mit spezieller Schnittstelle)

**BDE-Stationen erstellen** 

Mit einem Klick auf 'BDE-Station erstellen' öffnet sich ein Dialog, in dem BDE-Stationen angelegt und gepflegt werden können.

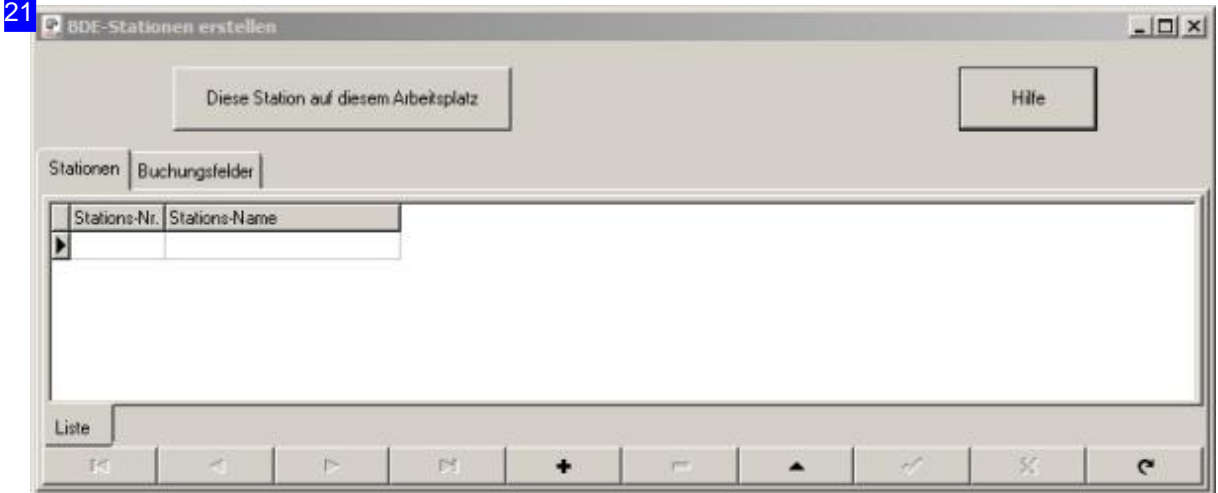

Die Stationen werden an einen Arbeitsplatz gebunden. Durch einen Klick auf [Diese Station auf diesem Arbeitsplatz] wird der Arbeitsplatz auf die gewählte Station festgelegt.

Unter dem Tab [Stationen] sind alle Stationen gelistet. Jede Station muss einem Arbeitsplatz zugeordnet sein, von dem die Aktionen für die Datenaufnahme durchgeführt werden sollen. Alle Eingaben werden dann von einer besonderen Schnittstelle bearbeitet, die auf dem Arbeitsplatz ausgeführt wird.

Unter dem Tab [Buchungsfelder] können Felder definiert werden, die durch den Arbeitsplatz über die BDE-Schnittstelle gebucht werden sollen.

Für eingehende Informationen nutzen Sie den Knopf 'Hilfe' oben rechts.

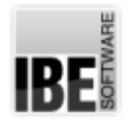

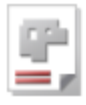

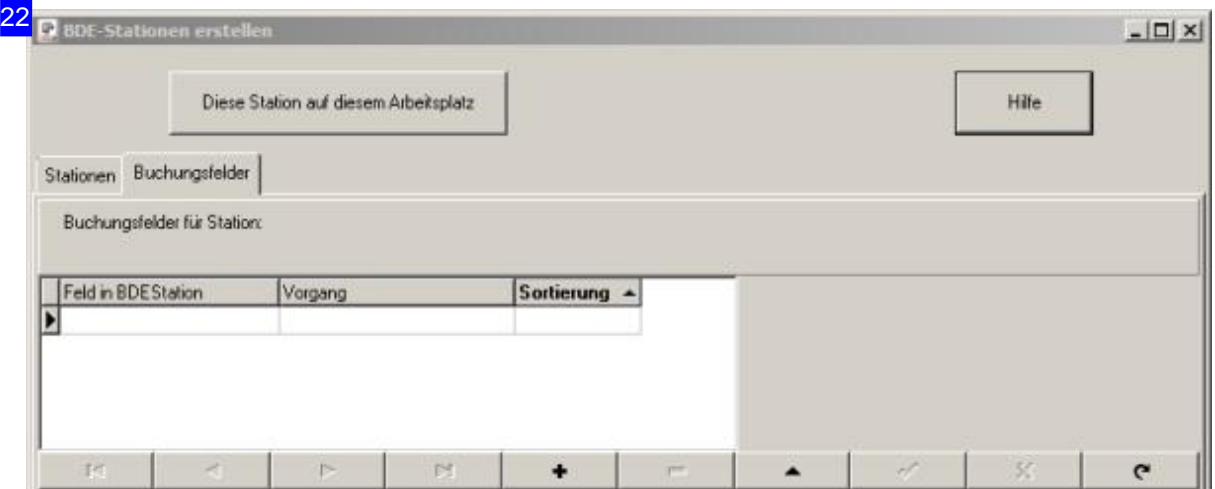

Unter dem Tab [Buchungsfelder] können Felder definiert werden, die durch den Arbeitsplatz über die BDE-Schnittstelle gebucht werden sollen. Die Felder sind Bestandteil der Tabelle 'BDESTATIONEN'. In der Spalte 'Vorgang' kann jeweils ein Text eingefügt werden, der als Hinweis auf der BDE-Station angezeigt wird. Unter dem Tab [Stationen] sind alle Stationen gelistet.

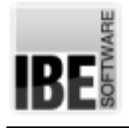

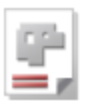

## Server-Betrieb

#### AV32 als Dienstleister für Externe starten.

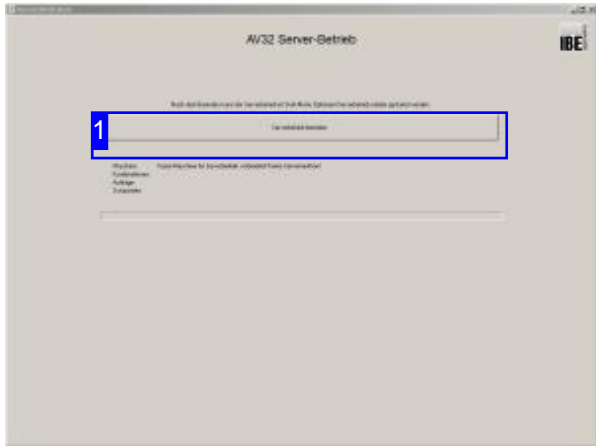

Ein *AV32* - Arbeitsplatz kann in einen Server-Betrieb gesetzt werden. Für diese Option ist eine Schnittstelle zu einer Anwendung für den Im- bzw. Export von Aufträgen und Fertigungsplänen erforderlich. Im Betrieb werden dann Teile für bestimmte Maschinen automatisch verschachtelt und in der Fertigung abgelegt.

Ist dieser Betrieb gestartet, verbleibt die *AV32* in diesem Mode, bis der Betrieb explizit gestoppt wird. Möchten Sie eine Daueranwendung, tragen sie die *AV32* in den Autostart-Ordner von Windows® ein, um das Programm bei einem Systemstart zu aktivieren.

Um einen Arbeitsplatz in den Server-Betrieb zu setzen, wählen Sie im Startformular den Menüpunkt [Optionen][Server-Betrieb starten]. Sie wechseln in dieses Arbeitsfeld, in dem Sie Informationen über die Maschinen im Serverbetrieb erhalten. Hier werden nur Maschinen angezeigt, die für den Serverbetrieb freigeschalten sind. Die Freischaltung nehmen Sie unter [Gemeinsame Einstellungen][Maschinen][Maschine] vor.

Beenden Sie den Serverbetrieb mit einem Klick auf dengleichnamigen Knopf[1].

Serverbetrieb beenden

Mit einem Klick auf diesen Knopf beenden Sie den Serverbetrieb und kehren in den normalen Programmablauf der *AV32* zurück. Die Umschaltung in den Serverbetrieb ist dann jederzeit wieder möglich.

1

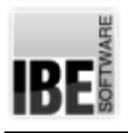

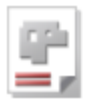

### Glossar

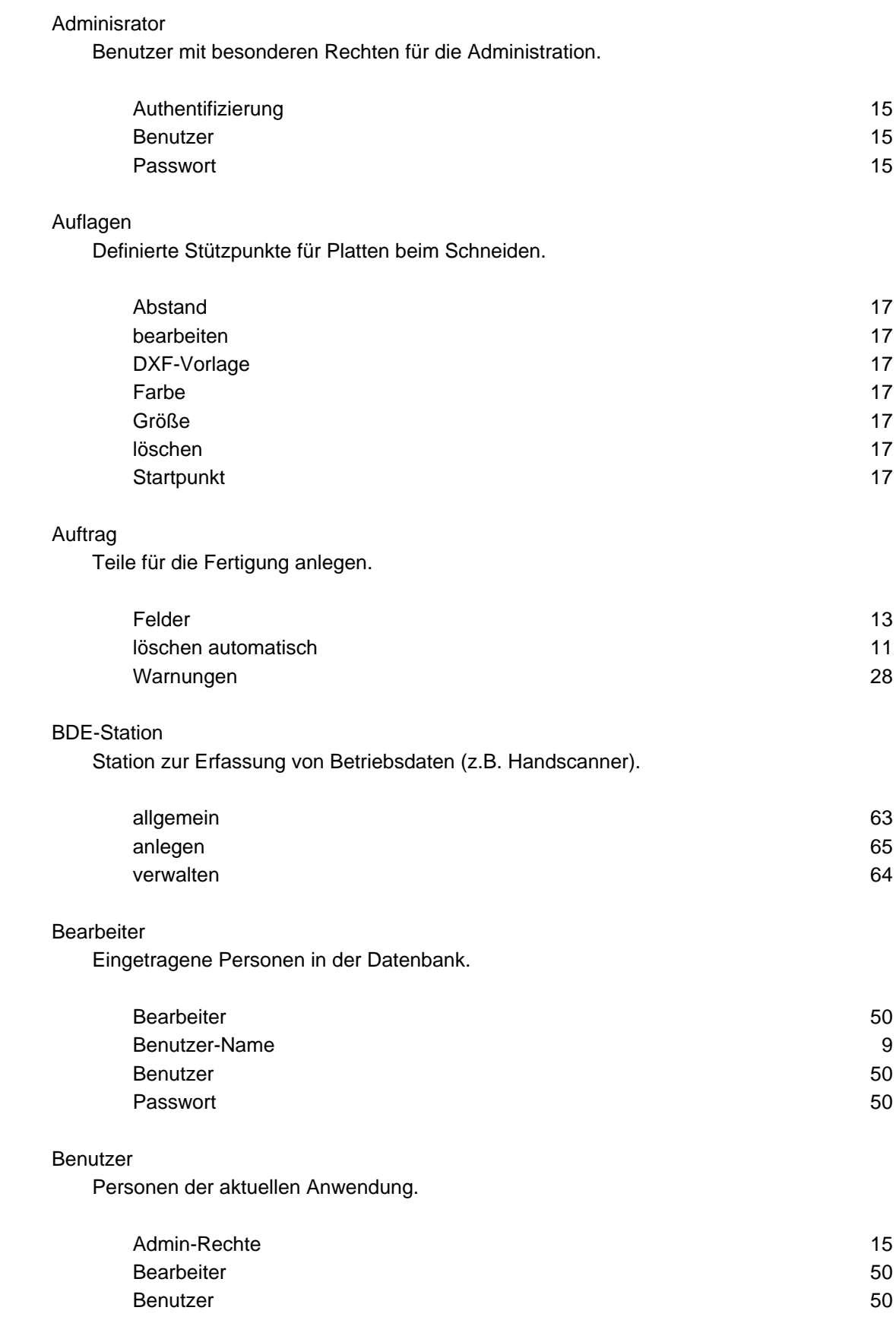

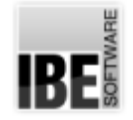

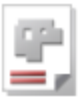

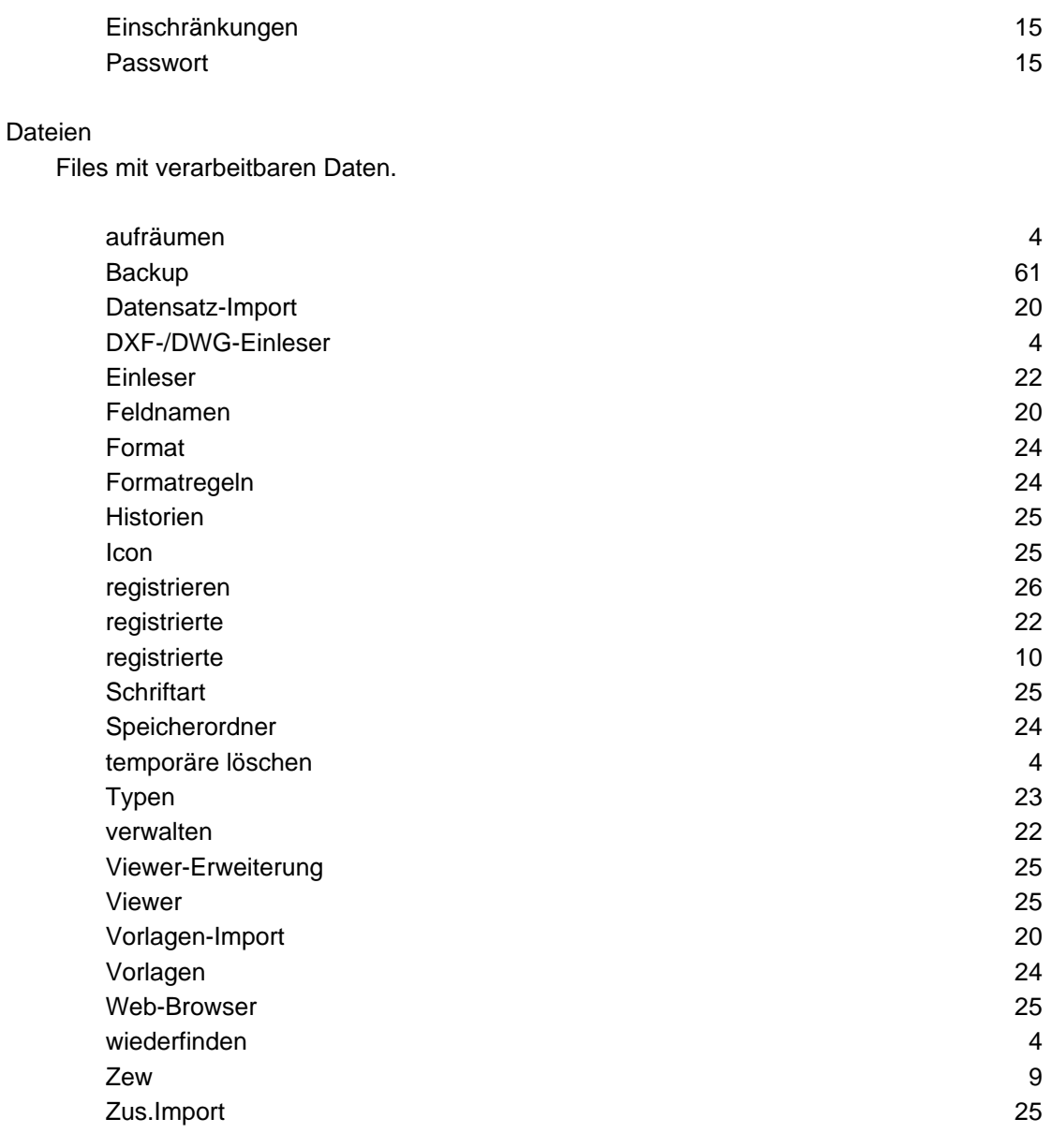

#### Datenbank

Grundlage für das Programm ist eine SQL-Datenbank auf einem MS-SQL-Server.

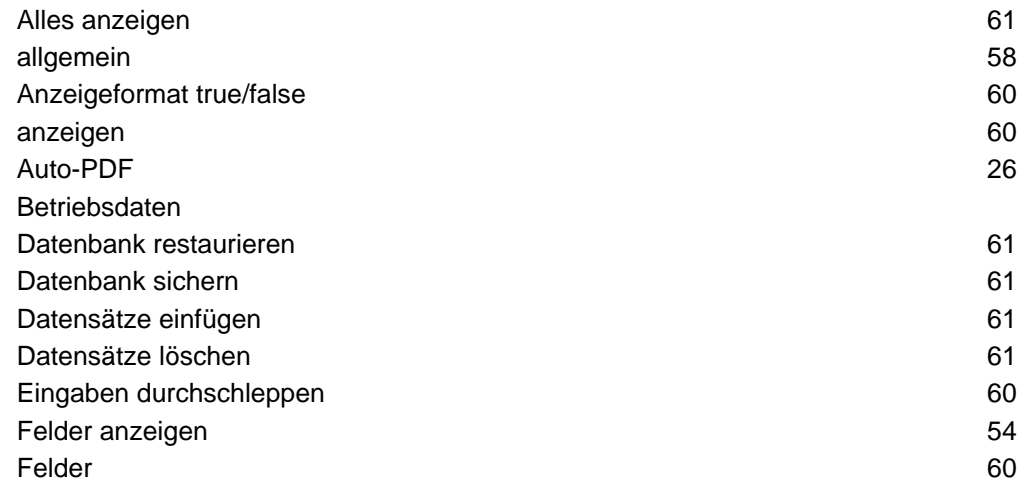

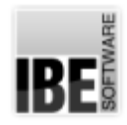

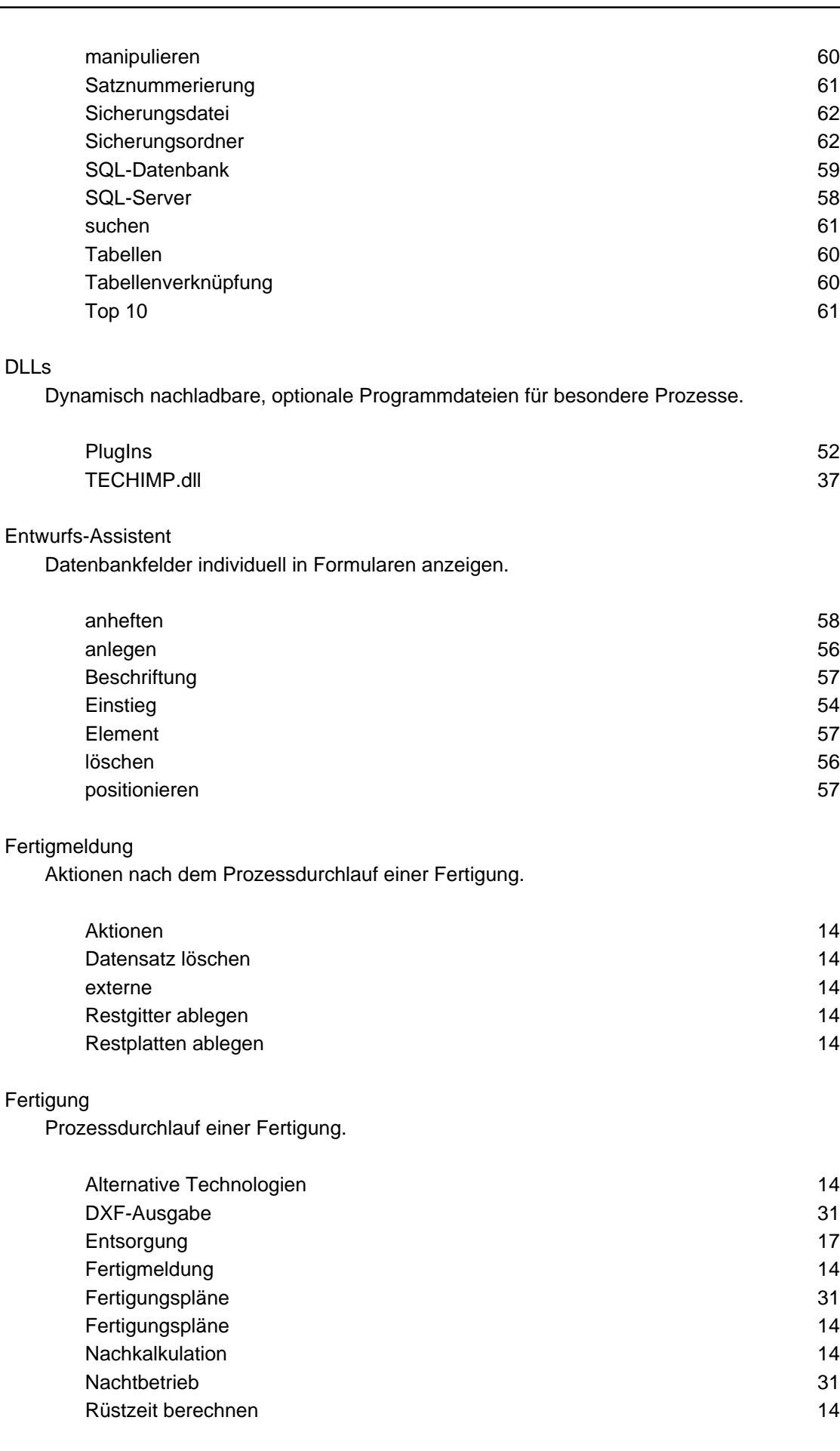

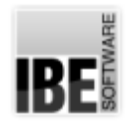

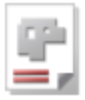

#### Fertigungsplan

Geschachtelte, reservierte Teile für die Fertigung.

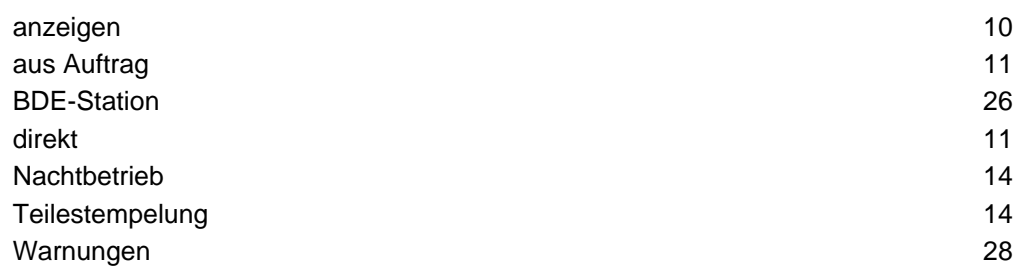

#### Gemeinsame Einstellungen

Einstellungen die für alle Anwender im Netz Gültigkeit haben.

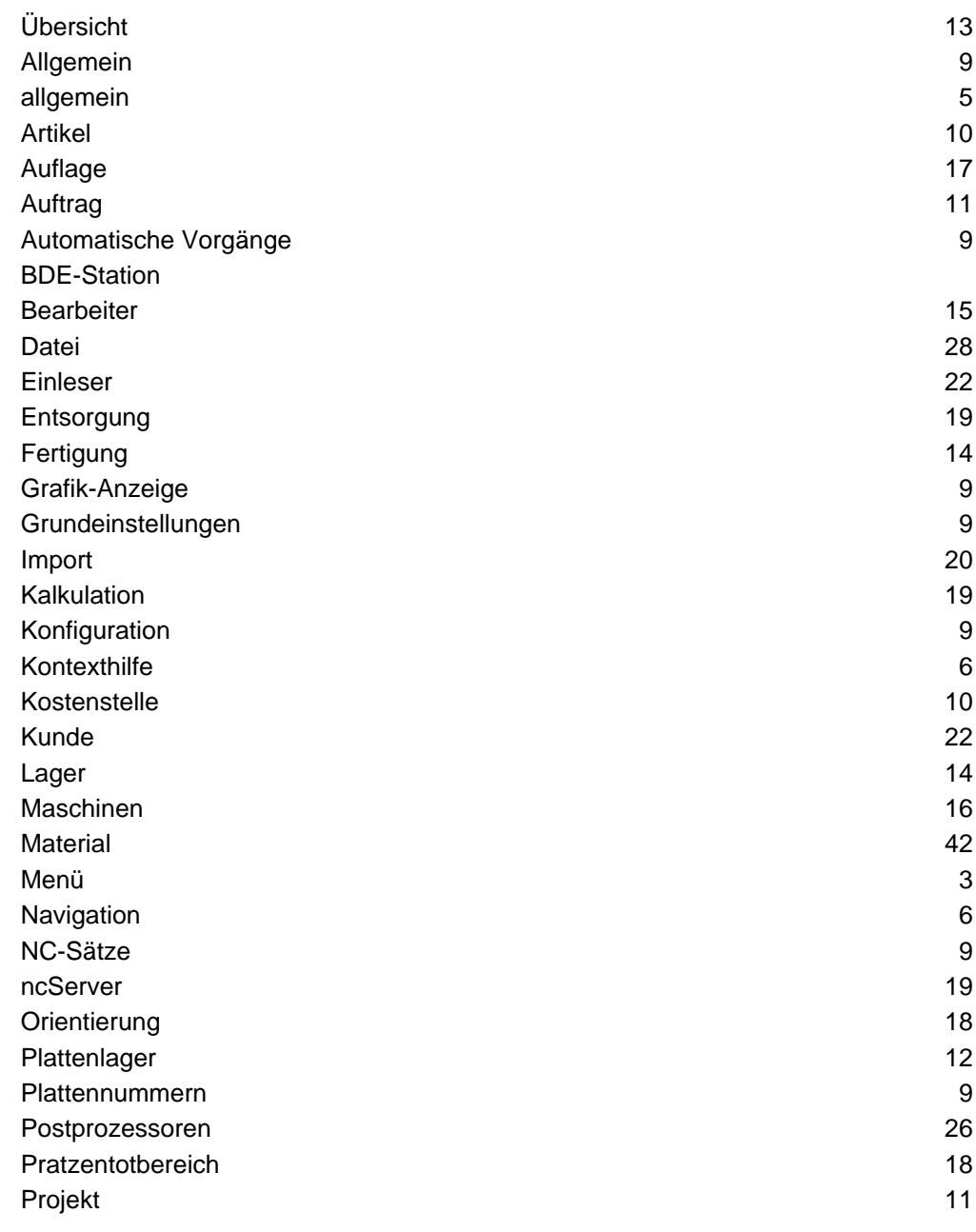
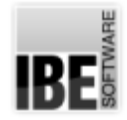

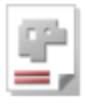

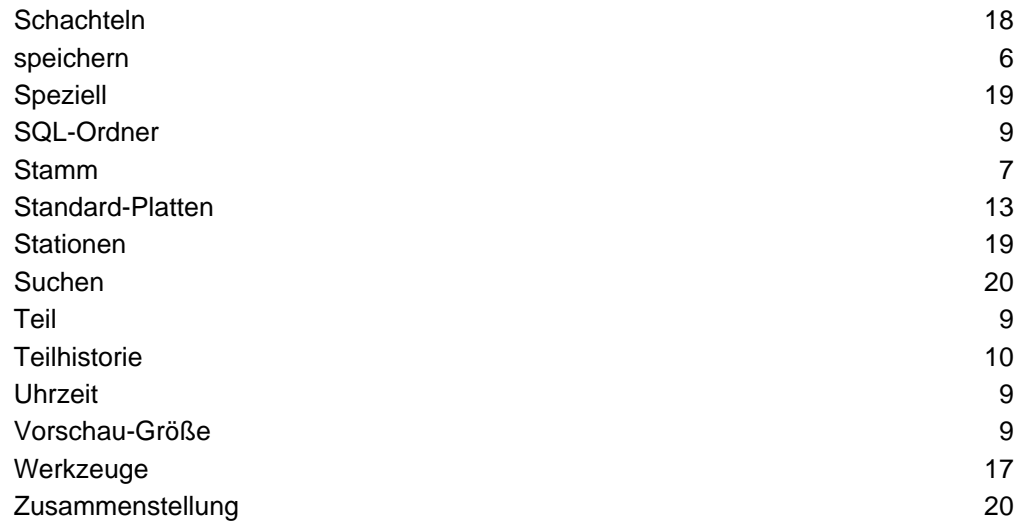

#### Grafik

Darstellung von Teilen und Platten auf dem Bildschirm.

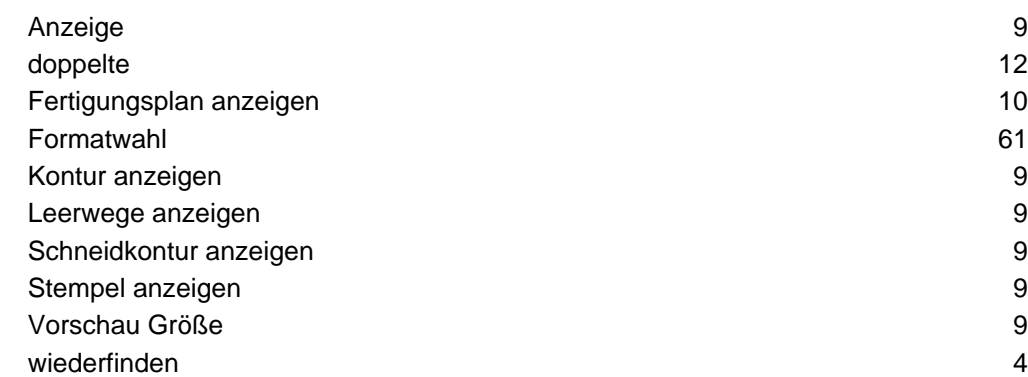

#### Hilfe

Kontexthilfe zu den einzelnen Eingabefeldern und Auswahlboxen.

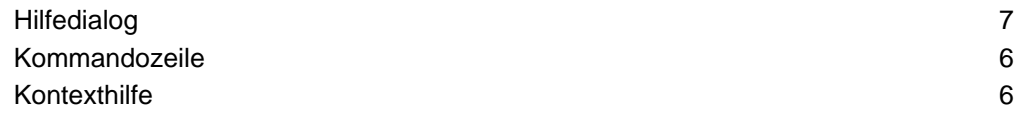

#### Individuelle Einstellungen

Einstellungen die für einen Anwender Gültigkeit haben.

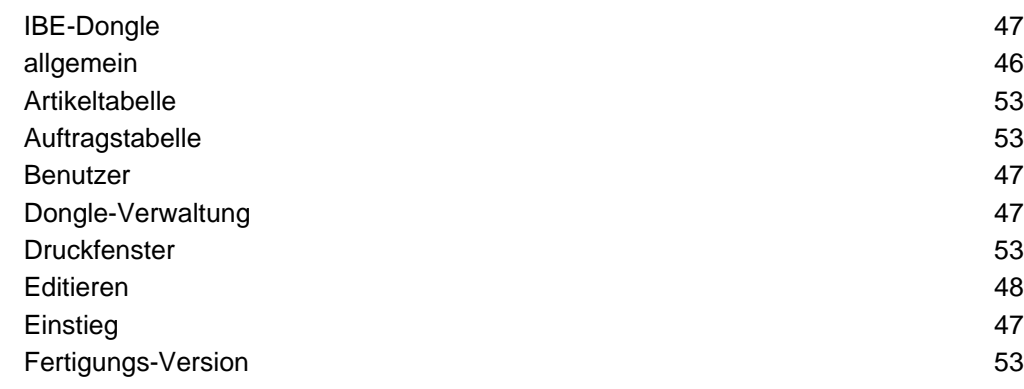

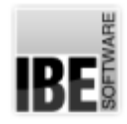

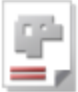

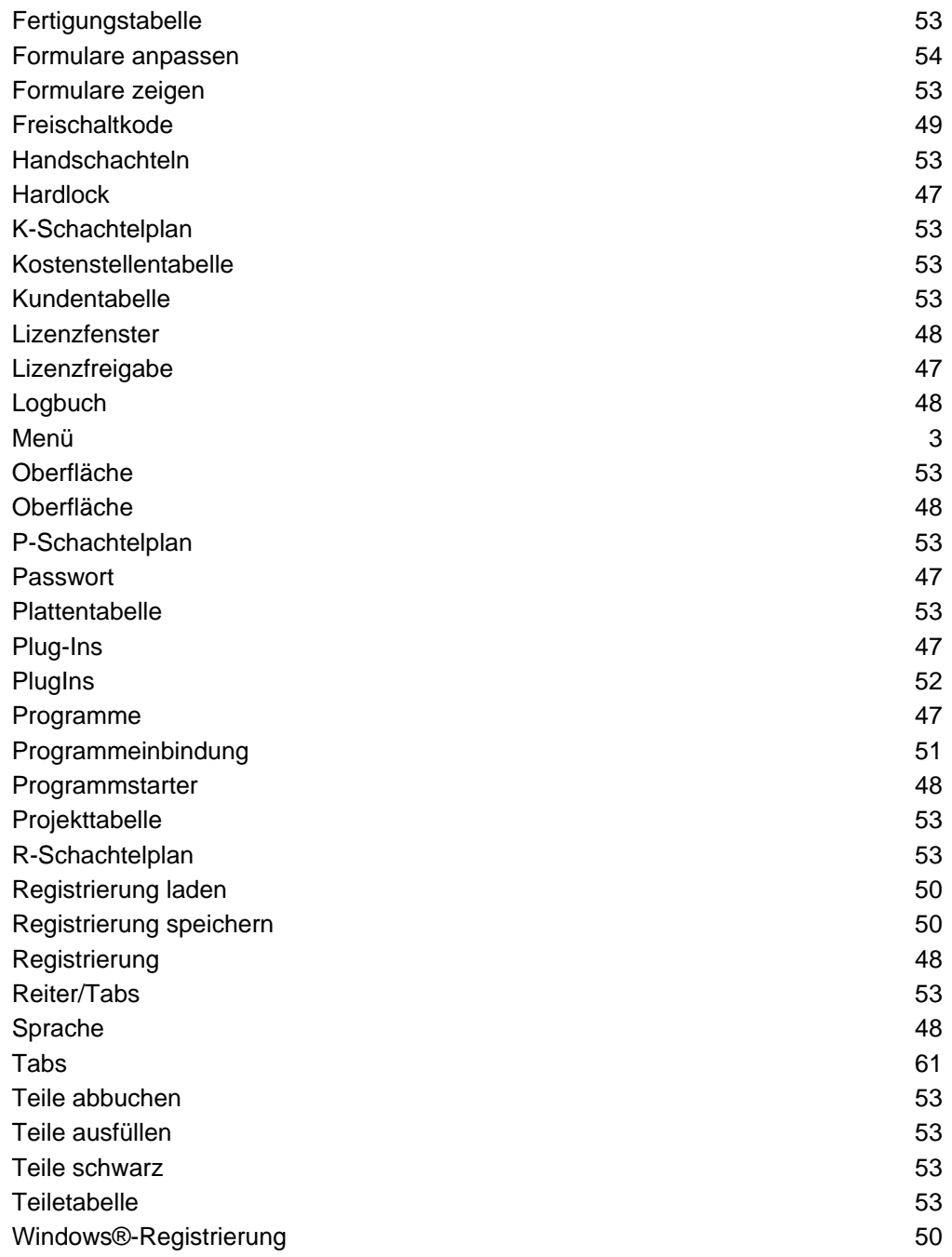

#### Kalkulation

Berechnung von Gewichten und Preisen auf der Basis der Teilezeichnungen und Materialvorgaben.

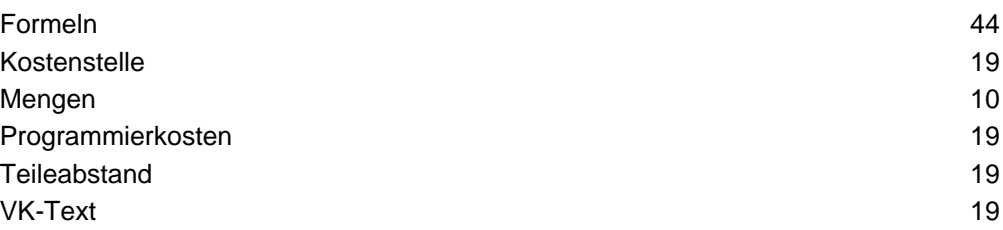

#### Kostenstelle

Buchungsnummer für jede einzelne Maschine.

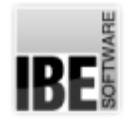

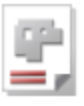

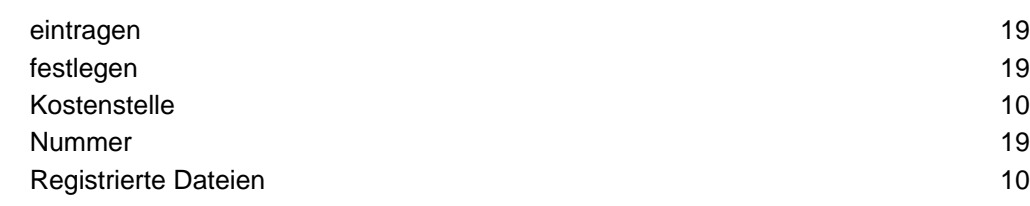

#### Lager

Ablage für geschnittene Teile.

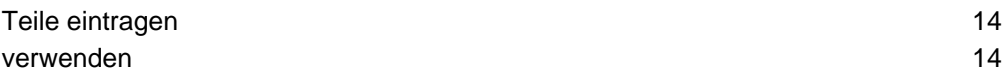

#### Lizenz

Die Nutzung der Programmes ist geschützt und muss lizenziert werden.

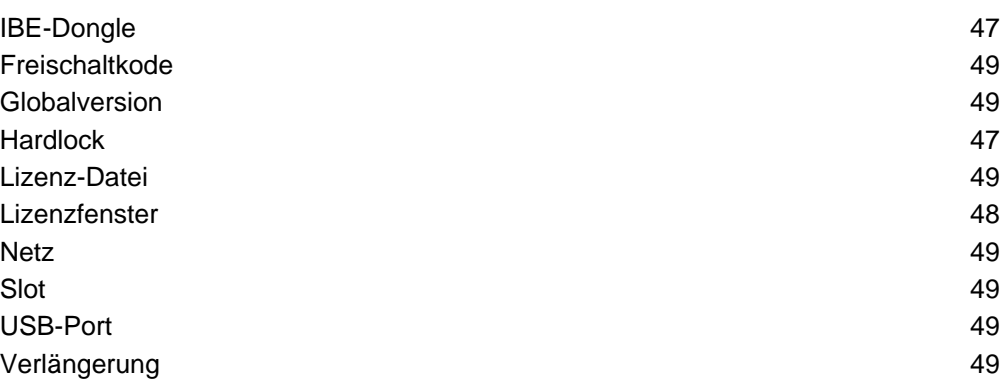

#### Maschinen

Schneidmaschinen mit unterschiedlichen Technologien und Energiequellen.

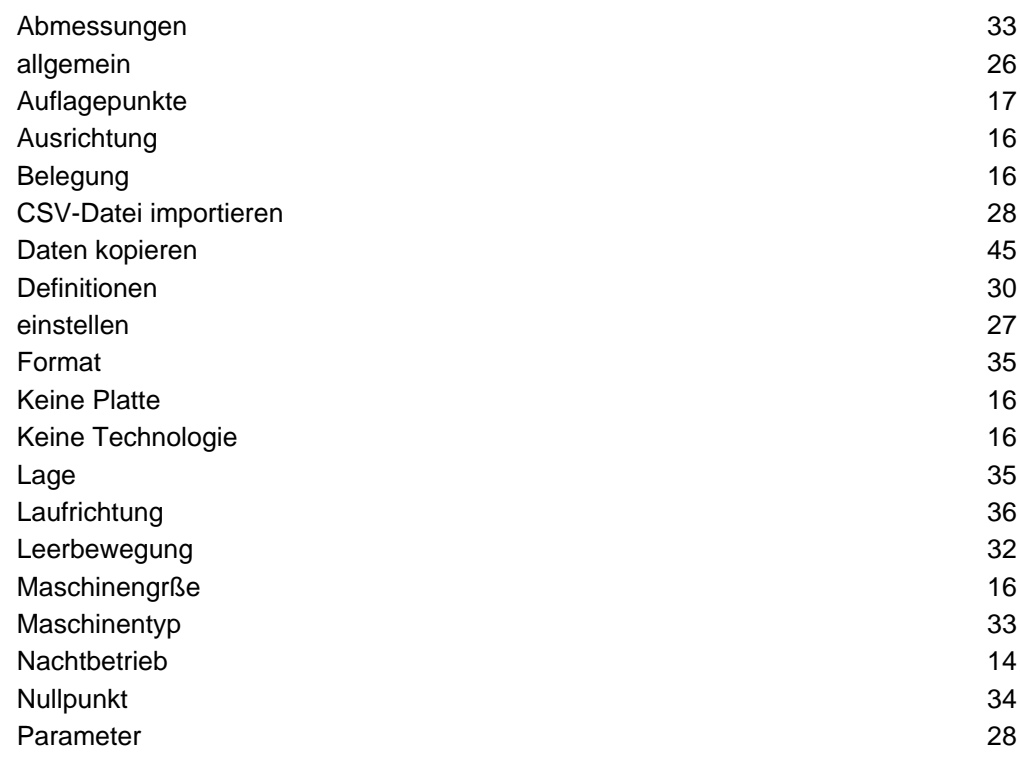

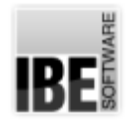

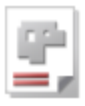

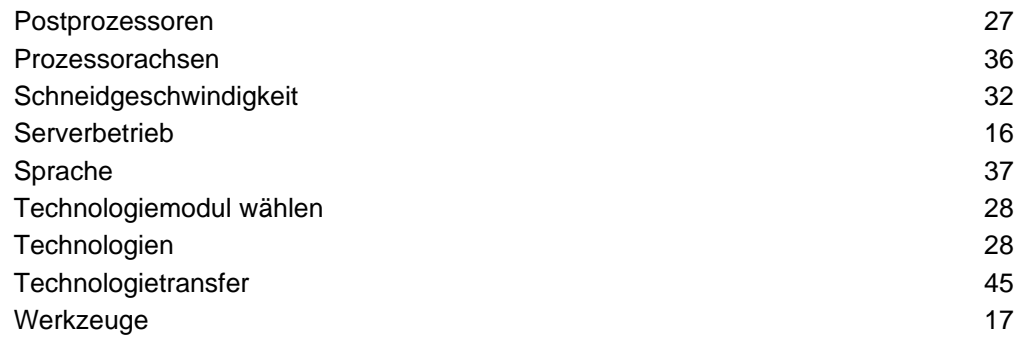

#### **Material**

Platten aus unterschiedlichen Werkstoffen, die an bestimmte Technologien gebunden sind.

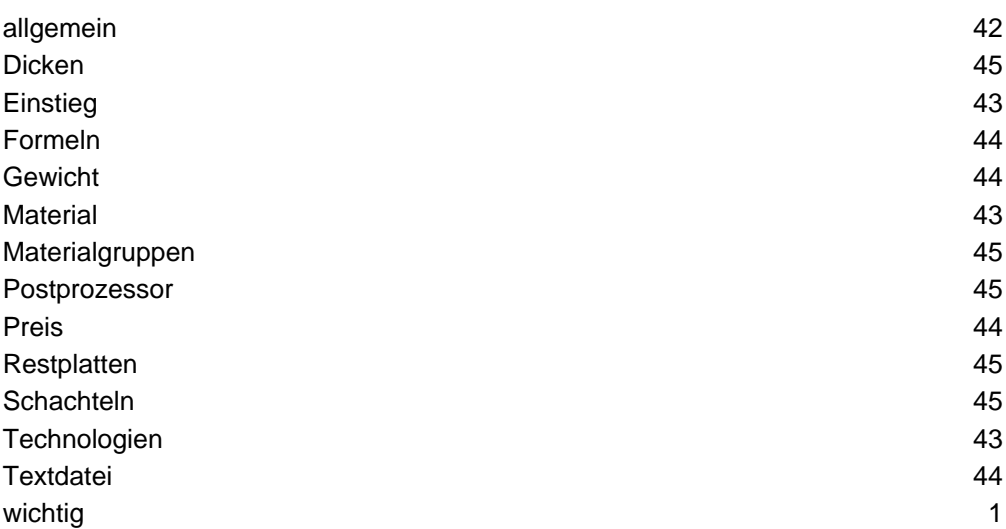

#### Menüpunkte

Anwählbare Funktionen für die Programmsteuerung und -ausführung.

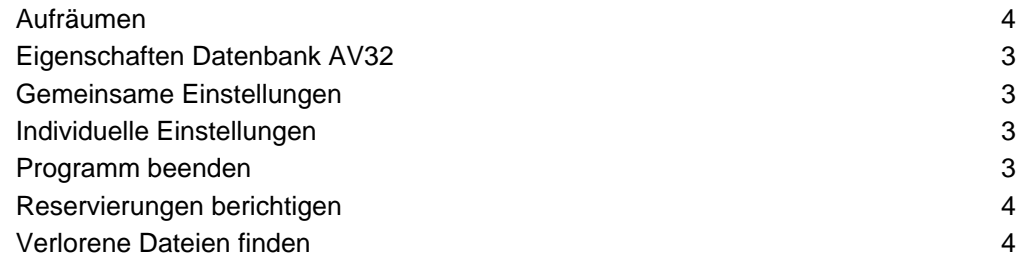

#### Platten

Standardisierte Größen von Werkstoffen in unterschiedlichen Dicken.

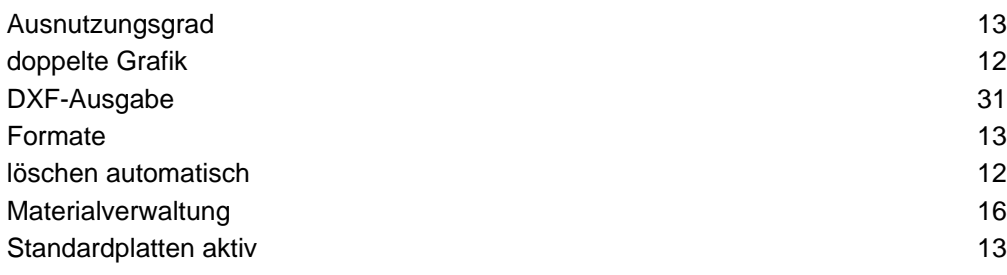

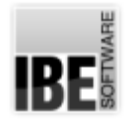

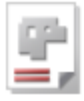

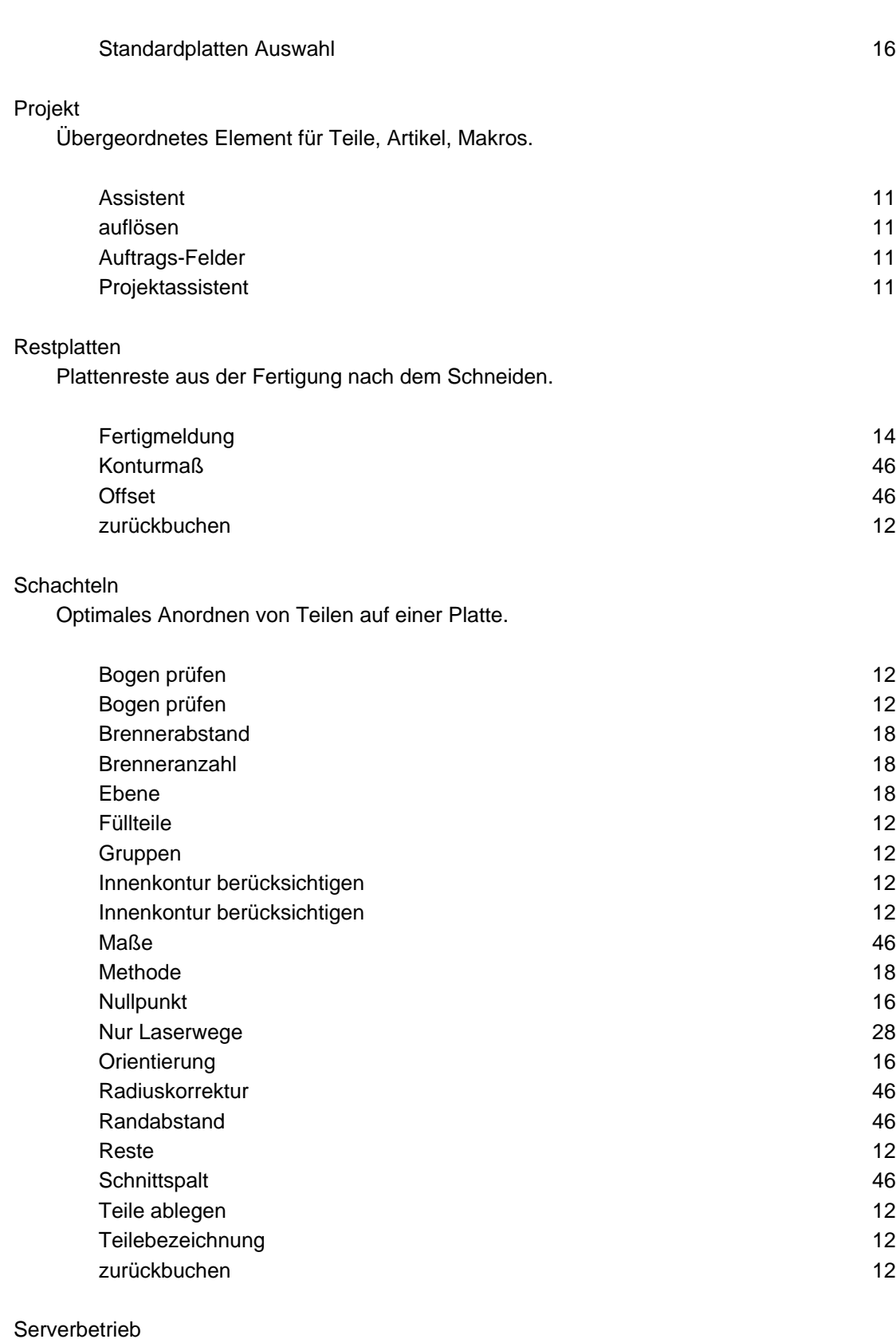

Dienstleister für externe Anbindungen.

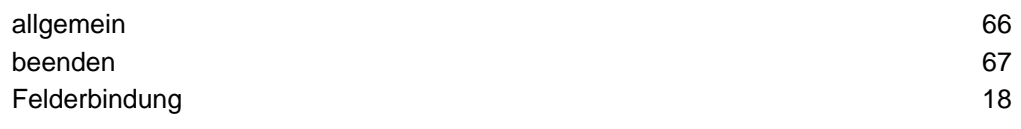

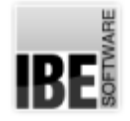

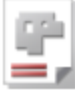

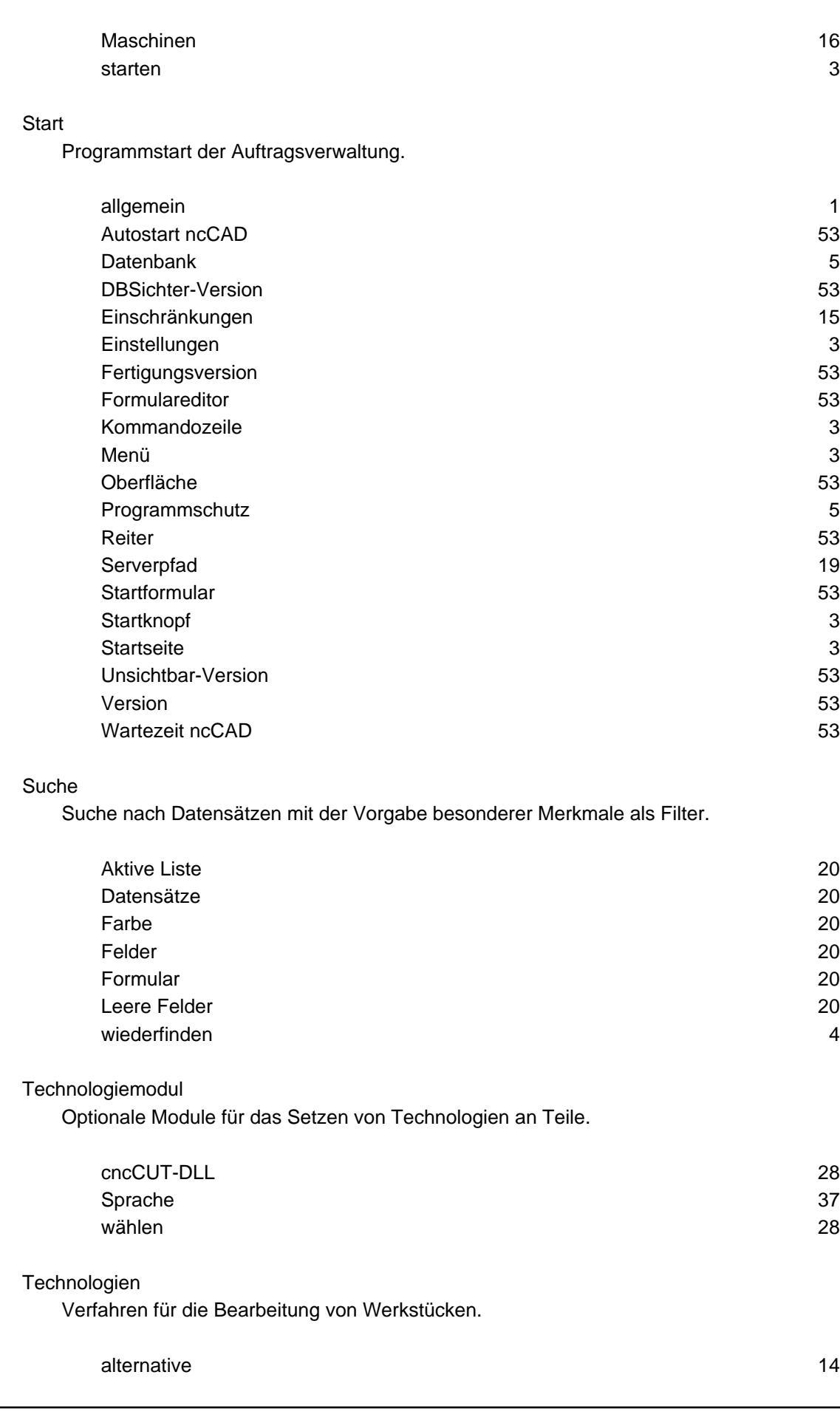

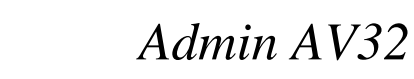

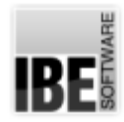

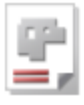

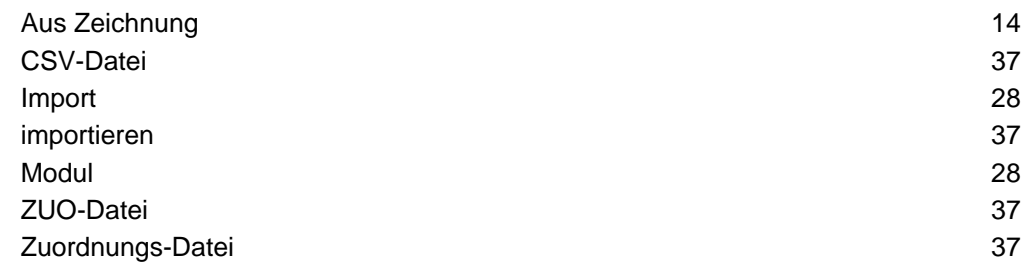

#### Teile

Einzelne Werkstücke aus dem Teile-Archiv oder im Auftrag.

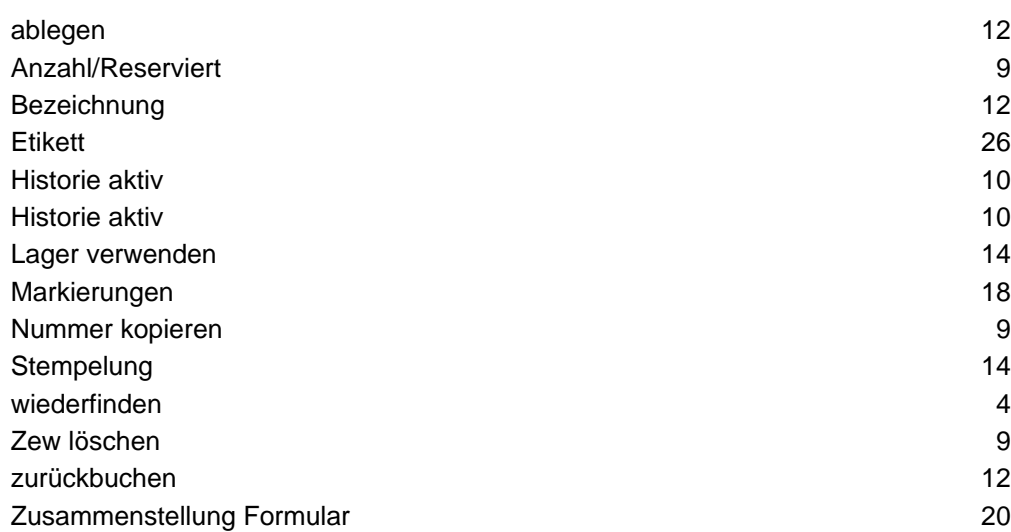

#### Version

Ausführung des Programms in einem besonderen Mode.

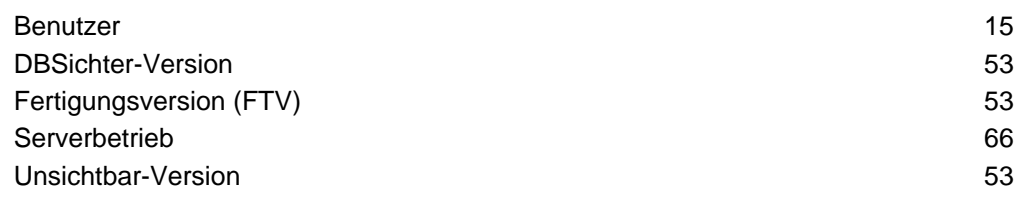

#### ZEW

Internes Dateiformat mit Technologiedaten.

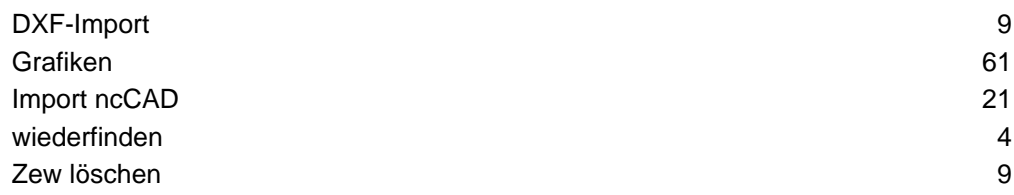

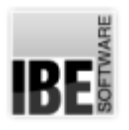

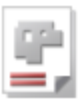

## Index

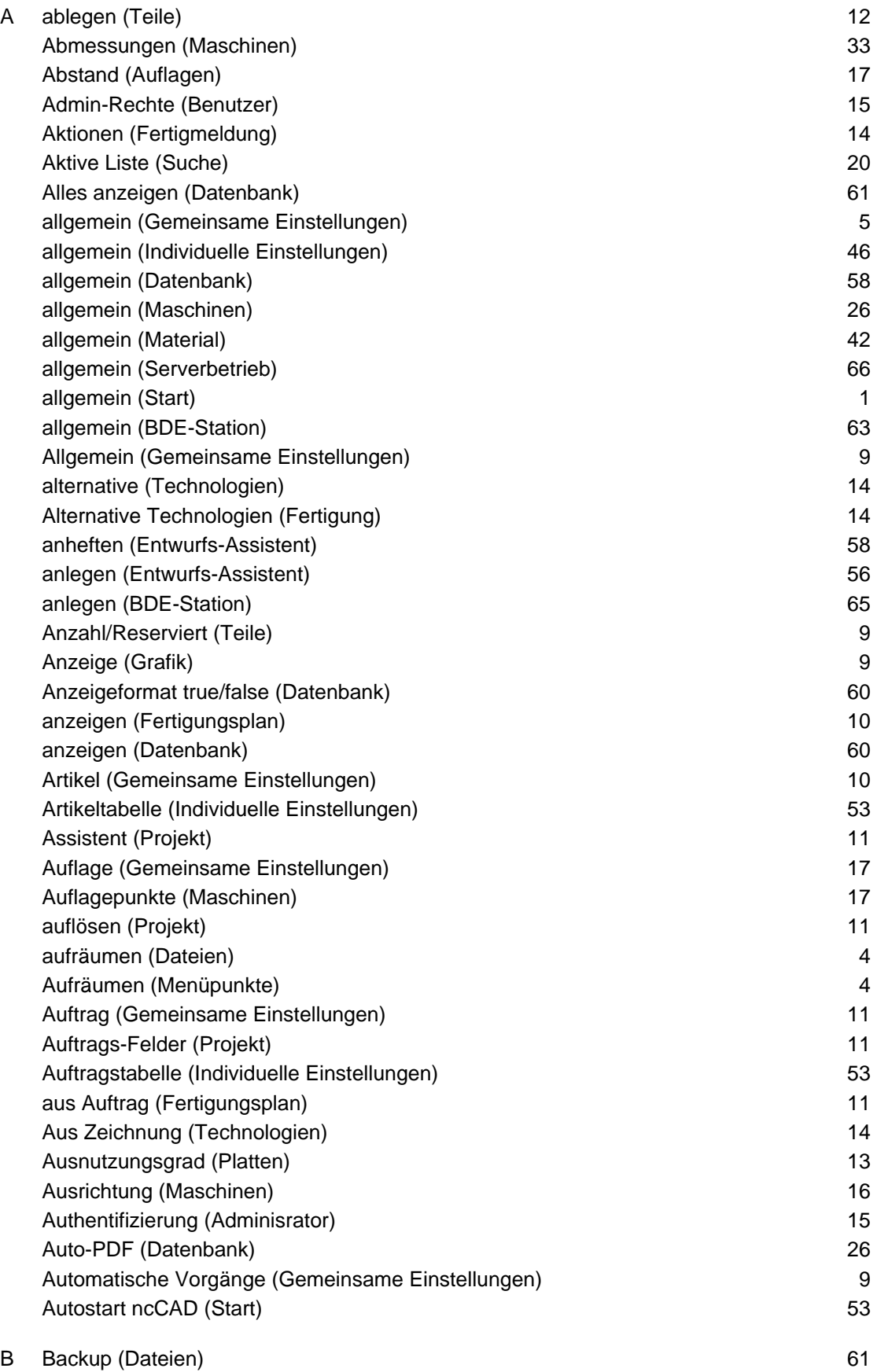

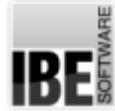

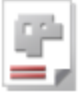

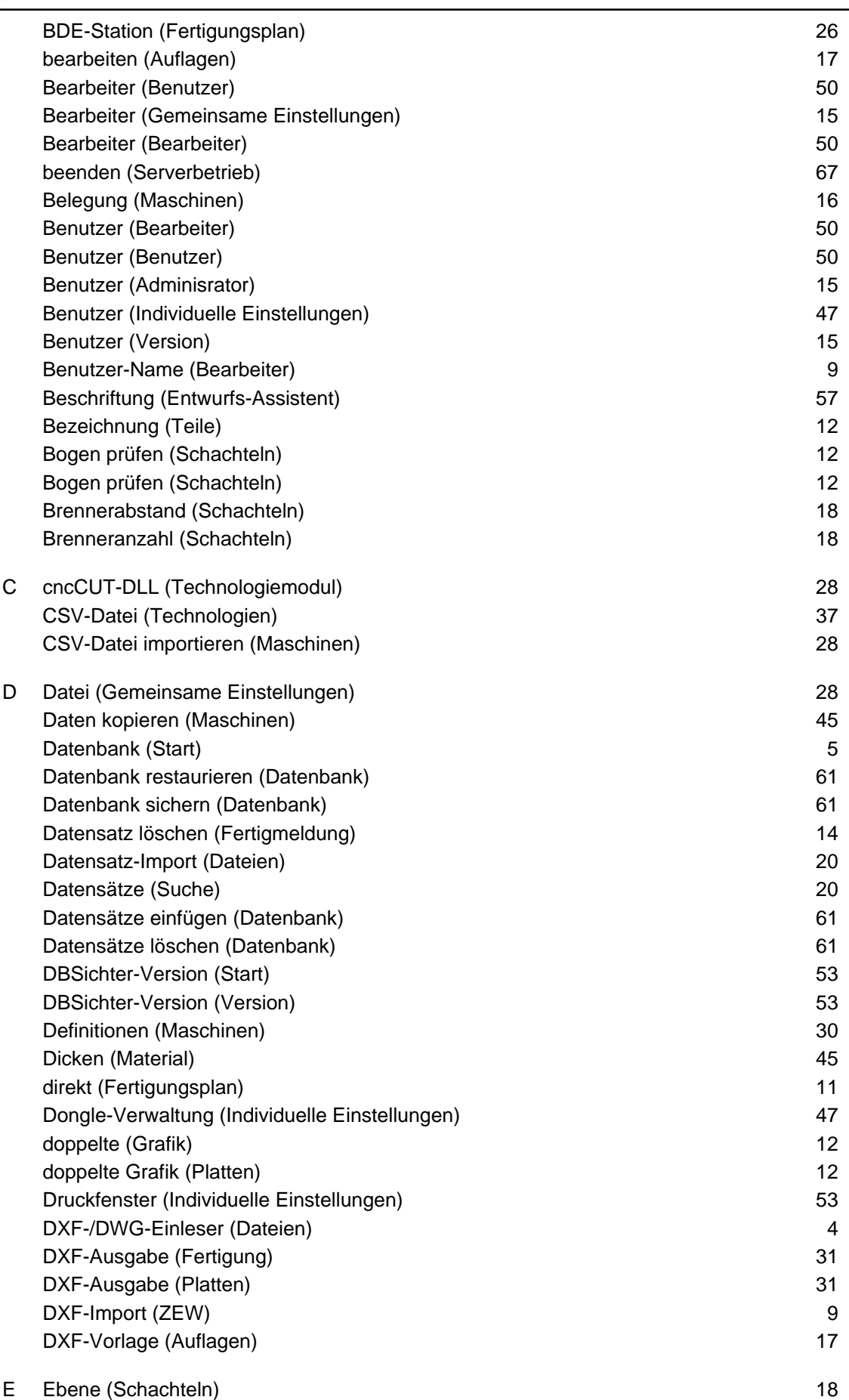

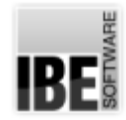

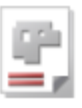

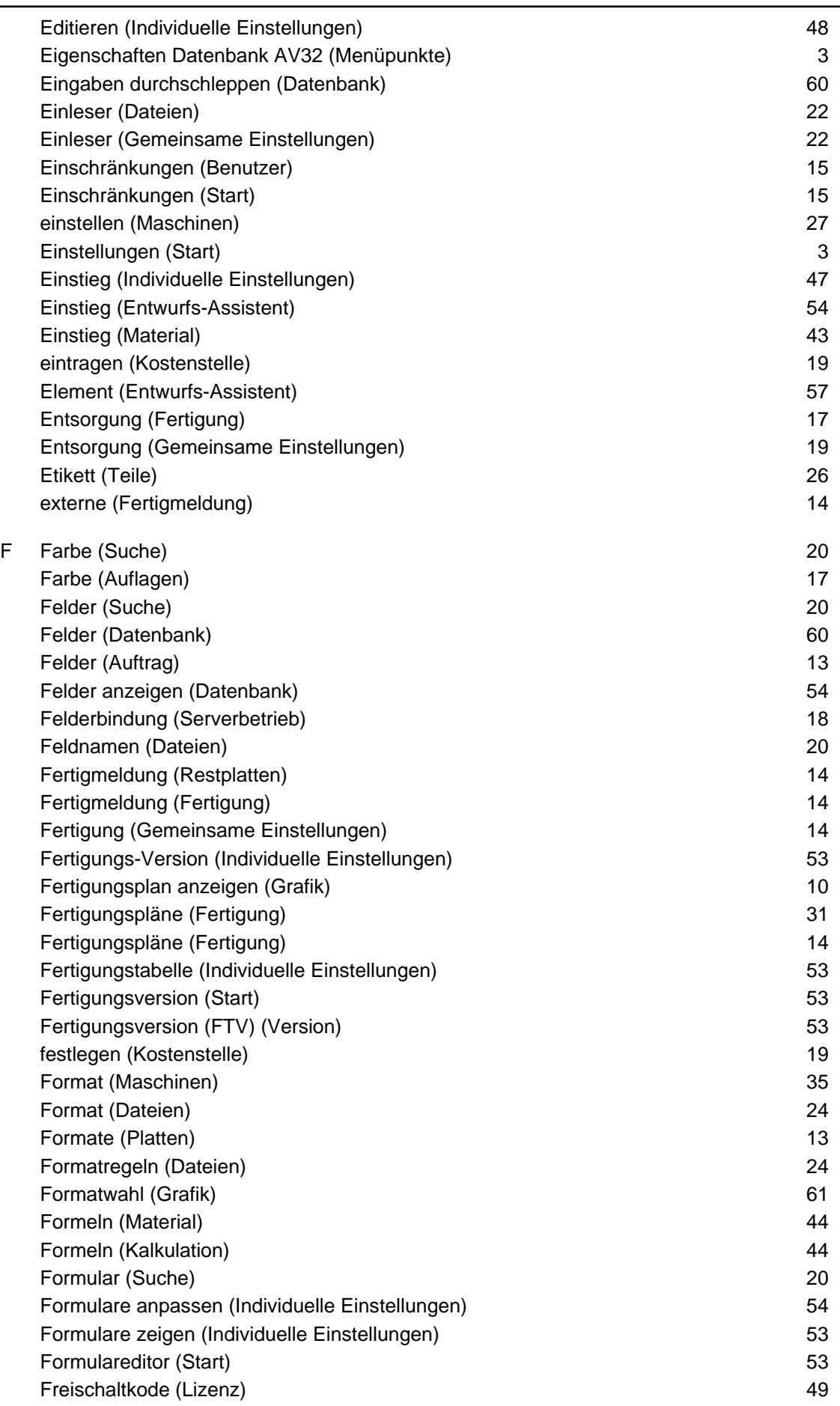

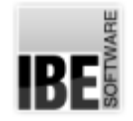

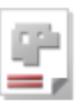

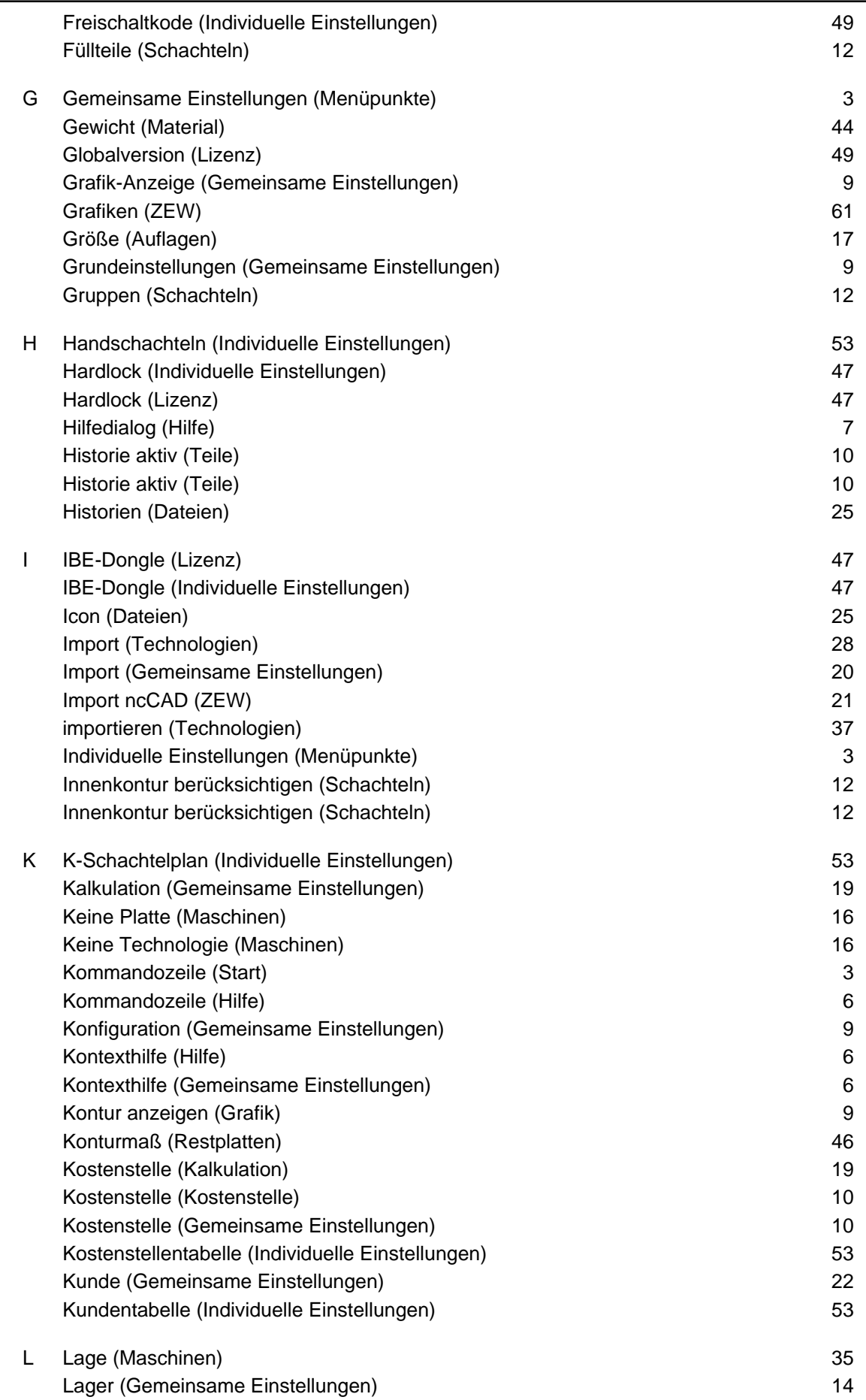

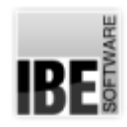

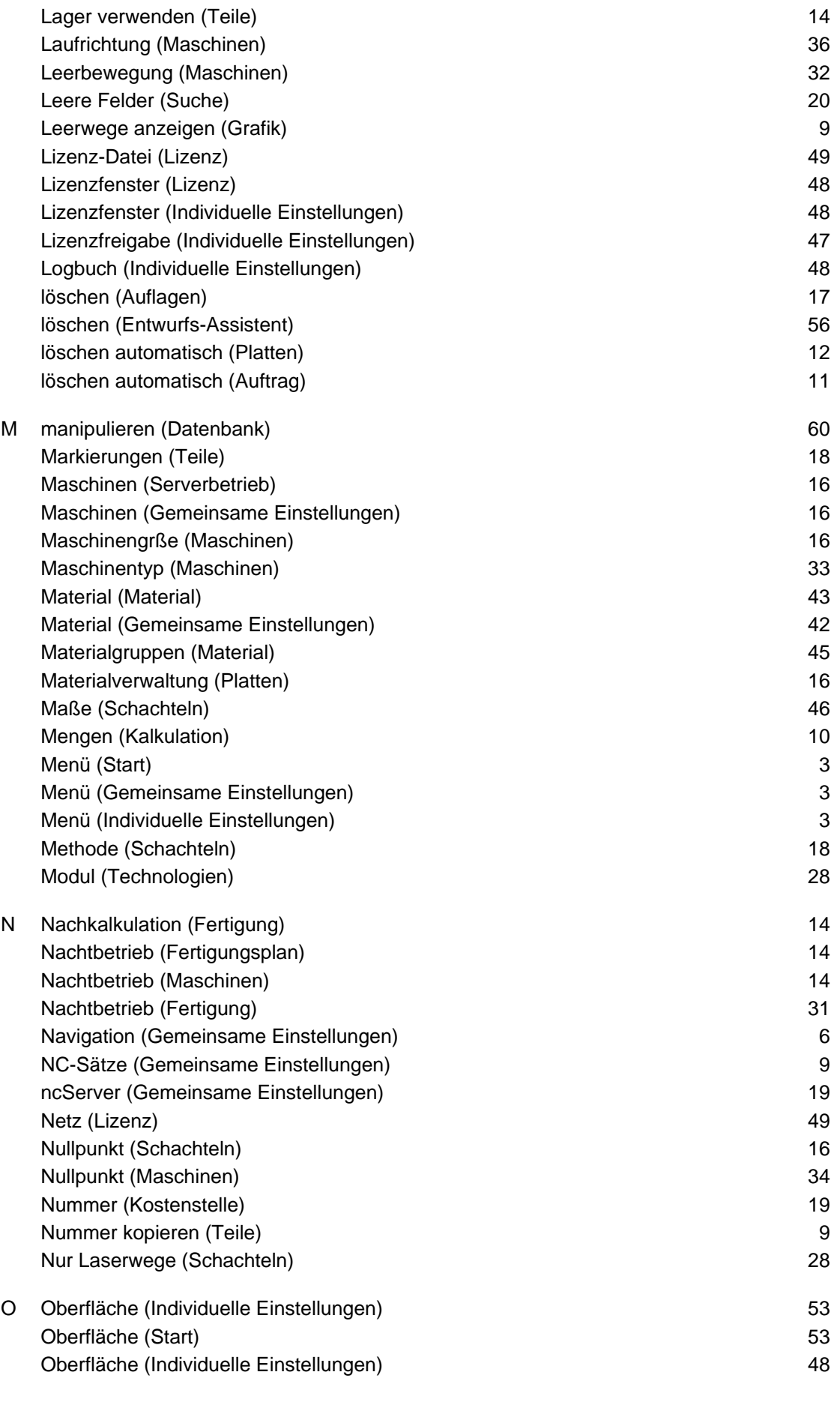

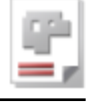

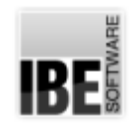

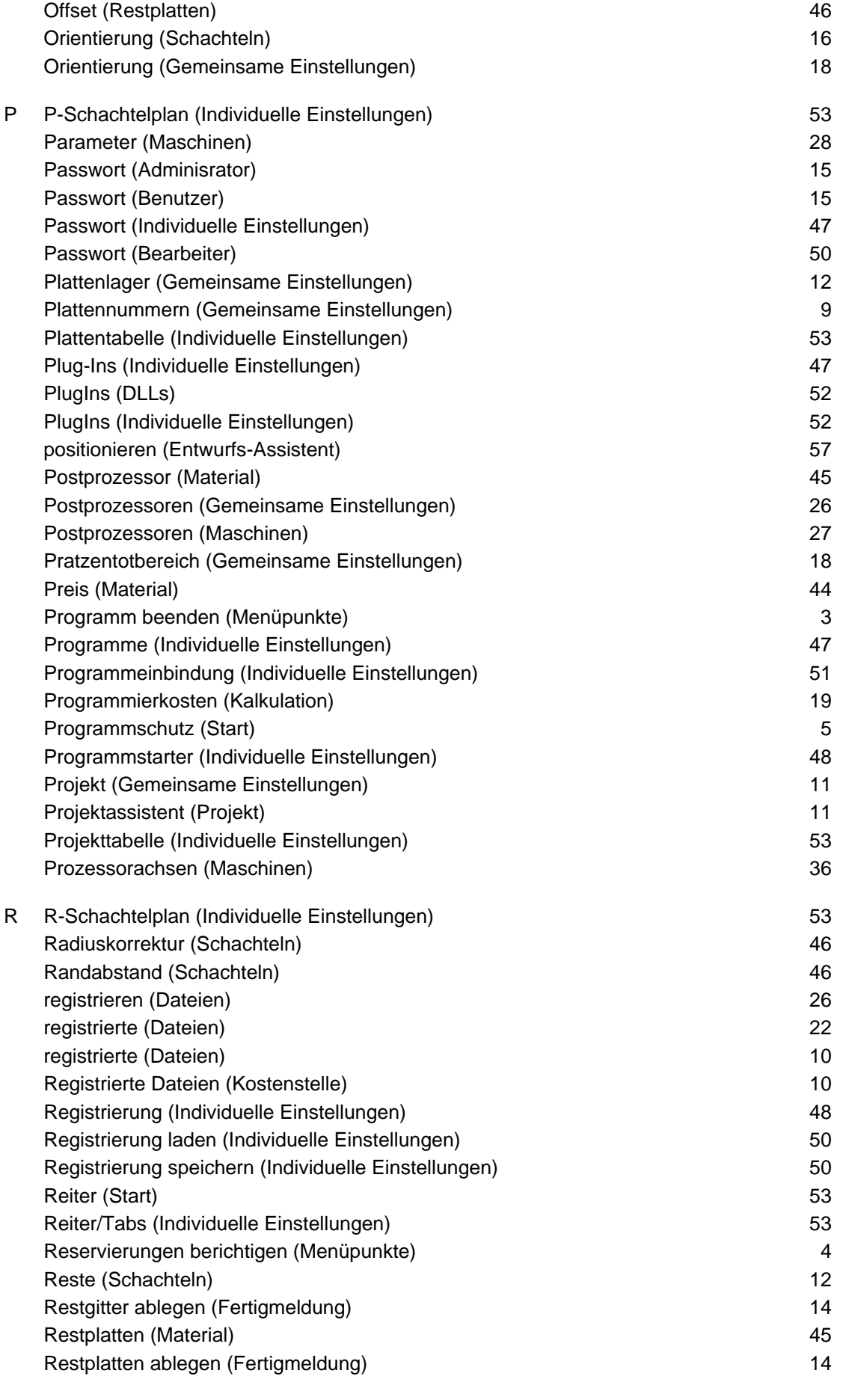

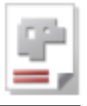

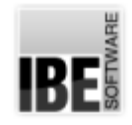

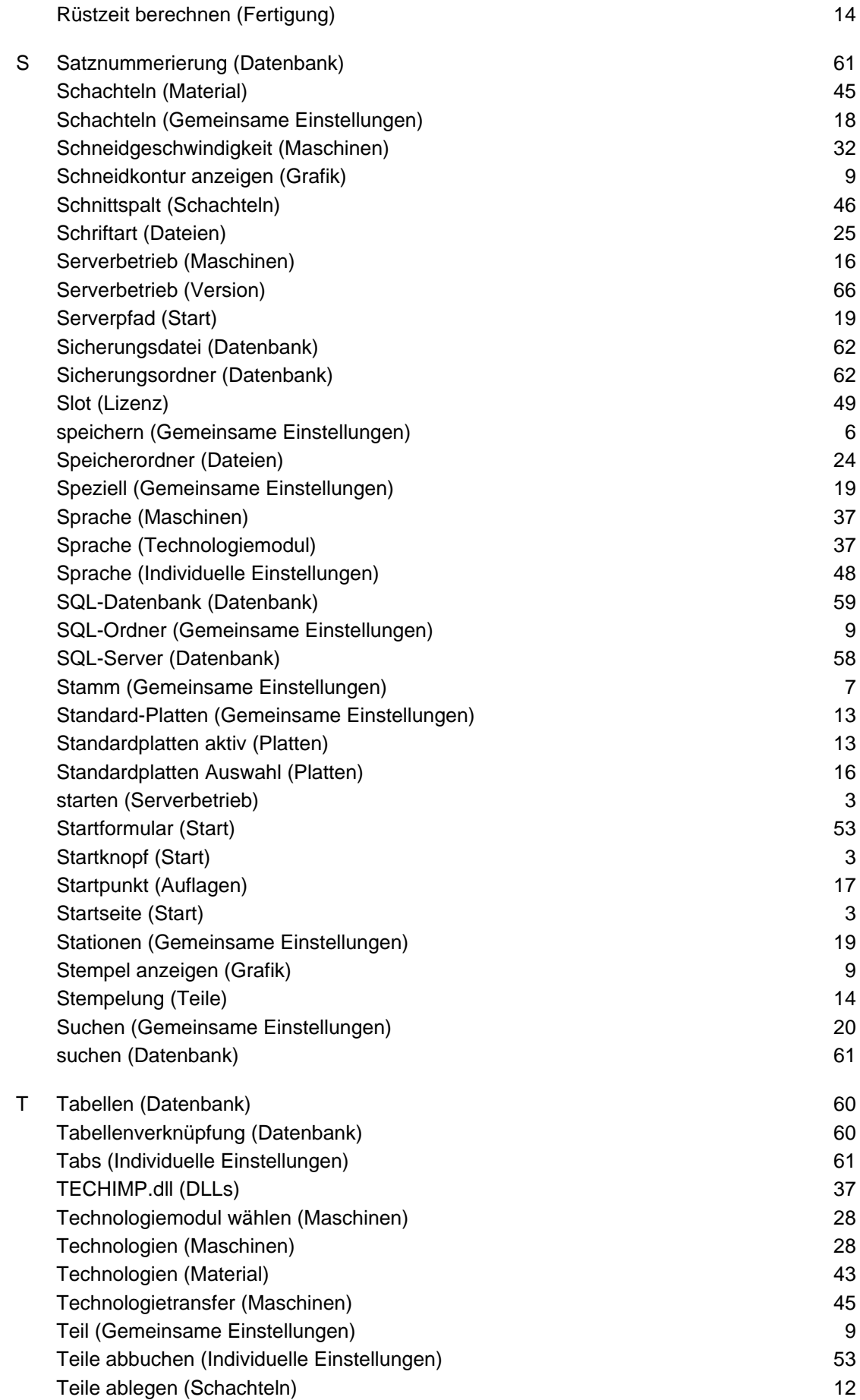

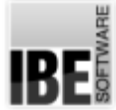

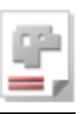

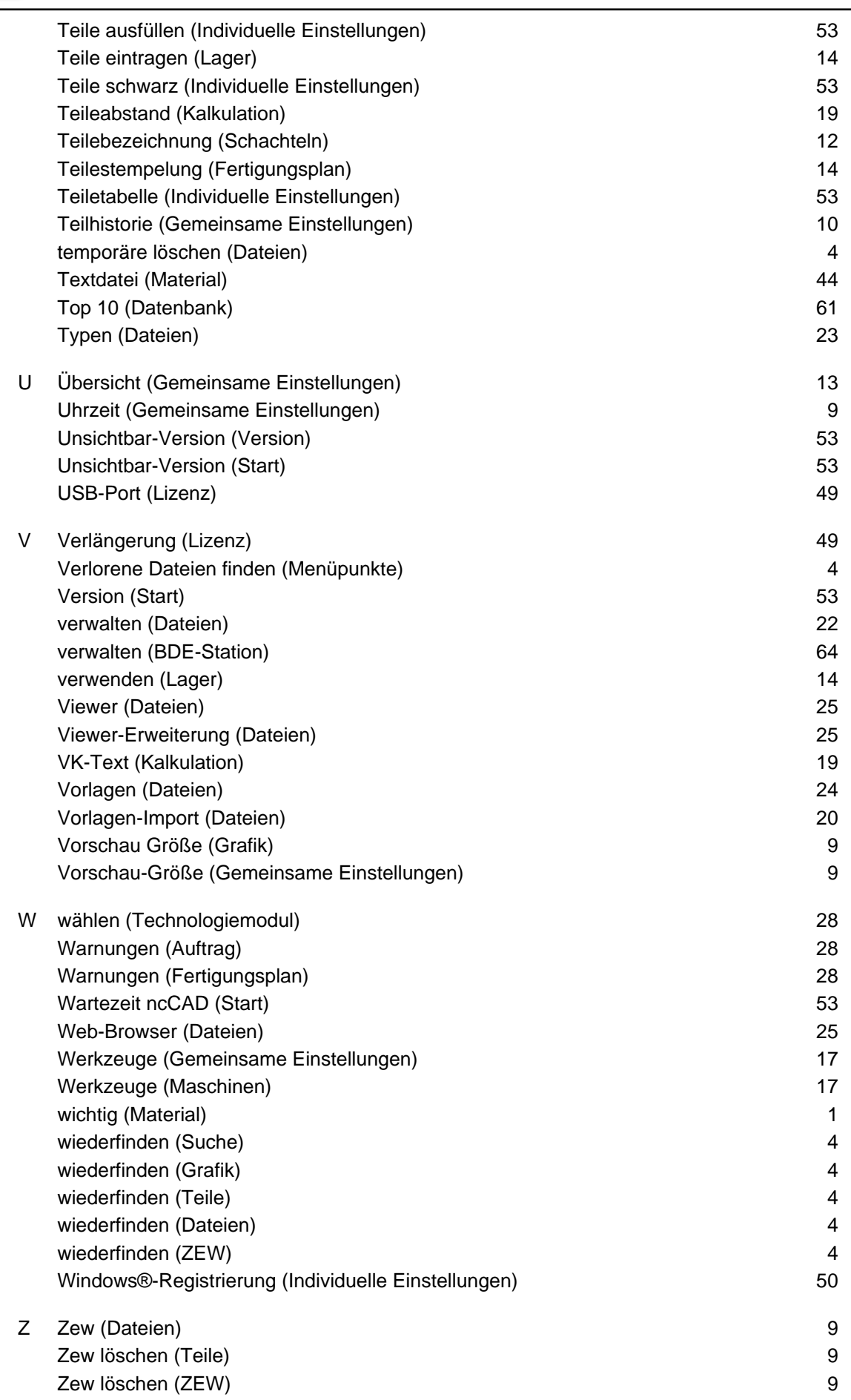

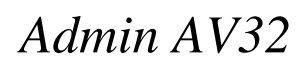

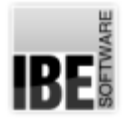

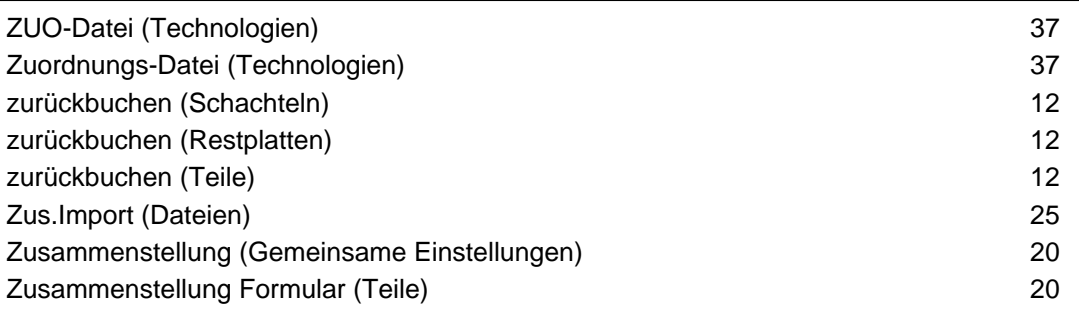

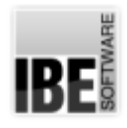

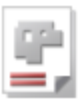

## Inhaltsverzeichnis

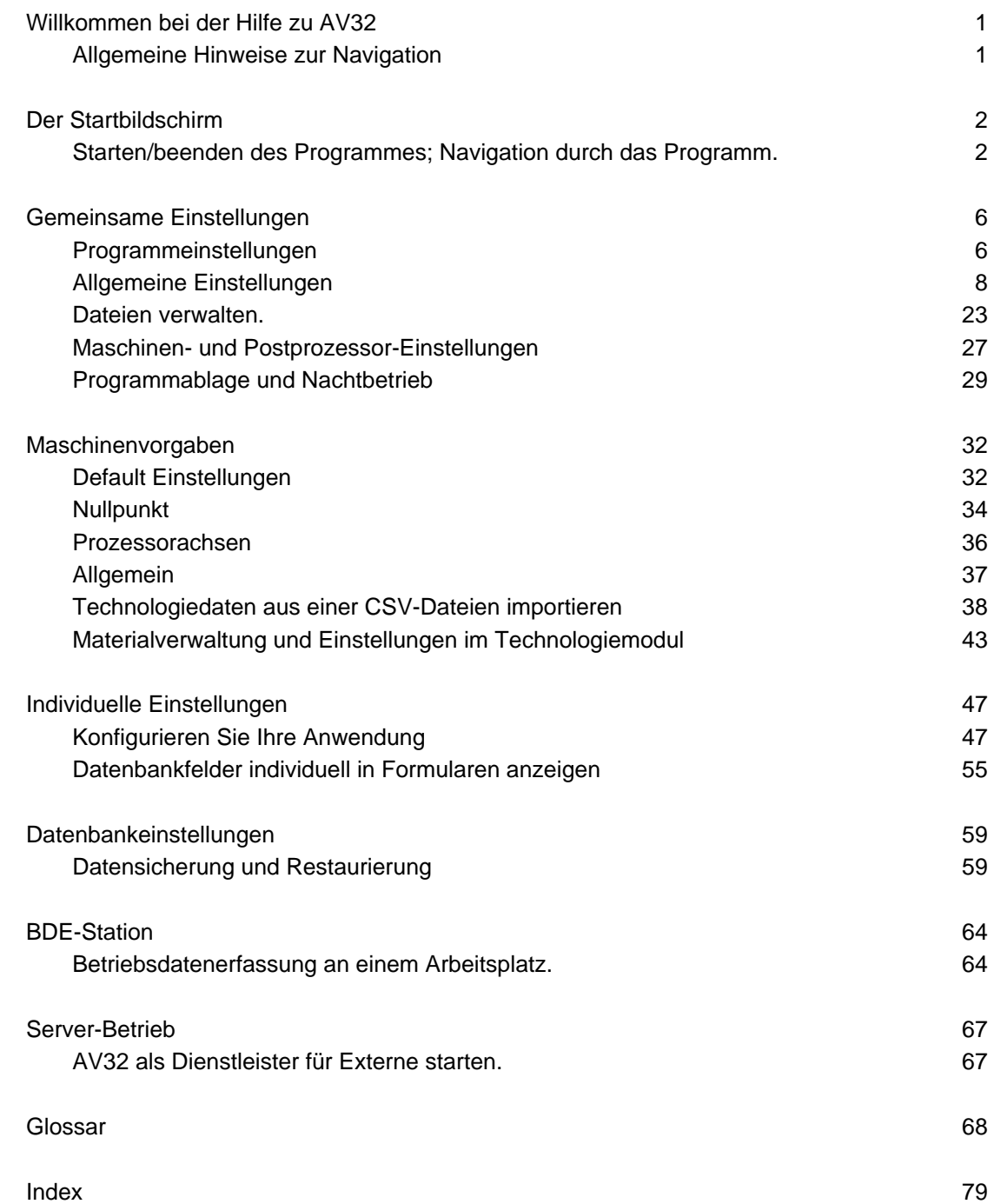